**B. С. ТОЛМАЧОВ, C. М. БАЗИЛЬ**

# **СУЧАСНІ МУЛЬТИМЕДІЙНІ СИСТЕМИ В ОСВІТНЬОМУ ПРОЦЕСІ**

ЧАСТИНА 2

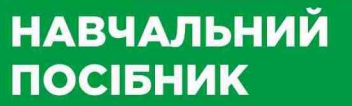

**Міністерство освіти і науки України Глухівський національний педагогічний університет імені Олександра Довженка**

## **В. С. ТОЛМАЧОВ, С. М. БАЗИЛЬ**

## **СУЧАСНІ МУЛЬТИМЕДІЙНІ СИСТЕМИ В ОСВІТНЬОМУ ПРОЦЕСІ**

**Частина 2**

*Навчальний посібник для студентів напрямів підготовки 014.10 Середня освіта (Трудове навчання та технології) і 015 Професійна освіта*

> Суми ВВП «Мрія» 2020

*Друкується за рішенням вченої ради Глухівського національного педагогічного університету імені Олександра Довженка (протокол № 11 від 25.04.2019 р.)*

#### *Рецензенти:*

*Зінченко В. П.,* кандидат педагогічних наук, доцент, проректор з наукової роботи та міжнародних зв'язків ГНПУ ім. О. Довженка

*Мохер Ю. В.,* кандидат технічних наук, заступник директора з наукової роботи Інституту луб'яних культур НААН

#### **Толмачов В. С., Базиль С. М.**

Т52 Сучасні мультимедійні системи в освітньому процесі (частина 2): навчальний посібник / В. С. Толмачов, С. М. Базиль. – Суми: видавничо-виробниче підприємство «Мрія», 2020. – 100 с.

ISBN 978-966-473-278-6

У другій частині посібника подано теоретичні відомості про стандартне програмне забезпечення трьох інтерактивних систем та принципи його взаємодії з обладнанням, а також деякі основні правила і вимоги до розробки наочних мультимедійних засобів навчання.

Для студентів педагогічних закладів вищої освіти, які навчаються за напрямами 014.10 Середня освіта (Трудове навчання та технології), 015 Професійна освіта.

## **УДК 37:004](075)**

Толмачов В. С., Базиль С. М., 2020

ГНПУ ім. О. Довженка, 2020

ISBN 978-966-473-278-6 ВВП «Мрія», 2020

## **ЗМІСТ**

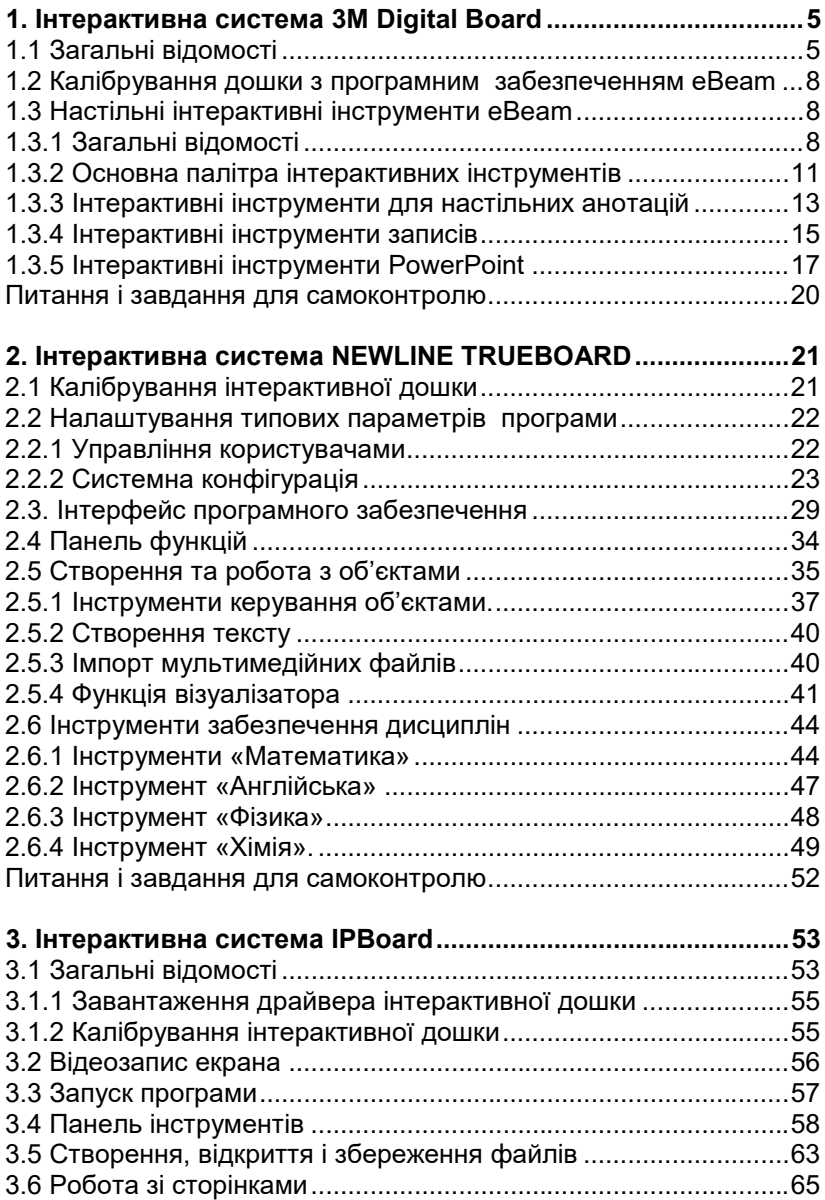

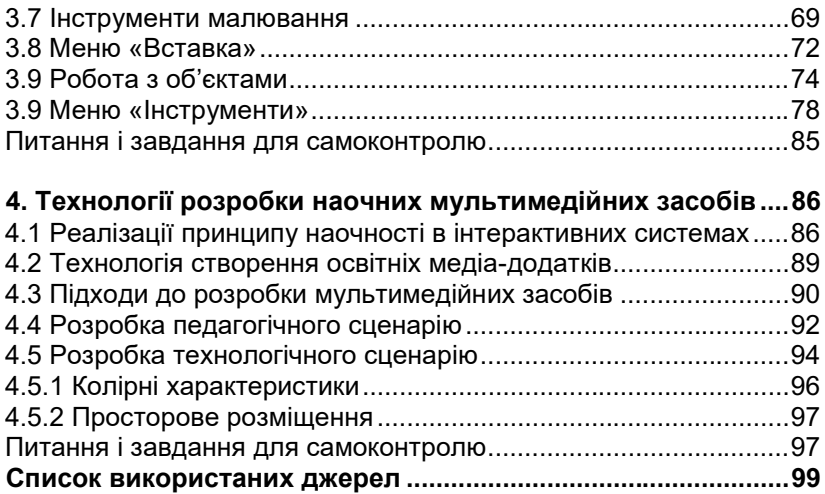

## **1. ІНТЕРАКТИВНА СИСТЕМА 3M DIGITAL BOARD**

#### **1.1 Загальні відомості**

<span id="page-5-1"></span><span id="page-5-0"></span>3M Digital Board є однією з розробок американської багатонаціональної компанії 3М. За допомогою цифрової дошки 3M можна проводити заняття й конференції в аудиторіях, розширені засідання, навчальні консультації і семінари.

Вона може використовуватися у вигляді білої дошки для запису різних даних і керування інтерактивними презентаціями. Для роботи з 3M Digital Board використовується спеціалізоване програмне забезпечення eBeam interactive, яке дозволяє виконувати безліч операцій.

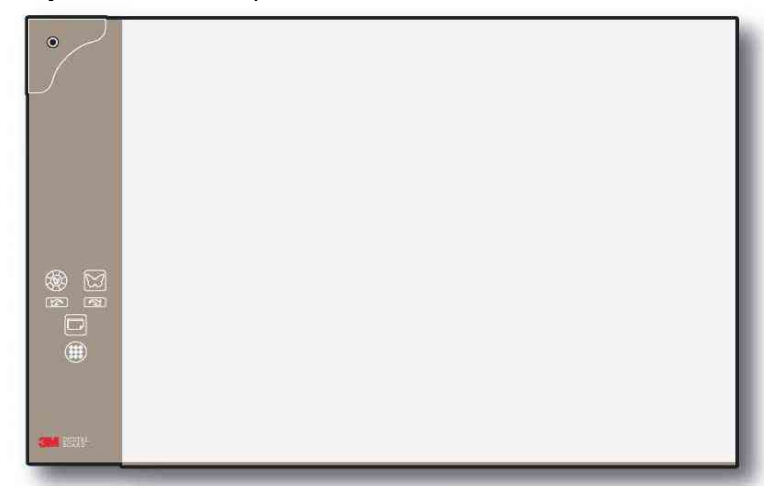

Рис. 1.1 Інтерактивна дошка 3M Digital Board

eBeam interactive – це інтерактивна система зв'язку, яка перетворює вашу цифрову дошку 3M в потужну, повністю інтерактивну систему цифрової презентації. Цифрова дошка 3М містить невеликий приймальний пристрій, який підключається до комп'ютера і спілкується з його програмним забезпеченням.

Інтерактивне програмне забезпечення eBeam включає такі функції:

• контроль презентацій PowerPoint, запускати усіх слайдшоу з поля проєкції, нотування слайдів та збереження нотатків у вихідному файлі PowerPoint.

• розсилання презентацій та/або нотатків через Інтернет або локальну мережу в режимі реального часу.

• вхід у систему та нотування презентації в режимі реального часу віддаленим користувачам;

• архівування презентації та дискусії;

• використання проекційної ділянки як віртуальної дошки;

• перегравання, редагування, друкування, нотування зображень з нарад, а також приєднання їх до повідомлень електронної пошти;

• копіювання та вставка нотаток у найпопулярніші офісні програми.

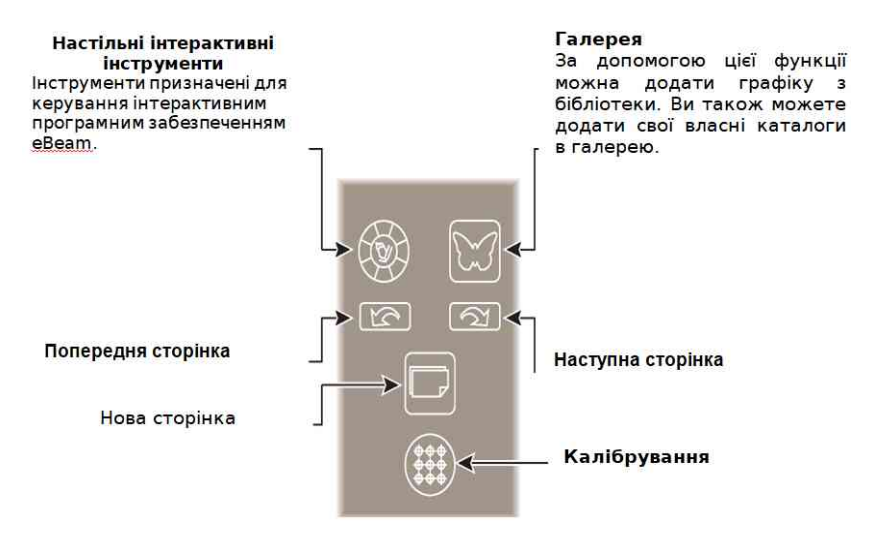

Рис. 1.2 Кнопки керування інтерактивною дошкою 3M Digital Board

Щоб розпочати роботу з мультимедійною системою необхідно виконати монтаж дошки, під'єднання і налагодження всієї системи. Для цього потрібно виконати такі дії:

 зробитити монтаж цифрової дошки, відповідно до інструкції.

 інсталювати програмне забезпечення eBeam™ на персональний комп'ютер (ПК);

 вставити одну батарейку типу "АА" в презентаційне перо;

 приєднайте USB-кабель до цифрової панелі інтерактивної дошки, інший бік кабеля до порту USB на ПК;

 підключіть мультимедійний проектор і принтер (не обов'язково) до ПК;

 після встановлення програмного забезпечення натиснути двічі лівою кнопкою миші на піктограму на робочому столі (рис. 1.2) , щоб запустити програмне забезпечення дошки;

натисніть "так" у діалоговому вікні калібрування;

 торкніться кожного з виділених цілей інтерактивним стилусом;

 за допомогою інструментів eBeam, можна керувати презентацією.

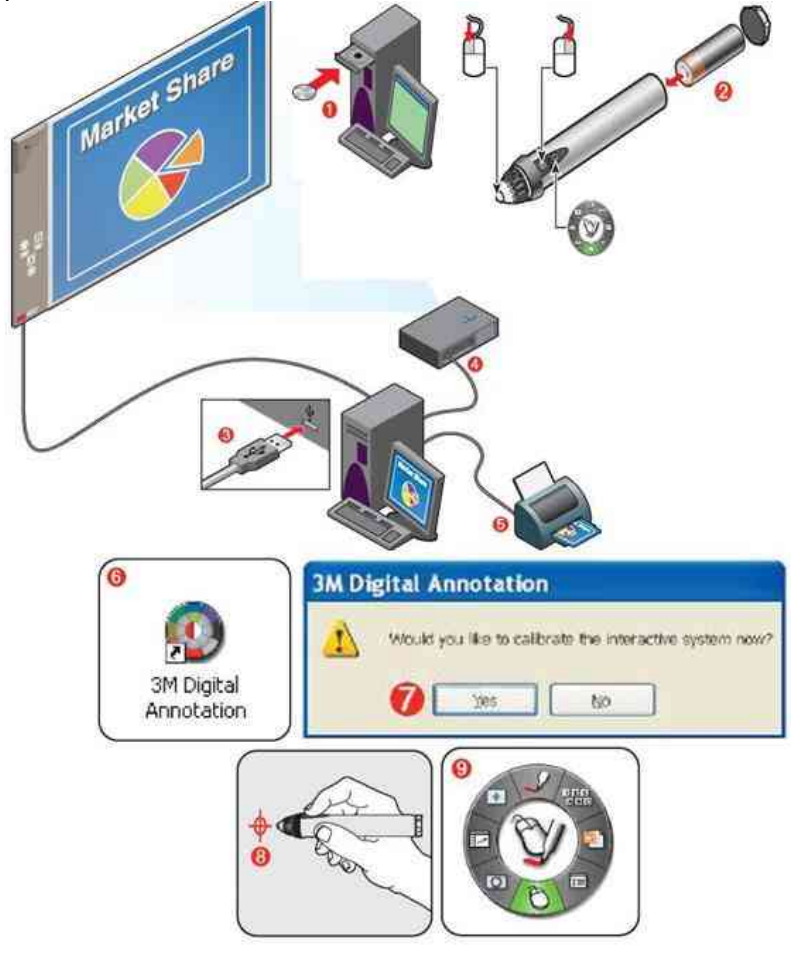

Рис. 1.3 Комплектація та підключення інтерактивної дошки 3M Digital Board

#### **1.2 Калібрування дошки з програмним забезпеченням eBeam**

<span id="page-8-0"></span>На початку роботи з інтерактивним програмним забезпеченням eBeam необхідно виконати калібрування. Калібрування, обов'язково виконується, якщо проектор і приймач eBeam були переміщені з моменту останнього використання. Для калібрування дошки з інтерактивним програмним забезпеченням eBeam необхідно виконати такі дії:

- налаштувати цифрову дошку 3М, відповідно до інструкції;
- підключити інтерактивну дошку 3М за допомогою кабелю до ПК з інтерактивним програмним забезпеченням eBeam;
- <span id="page-8-1"></span>- виконати калібрування.

#### **1.3 Настільні інтерактивні інструменти eBeam**

#### *1.3.1 Загальні відомості*

<span id="page-8-2"></span>Інтерактивне програмне забезпечення eBeam використовує інтерактивні палітри інструментів. Передбачено чотири палітри інтерактивних інструментів рис. 1.4.

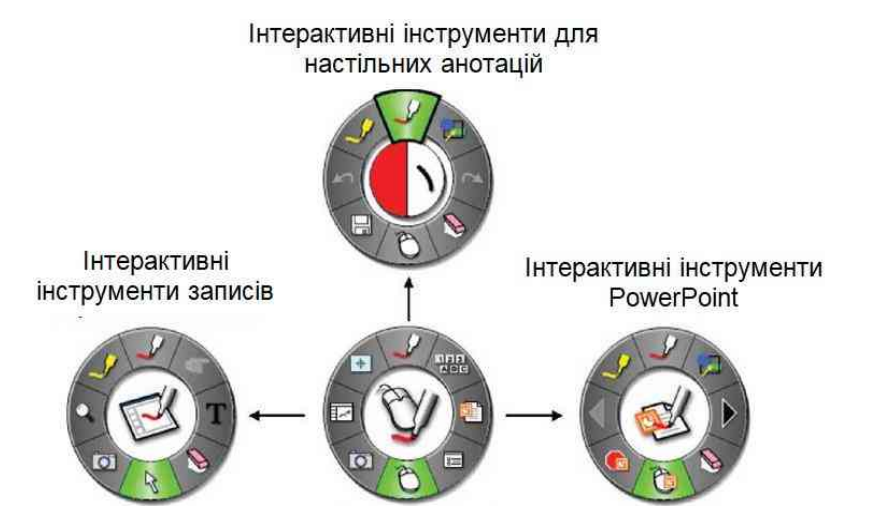

Рис. 1.4 Панель інтерактивних інструментів

*Основна палітра інструментів***.** Палітра інтерактивних інструментів стільниці дозволяє отримати доступ до всіх основних функцій та опцій інтерактивної системи eBeam.

*Інтерактивні інструменти для настільних анотацій:* палітра інструментів надає все необхідне для анотацій на робочому столі.

*Інтерактивні інструменти записів:* палітра інструментів надає інструменти для анотації та навігації, які необхідні для роботи в записках. Ця інтерактивна палітра інструментів доступна тільки в режимі записів (активний додаток).

*Інтерактивні інструменти PowerPoint:* палітра інструментів надає, необхідні для анотування та навігації в PowerPoint інструменти.

Для зміни відображення інтерактивної палітри інструментів (показати або сховати) необхідно виконати такі дії:

• за допомогою інтерактивного стилуса натисніть кнопку «Показати/сховати інтерактивні інструменти»;

• у меню панелі завдань Windows виберіть пункт інтерактивні інструменти.

Для переміщення інтерактивної палітри інструментів необхідно виконати такі дії:

• перетягніть інтерактивну палітру інструментів на нове місце (помістити інтерактивний стилус в центрі інтерактивної палітри інструментів і перетягнути її);

• інтерактивна палітра інструментів переміститься на нове місце в процесі приховування або відображення її шляхом використання інтерактивного стилуса.

*Інтерактивний стилус.* EBeam інтерактивний стилус був створений спеціально для використання з системою інтерактивного проекційного eBeam. Інтерактивний стилус поводиться так само як миша, прикріплена до вашого комп'ютера.

*Меню панелі завдань Windows.* Під час роботи програмного забезпечення в панелі «Автозавантаження» операційної системи Windows з'являється піктограма інтерактивного меню "eBeam". У меню системного лотка пропонуються пункти меню, які описані в таблиці 1.1.

9

## **Таблиця 1.1 Пункти меню системного лотка**

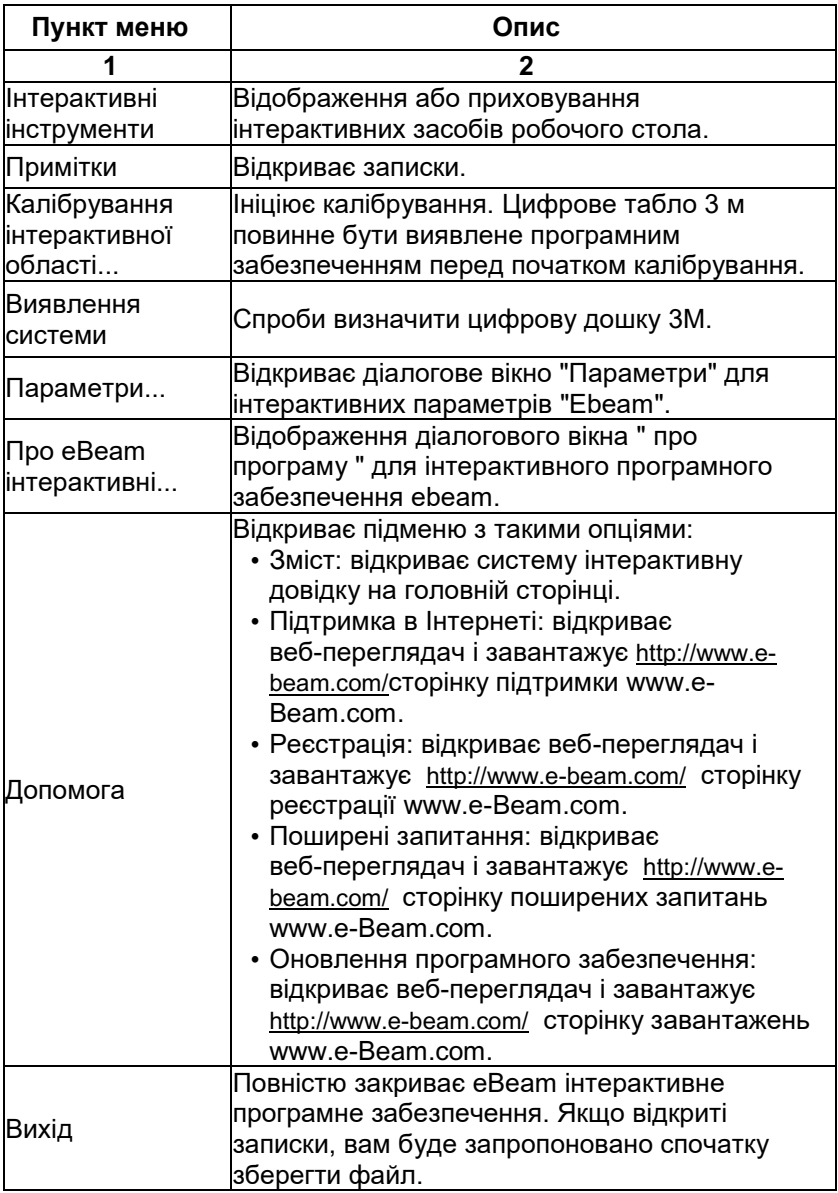

### *1.3.2 Основна палітра інтерактивних інструментів*

<span id="page-11-0"></span>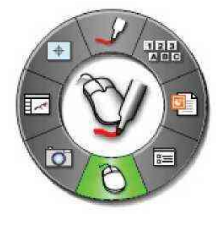

Палітра інтерактивних інструментів стільниці є основною палітри інструментів для інтерактивного програмного забезпечення eBeam. Вона має такі основні інструменти табл.1.2:

#### **Таблиця 1.2 – інструменти основної палітри інструментів**

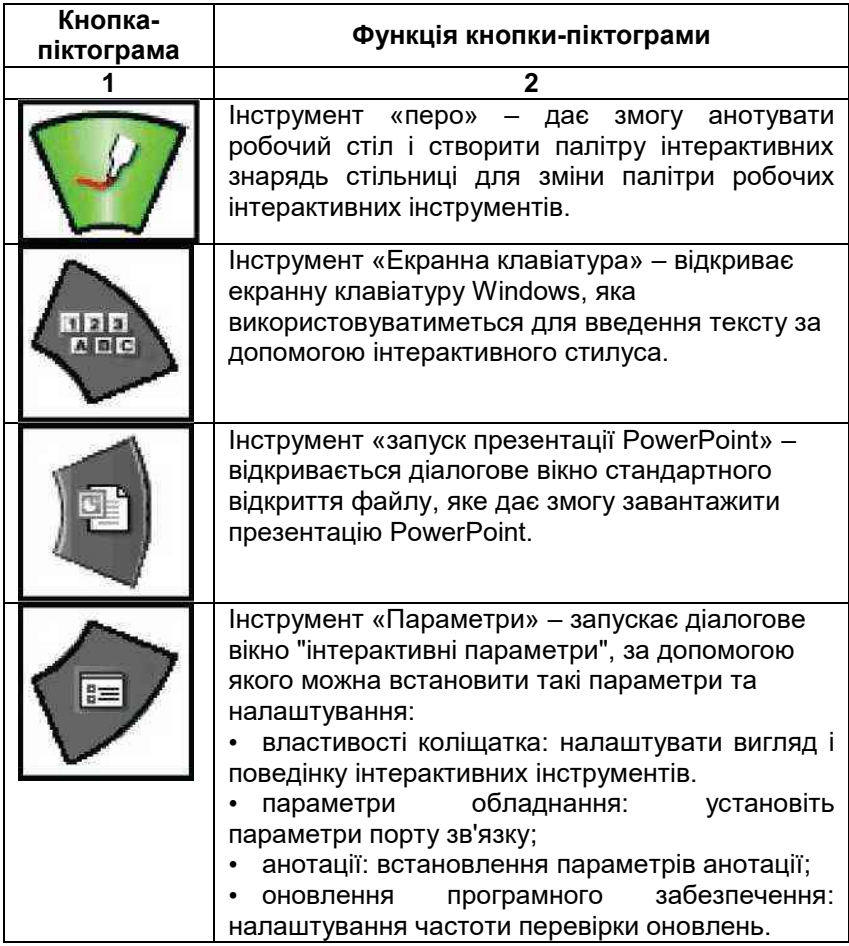

## **Продовження таблиці 1.2**

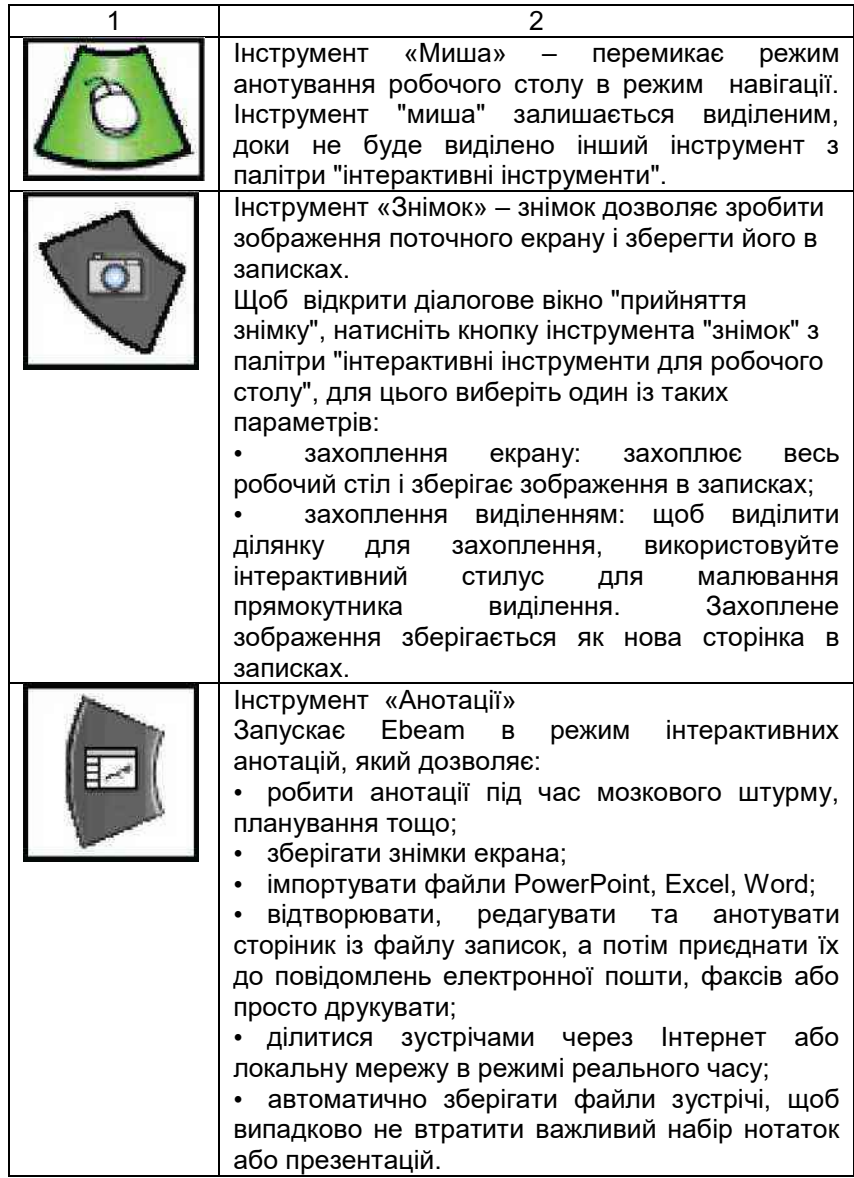

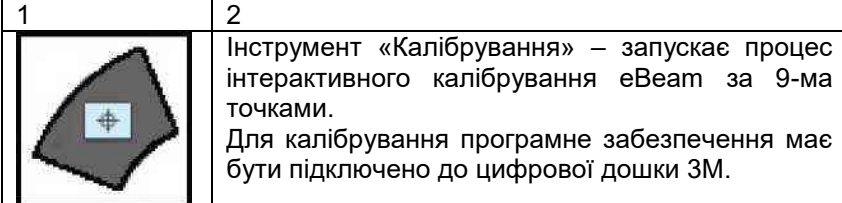

## <span id="page-13-0"></span>*1.3.3 Інтерактивні інструменти для настільних анотацій*

Інтерактивні інструменти для настільних анотацій відображаються при виборі інструмента анотації робочого стола*.*

У процесі анотування береться знімок вашого робочого столу і перетворюється на зображення, на якому можна робити записи, тобто навколо межі екрана з'являється напівпрозорий

кадр, а для позначення процесу анотування в лівому нижньому кутку з'являється значок анотацій.

Щоб завершити анотування та повернутися до навігації по робочому столу й інтерактивних інструментів, необхідно обрати, інструмент «Миша».

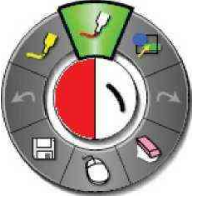

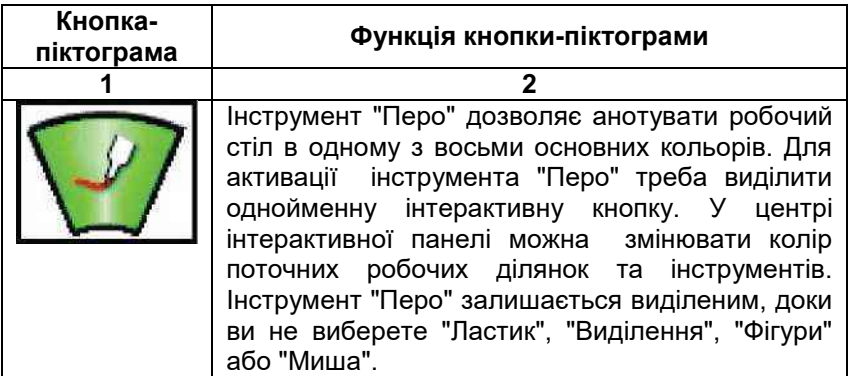

#### **Таблиця 1.3 Інструменти для настільних анотацій**

## **Продовження таблиці 1.3**

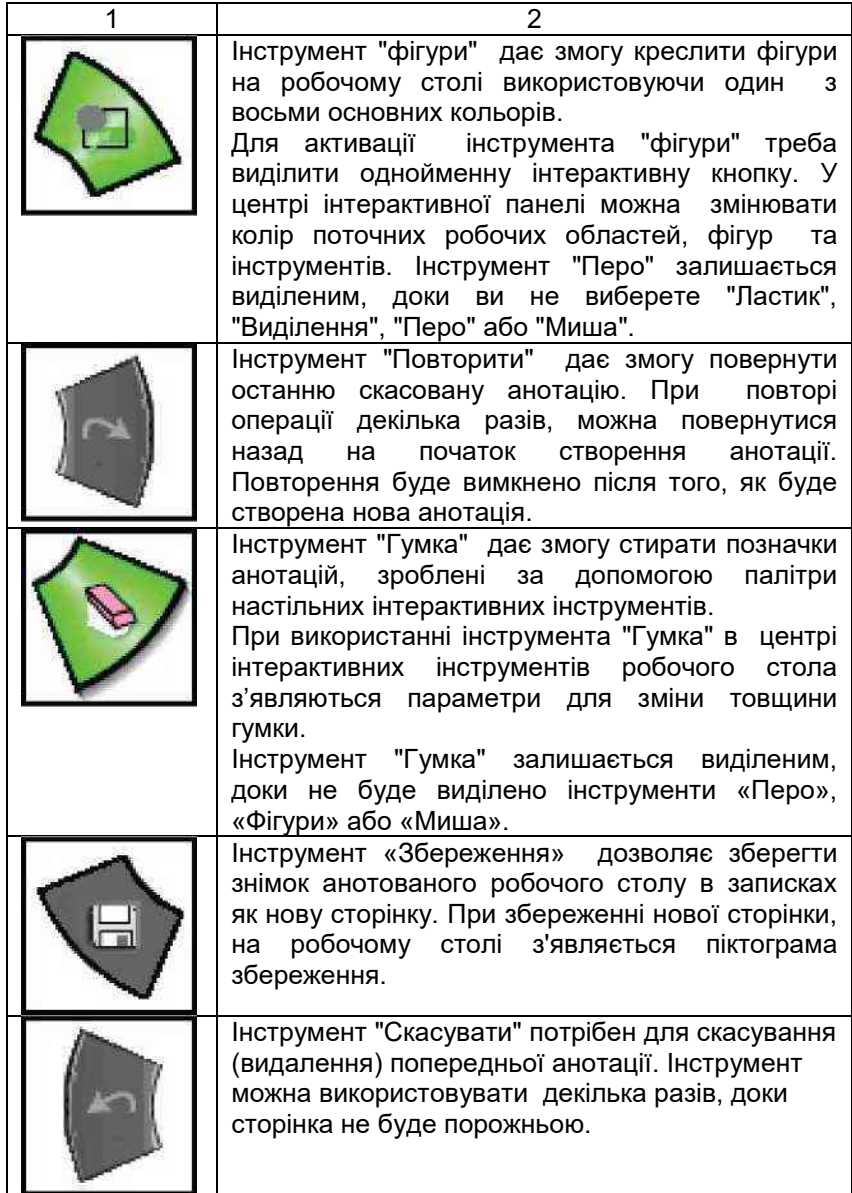

#### **Продовження таблиці 1.3**

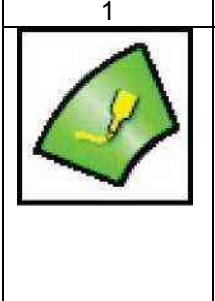

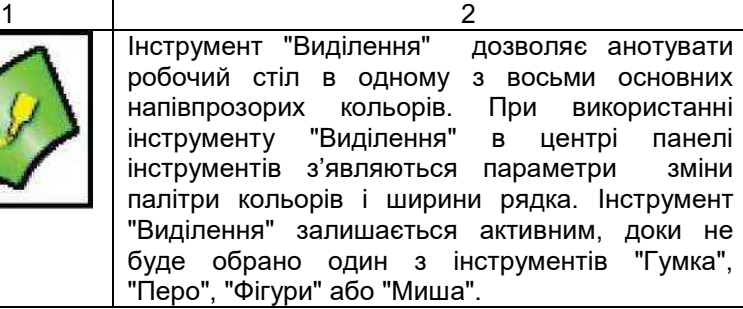

### *1.3.4 Інтерактивні інструменти записів*

<span id="page-15-0"></span>Панель інтерактивних інструментів записів буде активною у разі завантаженого вікна записів (рис. 1.5). Дані інструменти надають необхідні кнопки-піктограми для<br>анотування сторінок, масштабування і анотування сторінок, масштабування і захоплення зображень на сторінці. Інтерактичні інструменти описано в таблиці 1.4.

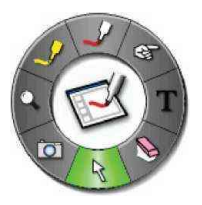

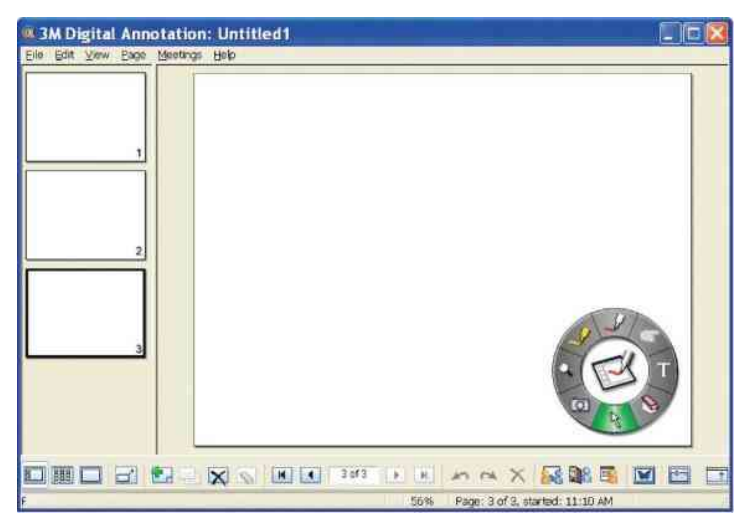

Рис. 1.5 Вікно програмного забезпечення у режимі *«Записів»*

## **Таблиця 1.4 Інтерактивні інструменти записів**

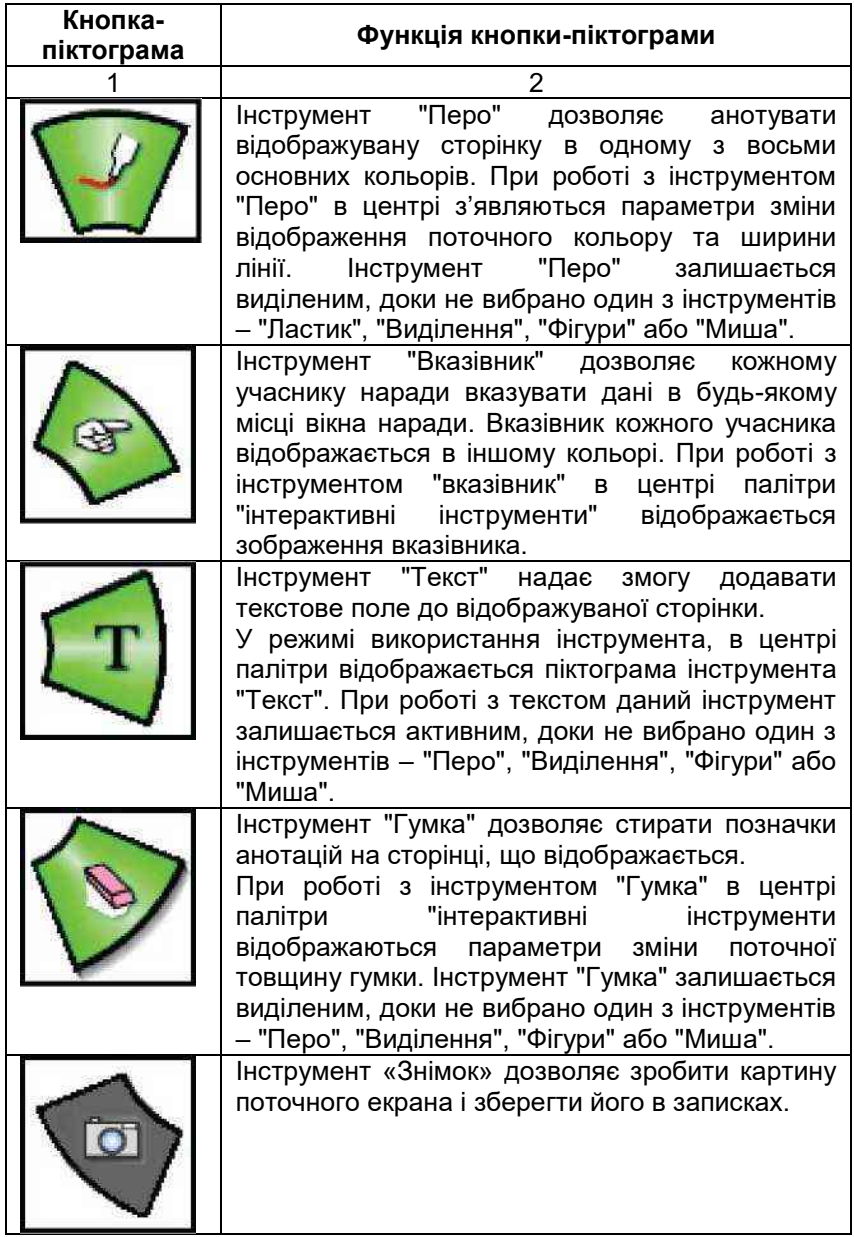

#### **Продовження таблиці 1.4**

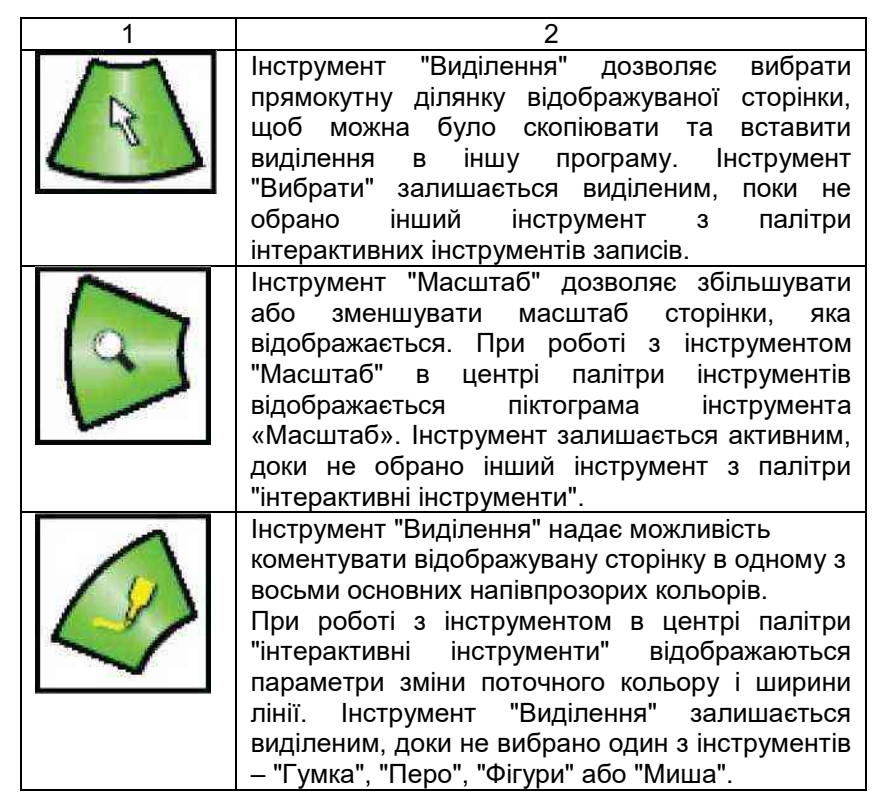

#### *1.3.5 Інтерактивні інструменти PowerPoint*

<span id="page-17-0"></span>Інтерактивні інструменти PowerPoint використовуються в режимі слайд-шоу PowerPoint. Палітра інтерактивних інструментів PowerPoint надає інструменти, які потрібні для коментування слайдів та навігації в слайд-шоу презентації. Інтерактивні інструменти PowerPoint показано в таблиці 1.5.

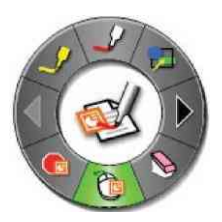

## **Таблиця 1.5 Інтерактивні інструменти PowerPoint**

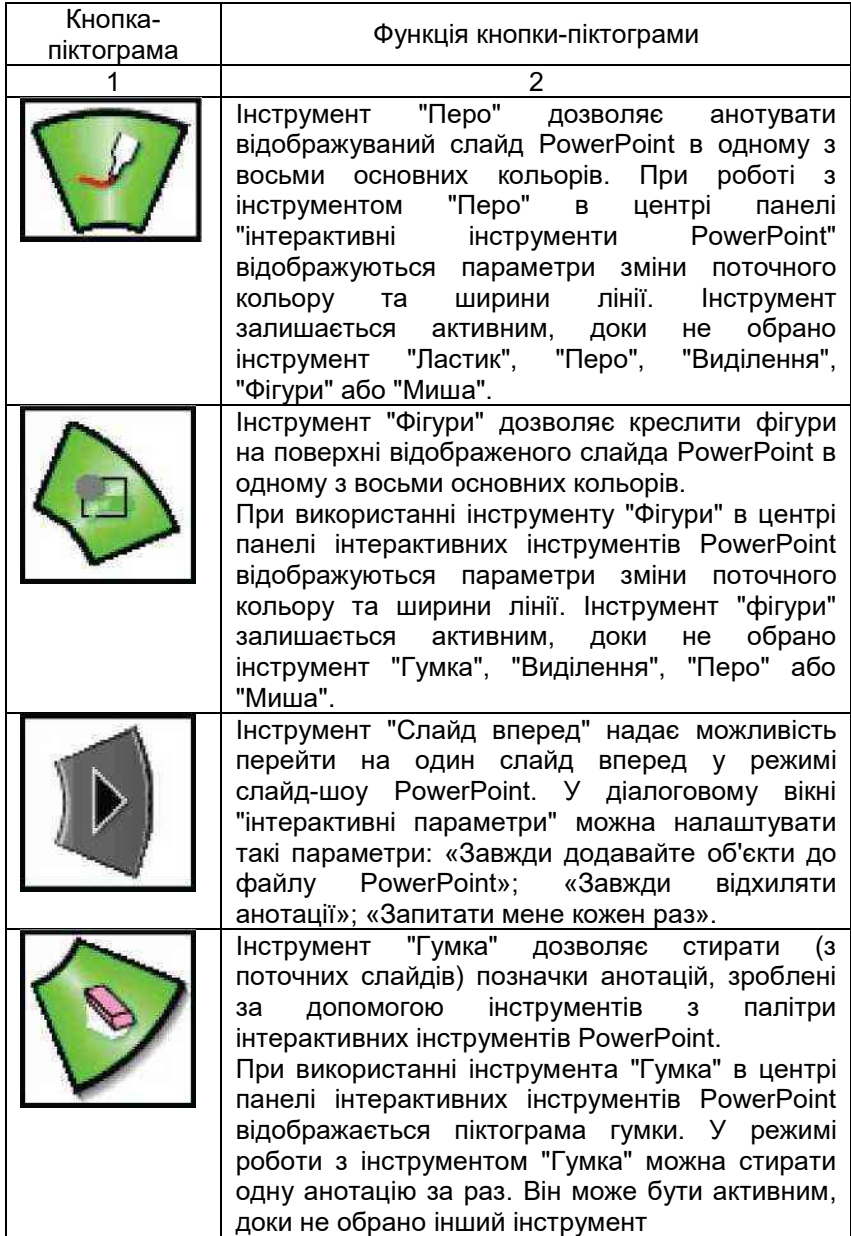

## **Продовження таблиці 1.5**

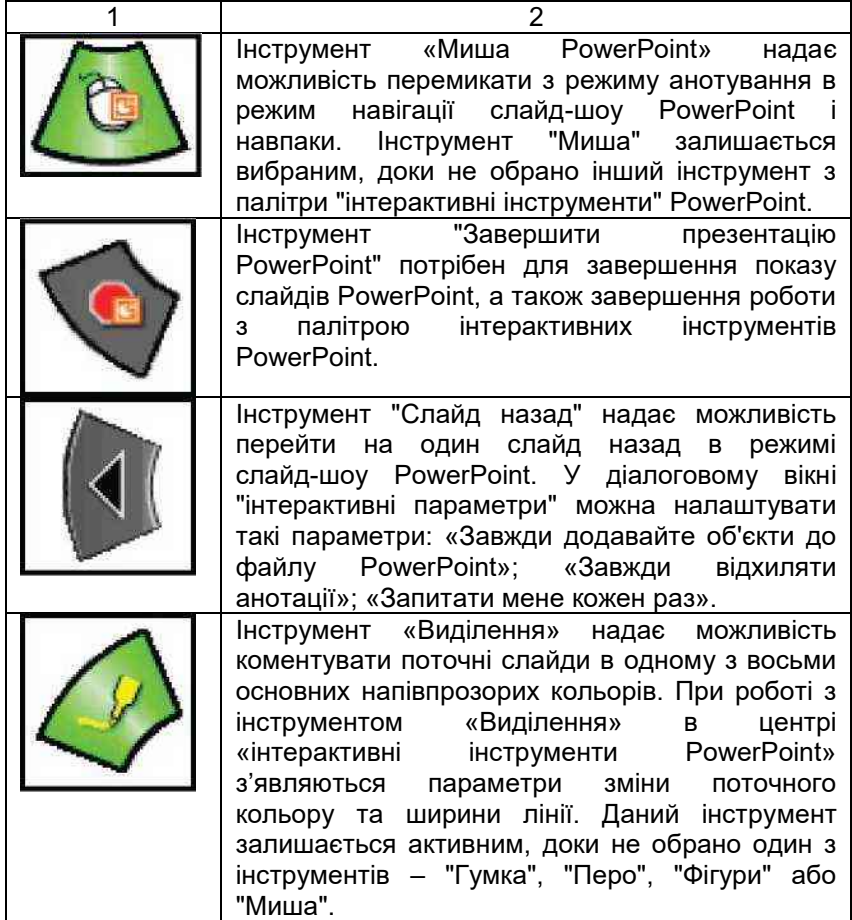

#### **Питання і завдання для самоконтролю**

- <span id="page-20-0"></span>1. Які дії необхідно виконати для виконання операції калібрування інтерактивної дошки 3M Digital Board?<br>Які вили інтерактивних інструментів пілтрь
- 2. Які види інтерактивних інструментів підтримує інтерактивна дошка 3M Digital Board?
- 3. Які функції виконують кнопки розташовані на поверхні інтерактивної дошки 3M Digital Board?
- кнопки-піктограми має основна палітра інтерактивних інструментів? Охарактеризуйте кожну з них.
- 5. Охарактеризуйте кнопки-піктограми панелі інтерактивних інструментів PowerPoint.

**Завдання.** Розробити сценарій заняття будь-якої спеціальної дисципліни, використовуючи інструменти інтерактивної системи на основі дошки 3M Digital Board. У змісті сценарію повинен міститися опис покрокових дій застосування інтерактивних інструментів під час заняття. Результати виконання завдання оформити як текстовий документ (Microsoft Word або Libre Office Writer). Повністю виконане завдання надіслати викладачу на електрону пошту (адресу електронної скриньки отримати у викладача).

### <span id="page-21-0"></span>**2. ІНТЕРАКТИВНА СИСТЕМА NEWLINE TRUEBOARD**

#### **2.1 Калібрування інтерактивної дошки**

<span id="page-21-1"></span>Інтерактивні системи вимагають від користувача налагодження параметрів. Одним із обов'язкових параметрів є виконання калібрування даної системи. У більшості випадків при виконанні даної операції використовується калібрування за 9-ма точками.

Мультимедійна система на основі інтерактивної дошки Newline TrueBoard обов'язково потребує калібрування, якщо дана система або обладнання, було переміщене на інше місце. Ресурсами дошки передбачено метод калібрування, який вимагає виконання таких дій:

 натиснути правою кнопкою миші на піктограму, яка розташована на панелі «Автозавантаження»;

 з контекстного меню рис. вибрати команду *«Калібрування» (Calibrate),* на дошці з'явиться екран калібрування за 9-ма точками (рис. 2.1 );

 виконати калібрування, натискаючи із затримкою на цифри, за порядком від 1 – 9. Після закінчення даного процесу система буде відкалібрована й готова до роботи.

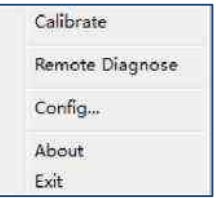

Рис. 2.1 Контекстне меню програми піктограми підключення інтерактивної дошки NewLine TrueBoard

Щоб перевірити точність калібрування, необхідно в різних місцях інтерактивної дошки торкнутися пером і перевірити, чи чітко відстежується його позиція. Якщо все збігається, то калібрування виконано точно і додаткове повторення даної операції виконувати не потрібно рис. 2.2.

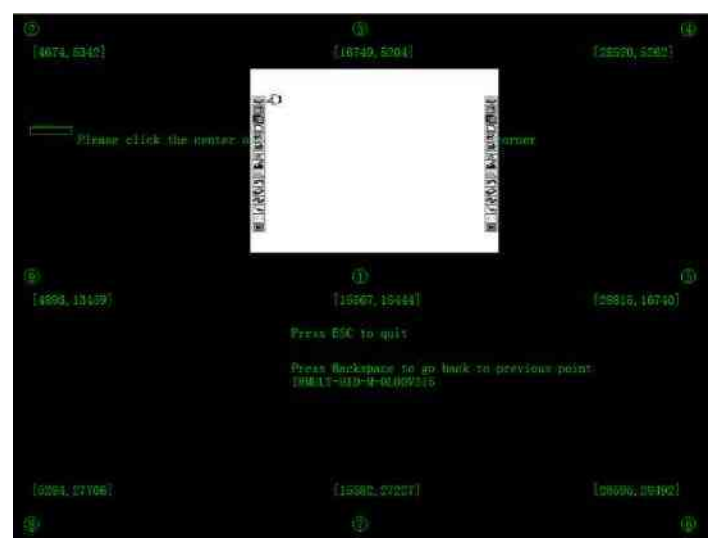

Рис. 2.2 Екран калібрування інтерактивної дошки NewLine TrueBoard

Будь-яка інтерактивна дошка має своє програмне забезпечення за допомогою якого користувачі можуть виконувати різноманітні операції над файлами, слайдами, аркушами тощо. Для запуску програмного забезпечення користувачі можуть виконати одну з таких дій:

 запустити програму за допомогою ярлика програмного забезпечення на робочому столі або в меню *«Пуск»* (*Робочий* 

 $\overline{\mathcal{L}}$ *cmin →* **Teach Infinity Pro** або *Пуск → Всі програми → ННАР*  $\rightarrow$  TeachInfinityPro);

<span id="page-22-0"></span>вибрати будь-яке перо з лотка в нижній частині дошки.

#### **2.2 Налаштування типових параметрів програми**

#### *2.2.1 Управління користувачами*

<span id="page-22-1"></span>Програмне забезпечення *Teach Infinity Pro* підтримує кілька користувацьких налаштувань, подібних до будь-якої операційної системи. Кожен користувач може визначати свої власні налаштування. Щоб завантажити діалогове вікно *Управління користувачами,* потрібно виконати *Файл Налаштування Управління користувачами (*рис. *2.3*).

Піктограма користувача Викладача, позначена червоним квадратом, вказує на те, що обліковий запис активовано. Рис. є прикладом «користувача за замовчанням».

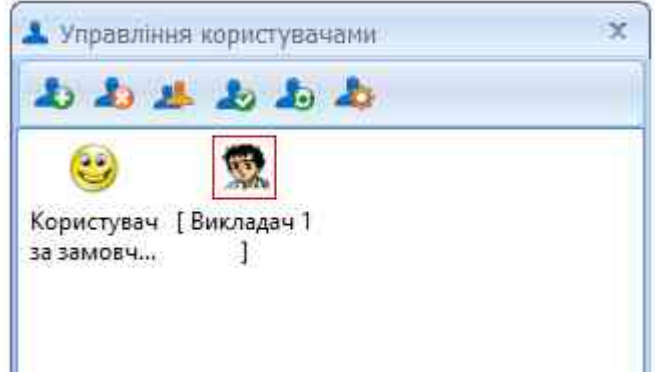

Рис. 2.3 Діалогове вікно «Управління користувачами»

#### *2.2.2 Системна конфігурація*

<span id="page-23-0"></span>Наступним параметром для налаштування програмного забезпечення є «Системна конфігурація» (Файл Налаштування Системна конфігурація). Після виконання даної команди завантажиться діалогове вікно «Системна конфігурація» рис. 2.4. Воно складається з таких вкладок:

ярлики (налаштування шляхів до потрібних ярликів);

 перо (налаштування параметрів пера: ширина ліній, налаштування маркера);

 *розпізнавання рукописного вводу* (характеристики розпізнавання рукописного вводу: мова розпізнавання, розмір шрифту, інтервал розпізнавання);

 *інше (*налаштування *параметрів: Інформація про сторінку, Автозбереження).*

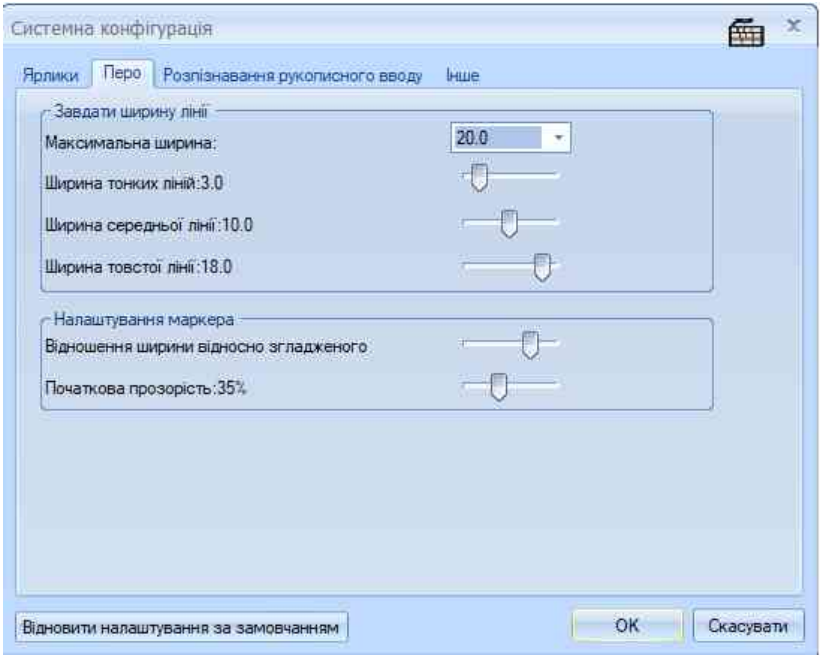

Рис. 2.4 Діалогове вікно «Системна конфігурація»

**Настроювання пристрою.** Деякі апаратні засоби мають список функціональних клавіш, що з'являються з обох боків екрана. Ці функціональні клавіші можуть бути налаштовані з конкретними функціями за допомогою таких параметрів: *Файл Налаштування Налаштування пристрою.*

**Інтерфейс налаштування.** Дане налаштування надає можливість редагувати функціональні клавіші на панелі інструментів. Рис. 2.5, які є налаштуваннями за замовчуванням; Рис. 2.6 показує налаштування панелі інструментів після<br>конфігурації (Файл → Налаштування → Інтерфейс конфігурації (*Файл Налаштування Інтерфейс налаштування*). Після виконання команди завантажується діалогове вікно *«Настройка»* рис*. 2.7.* BBBBBBBC COMPANDER TAMED BBB

Рис. 2.5 Панель інструментів до редагування параметрів

```
BBGGGGGGGGGGKYX/VILLINABLELXXVIEEE
```
Рис. 2.6 Панель інструментів до редагування параметрів

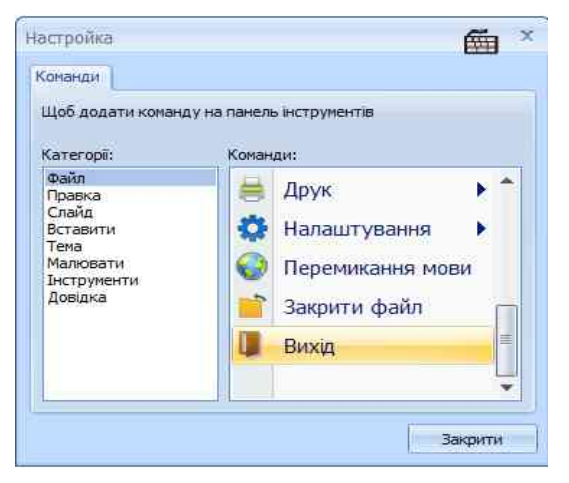

Рис. 2.7 Діалогове вікно «Настройка»

Програмне забезпечення може експлуатуватися в двох режимах: режимі проектування та режимі викладання. Режим проєктування дозволяє користувачам готувати матеріали до заняття, а режим викладання – для демонстрації.

*Режим проектування.* Режим конструктора подібний до середовища операційної системи. Користувачі можуть виконувати функції, вибравши команди з головного меню програми і панелі інструментів. Користувачі можуть працювати з програмним забезпеченням, навіть якщо персональний комп'ютер не підключений до інтерактивної дошки TrueBoard.

*Режим навчання.* У даному режимі користувач повинен скористатися однією з кнопок-піктограм **Видимира, які розташовані** внизу вікна програми. Після натискання однієї з даних кнопок завантажиться режим навчання. У цьому режимі ділянка рукописного тексту з'являється в повноекранному режимі, щоб полегшити роботу під час занять освітнього процесу. Для ефективного використання ресурсів програми під час заняття в програмі реалізовано *«Палітра інструментів»* рис. 2.8.

У режимі навчання всі функціональні кнопки (таблиця 2.1 та 2.2) доступні в палітрі інструментів. Користувачі можуть натиснути на функції на палітрі, щоб додати елементи, якщо це необхідно, для завершення конкретної операції. Усі функції палітри в режимі навчання позначено так само, як і в режимі проєктування.

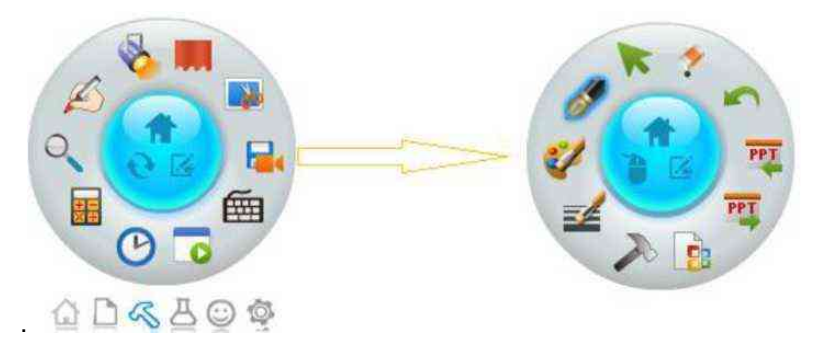

## Рис. 2.8 Палітра інструментів у режимі навчання

#### **Таблиця 2.1 Основні кнопки-піктограми інструментальної панелі «Палітра»**

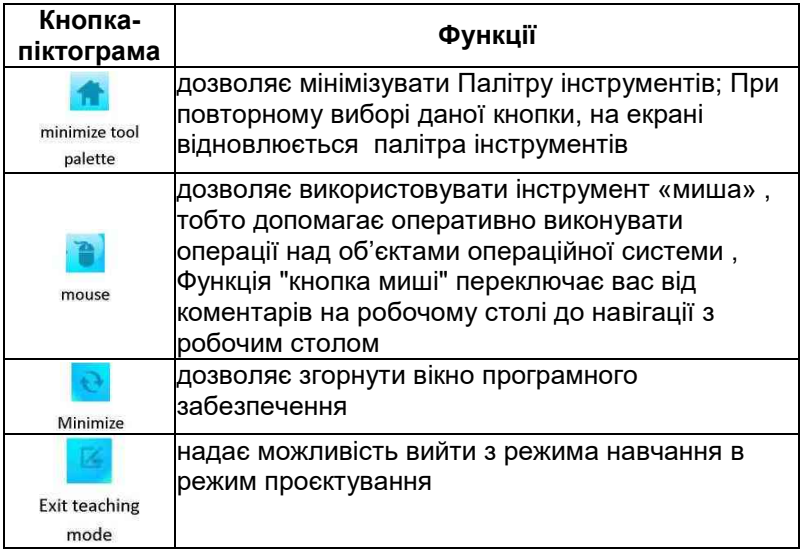

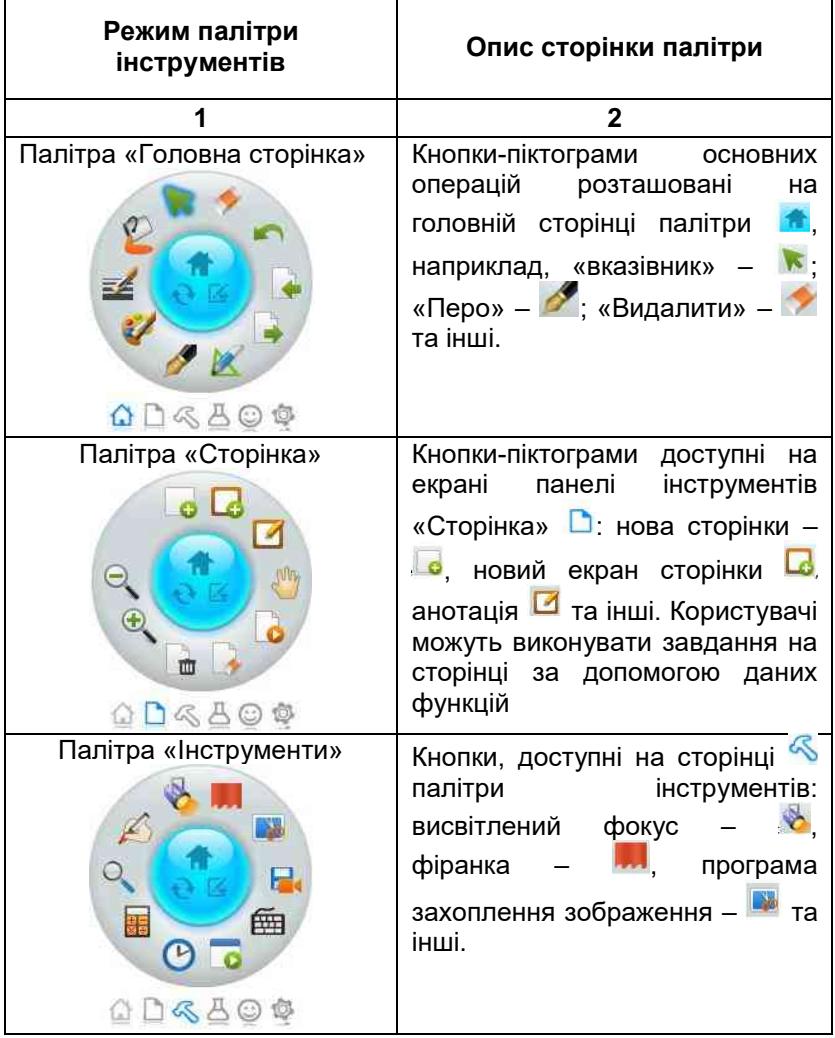

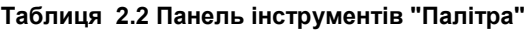

**Продовження таблиці 2.2**

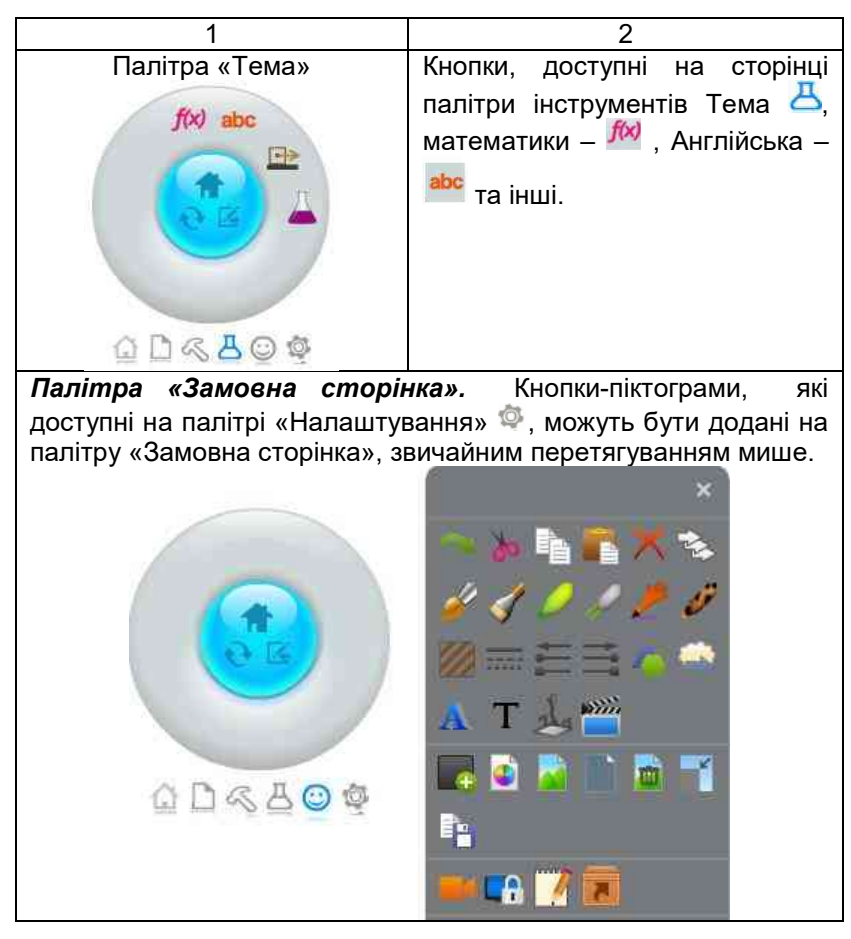

#### **2.3. Інтерфейс програмного забезпечення**

<span id="page-29-0"></span>Програмне забезпечення має свій інтерфейс [Рис.](#page-29-1) 2.9 , який включає в себе чотири основні частини, а саме рядок меню (вміст меню описаний у таблицях – ), панель інструментів, поле введення і панель функцій (включаючи панель індексу, браузер властивостей, тему, слайд, мережевий клас і ефекти інтерактивної панелі).<br>В теаси ілбику Рго

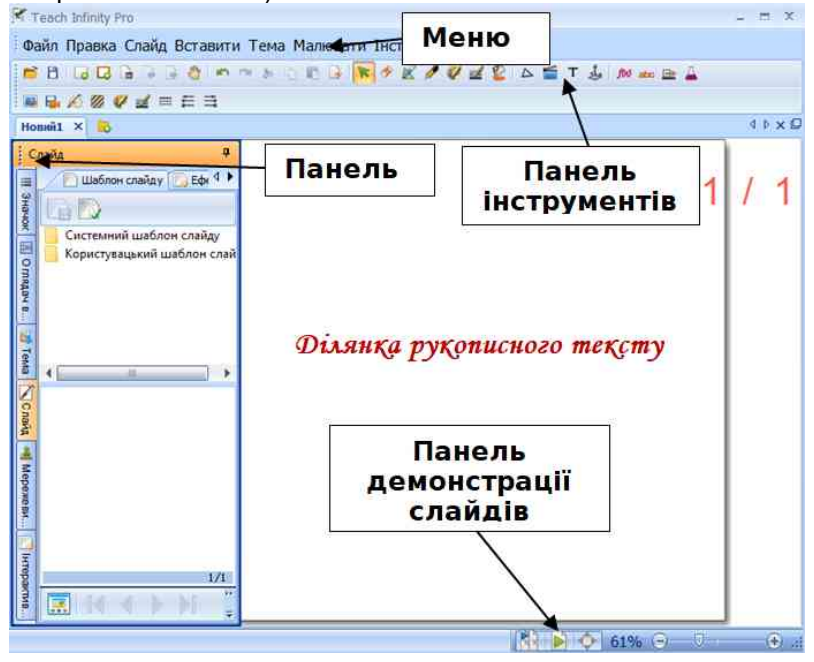

Рис. 2.9 Інтерфейс програми Teach Infinity Pro

<span id="page-29-1"></span>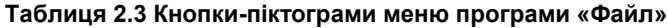

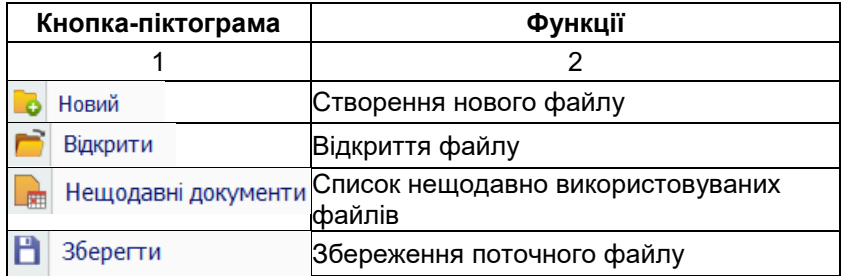

## **Продовження таблиці 2.3**

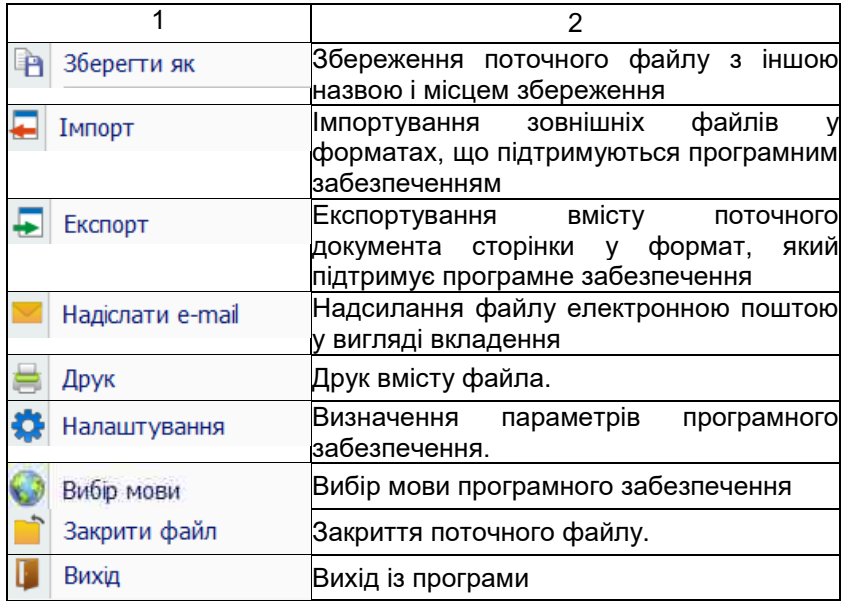

## **Таблиця 2.4 Кнопки-піктограми меню програми «Правка»**

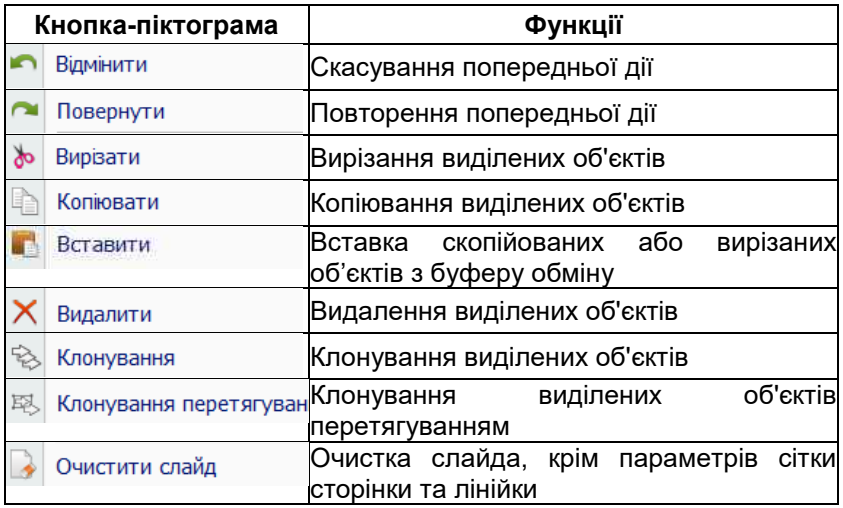

## **Таблиця 2.5 Кнопки-піктограми меню програми «Слайд»**

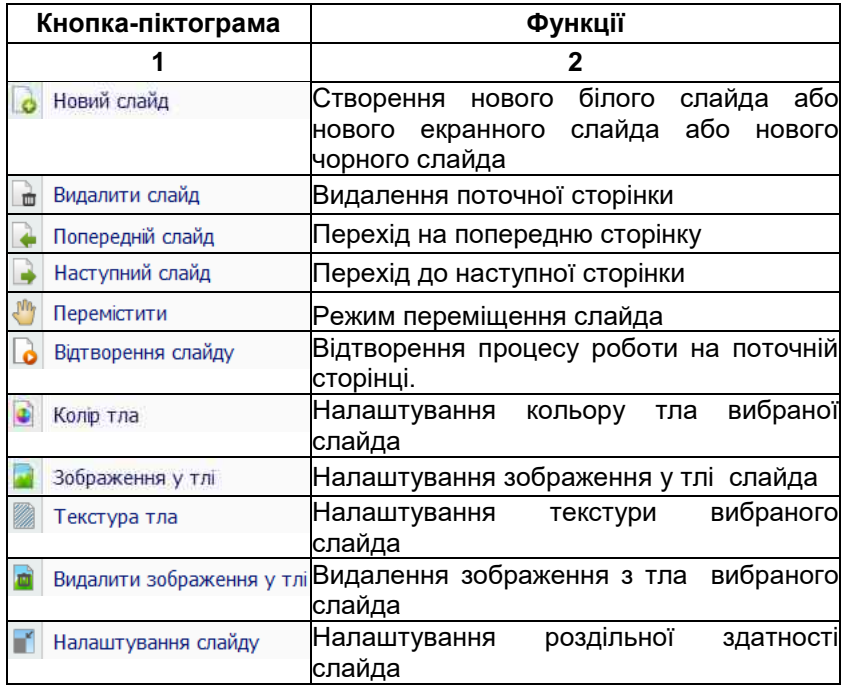

## **Таблиця 2.6 Кнопки-піктограми меню програми «Вставити»**

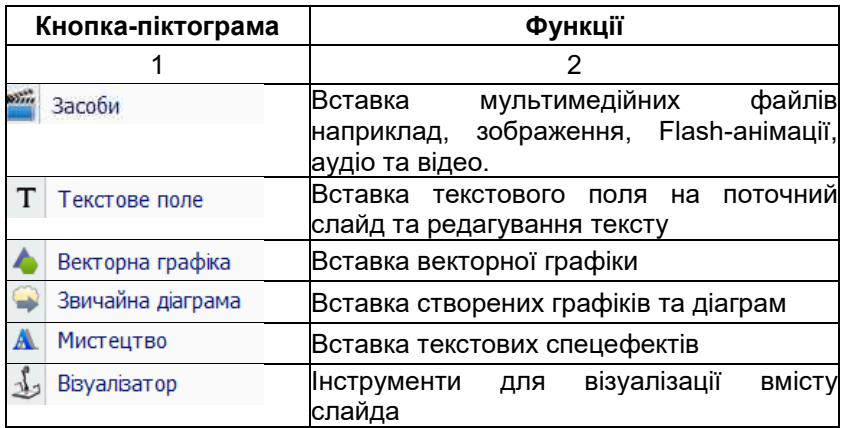

## **Таблиця 2.7 Кнопки-піктограми меню програми «Тема»**

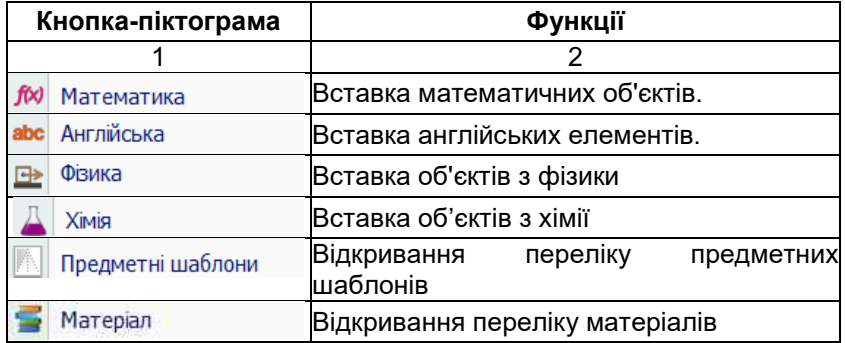

## **Таблиця 2.8 . Кнопки-піктограми меню програми «Малювати»**

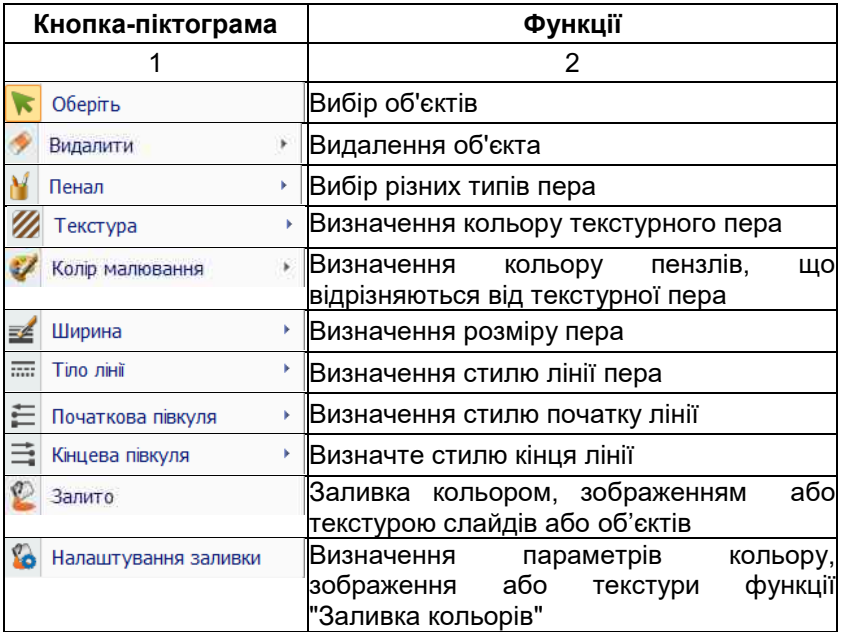

## **Таблиця 2.9 Кнопки-піктограми меню програми «Інструменти»**

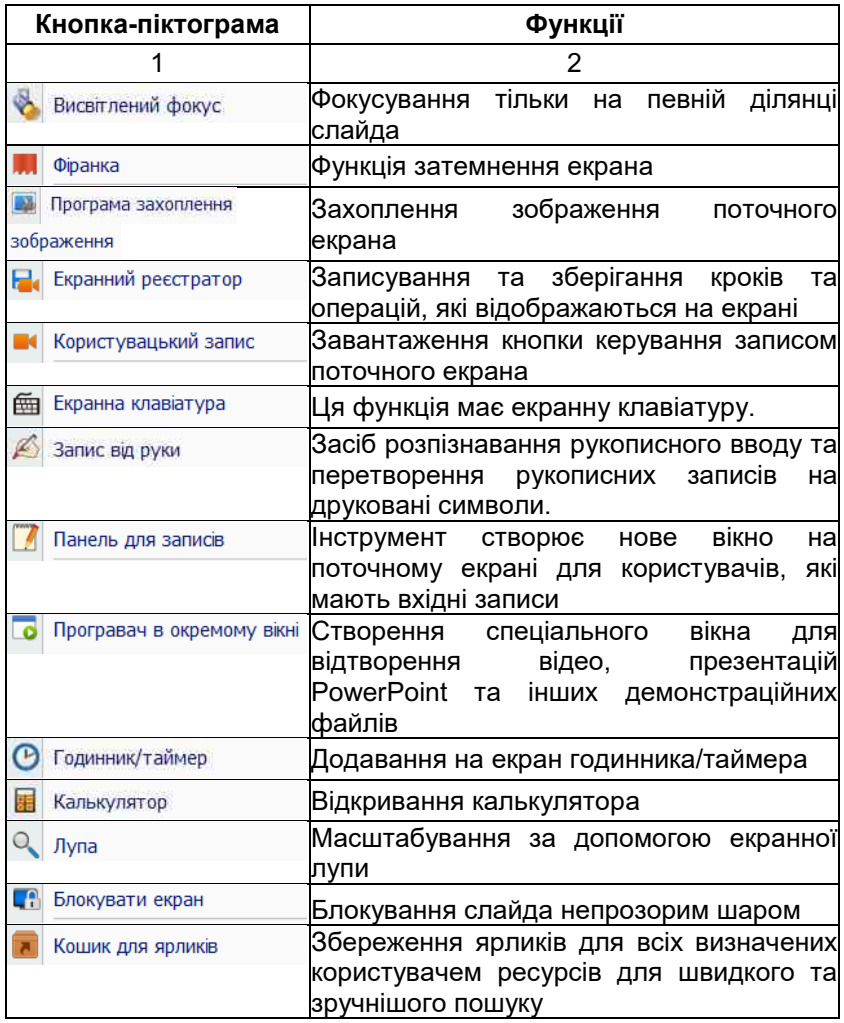

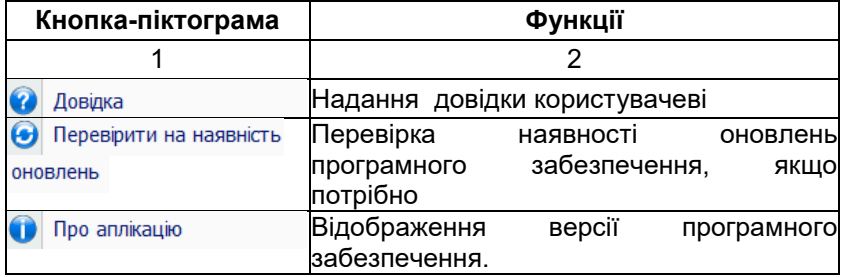

#### **Таблиця 2.10 Кнопки-піктограми меню програми «Довідка»**

#### **2.4 Панель функцій**

<span id="page-34-0"></span>Одним з елементів інтерфейсу програми є *Панель*  дрункцій, яка завантажується натисканням на кнопку **валя післе** натискання на <sup>на</sup>. Закріпити або Відкріпити її. Панель функцій має такі панелі:

*«Значок»* (надає функції індексу сторінки, вона дозволяє користувачам вирізати, копіювати, вставляти, видаляти і переміщати сторінки);

*«Оглядач властивостей»* (використовується для перегляду та зміни властивостей об'єктів на сторінці. Щоб переглянути властивості об'єкта, необхідно виділити його і натиснути кнопку-піктограму **і у нижньому лівому кутку і** вибрати з контекстного меню відповідну команду "Оглядач властивостей дисплею");

*«Тема».* Панель складається з трьох вкладок: «предметні інструменти» – до складу інструментів входять інструменти для математики, англійської мови, фізики, хімії; «Матеріал» – локальні ресурси включають ресурси за промовчанням, системні ресурси та папку зберігання; «предметні шаблони» – тематика шаблонів складається з системних шаблонів і користувацьких шаблонів. Системні шаблони надаються програмним забезпеченням і не можуть бути додані, видалені та змінені користувачами; Однак користувачі можуть додавати, видаляти та змінювати користувацькі шаблони відповідно до їхніх потреб;

*«Слайд».* Вона складається з двох вкладок: *шаблон слайда* (містить шаблон системного та користувацького слайдів). Застосувати один з шаблонів можна, перетягнувши його на слайд. Шаблон системного слайда змінювати не можна. Користувачі можуть додавати, видаляти та змінювати шаблони

слайда користувача та вставляти анімовані *ефекти слайда*;

*«Мережевий клас».* У випадку, якщо дана мультимедійна система розташована у комп'ютерній аудиторії передбачено налаштування мережевих груп для проведення дистанційного навчання;

*«Інтерактивна панель ефектів».* Вона призначена для покращення інтерактивних можливостей програмного забезпечення. Користувачі можуть перетягнути об'єкти в комірки таблиці "об'єкт тригер" і "об'єкт-результат"; визначити інтерактивний ефект щодо кожної дії тригера, щоб завершити процес, як показано на рис. 2.10.

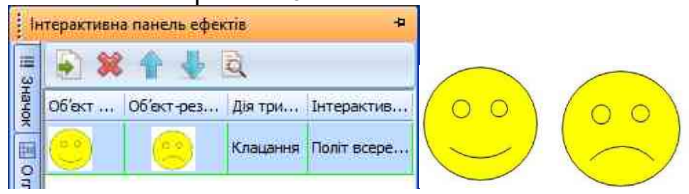

Рис. 2.10 Екран спеціального інтерактивного ефекту

Для вставки об'єктів у таблицю необхідно перетягнути їх у центр комірки таблиці тригера та результатів (символ – показує що об'єкт тригер буде замінений, а символ <sup>1</sup> – додає новий об'єкт тригер). Інтерактивні ефекти можна переглядати тільки в режимі проєктування і можуть бути виконані в режимі навчання.

## **2.5 Створення та робота з об'єктами**

<span id="page-35-0"></span>Програмне забезпечення Teach Infinity Pro у своєму переліку має низку основних інструментів, які використовуються в постійні роботі з інтерактивною системою і зі створеними об'єктами. У першу чергу для створення необхідно розуміти, що таке «перо» і які їх види існують. У таблиці 2.11 наведено всі види пера і їхні функціональні можливості.
# **Таблиця 2.11 Види інструменту «Перо»**

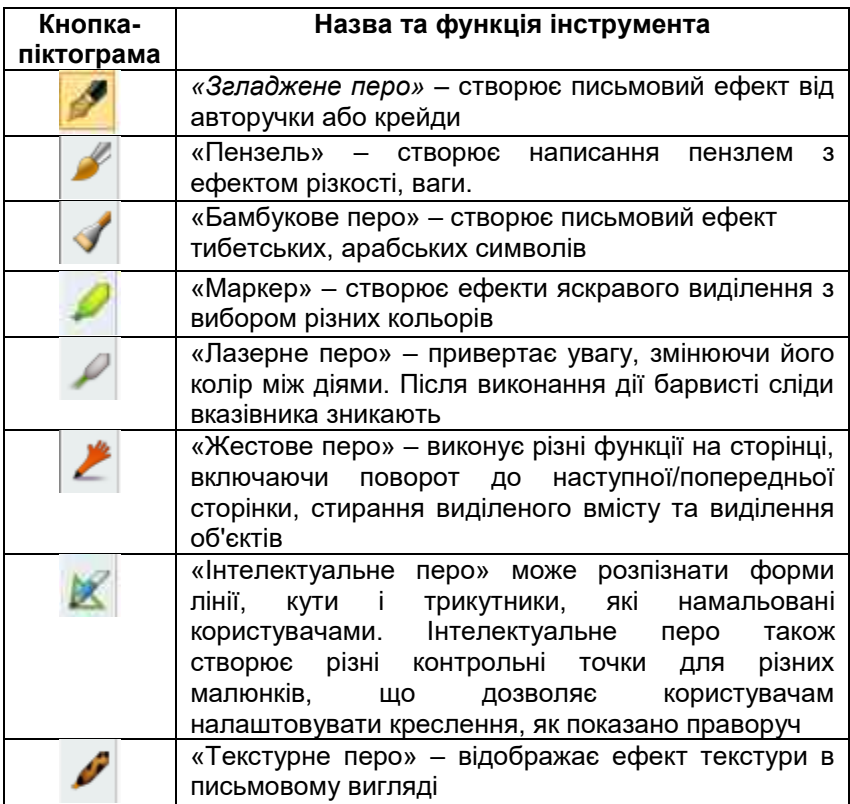

### *2.5.1 Інструменти керування об'єктами.*

До них належать такі інструменти: виділення, переміщення, обертання та масштабування табл. 2.12, а також команди контекстного меню виділеного об'єкта (рис. 2.11), опис яких розміщено у таблиці 2.13.

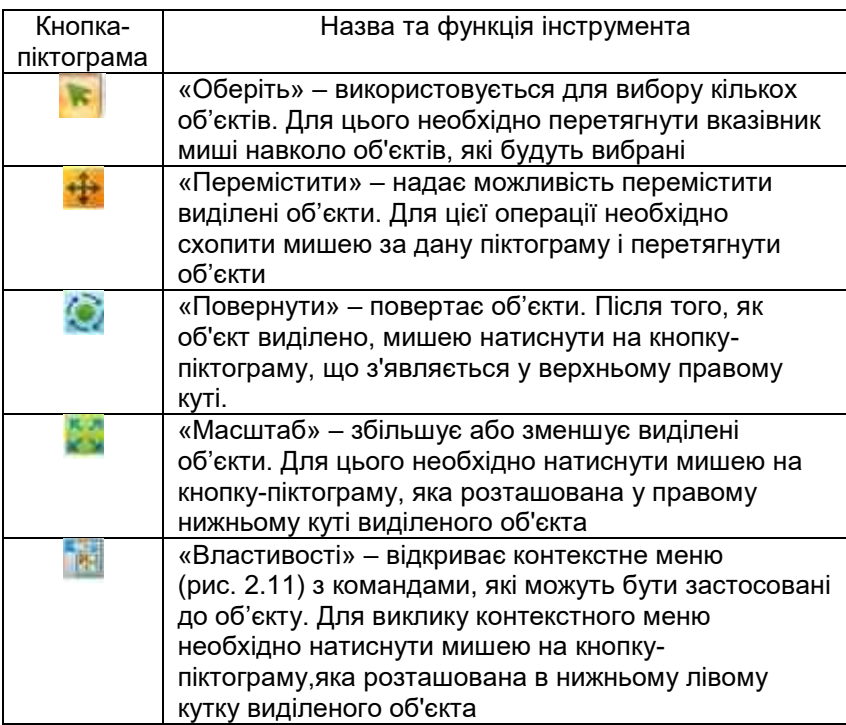

Таблиця 2.12 Інструменти керування об'єктами

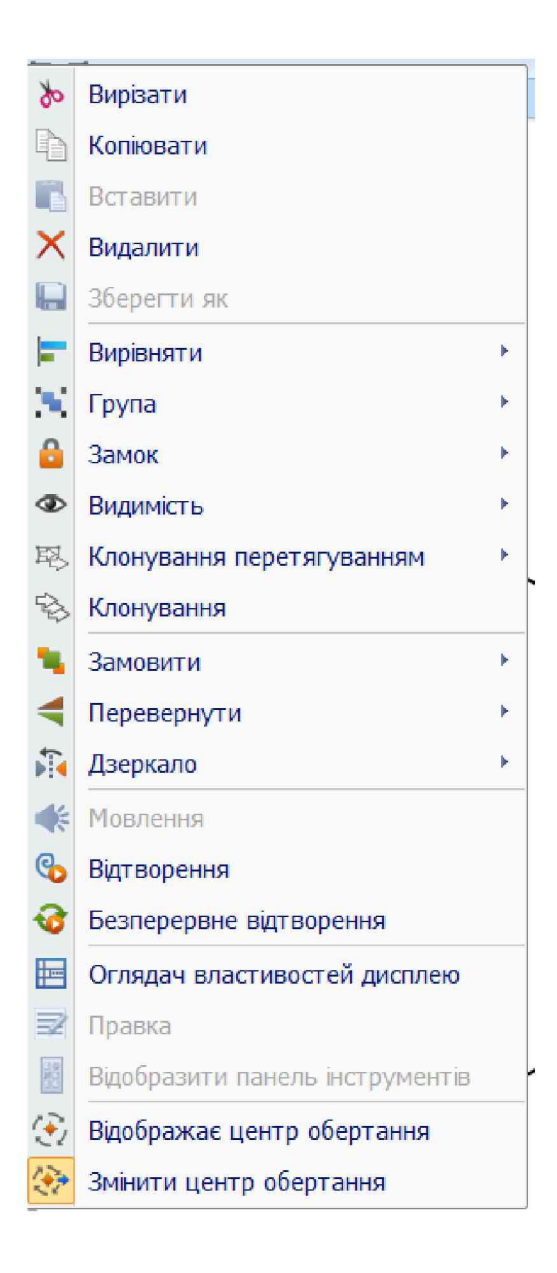

Рис. 2.11 Контекстне меню виділеного об'єкта «Властивості»

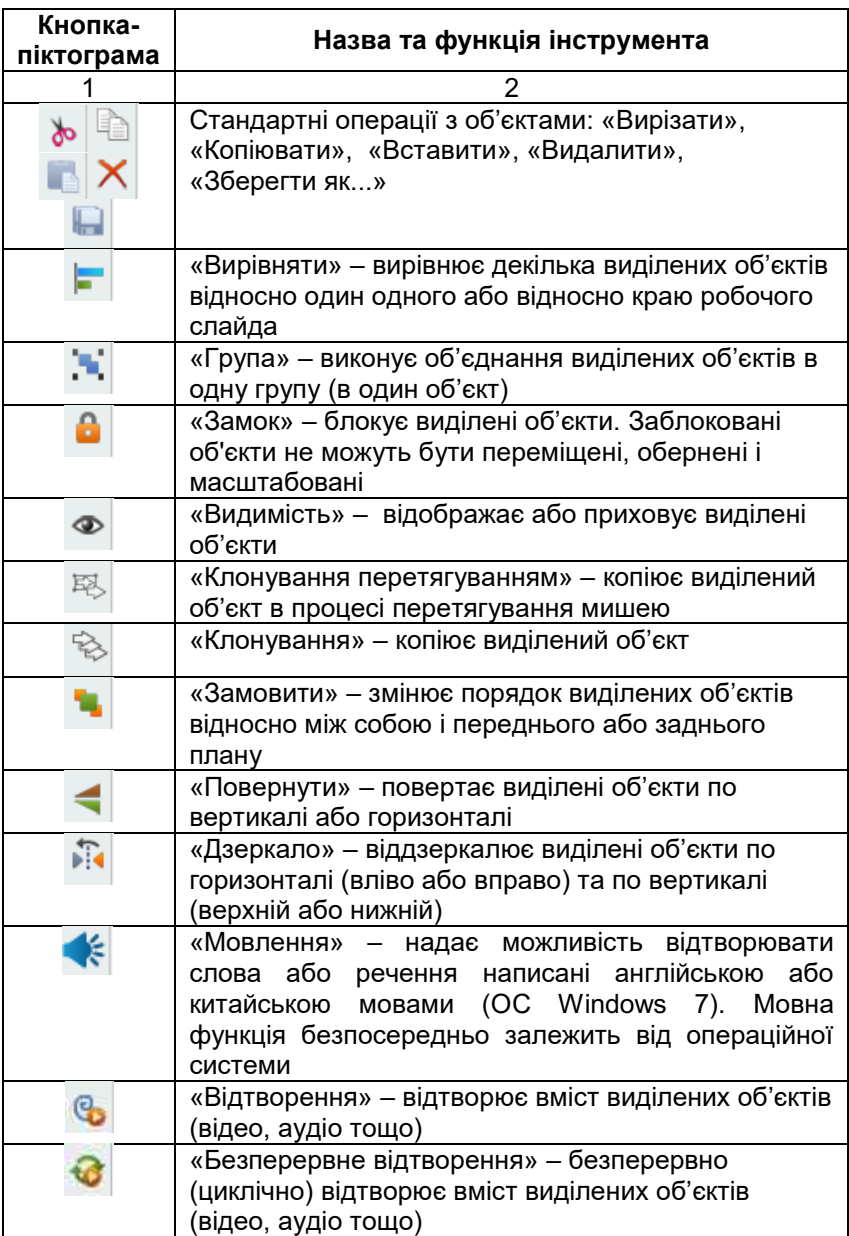

# **Таблиця 2.13 Інструменти контекстного меню виділеного об'єкта**

#### **Продовження таблиці 2.13**

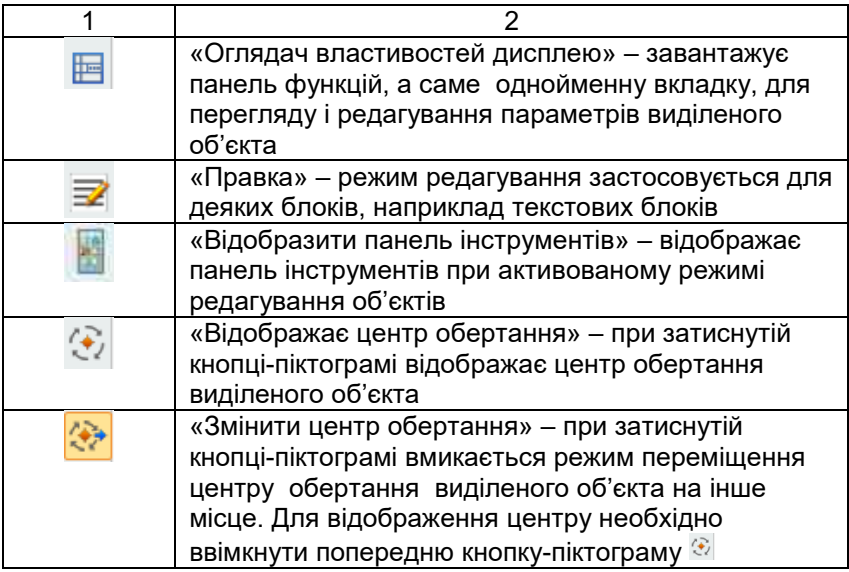

### *2.5.2 Створення тексту*

Уведення тексту на робочий слайд можливо за умови виконання певних дій. Створення текстового поля можна зробити декількома способами, а саме:

 натиснути один раз кнопку-піктограму «*Текстове*  лоле» <sup>Т</sup> на панелі інструментів:

 вибрати кнопку-піктограму «*Розпізнавання рукописного тексту»* на панелі інструментів. Після натискання програма почне перетворювати рукописні записи на друковані символи.

### *2.5.3 Імпорт мультимедійних файлів*

Виконання даної операції необхідно натиснути кнопкупіктограму «Засоби» **на панелі інструментів, при цьому** відкриються мультимедійні файли у форматі, який підтримує програмне забезпечення, але для відображення даного файлу необхідно протягнути мишею по робочому слайду, тим самим вказуючи розмір вікна відтворення мультимедійного файлу.

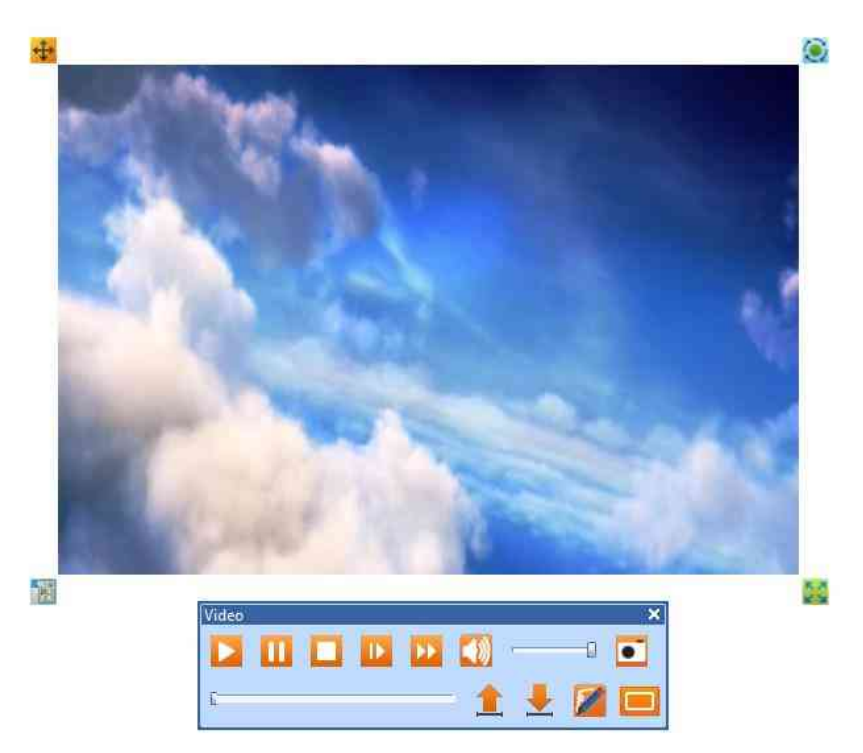

Рис. 2.12 Відтворення мультимедійного файлу

Імпорт файлів презентацій у форматі \*.ppt або \*.pptx, також можливий. Для цього потрібно запустити команду «*Імпортувати*» із головного меню програми *«Файл».* Функція імпорту файлів PPT розміщує слайди презентації на слайдах програми; текст у файлах PPT залишається у вигляді тексту на слайді.

### *2.5.4 Функція візуалізатора*

Щоб завантажити Візуалізатор, необхідно натиснути кнопку-піктограми «Візуалізатор» з панелі інструментів або за допомогою однойменної команди із меню «Вставка» рис. 2.13. Функції візуалізатора наведено в таблиці 2.14.

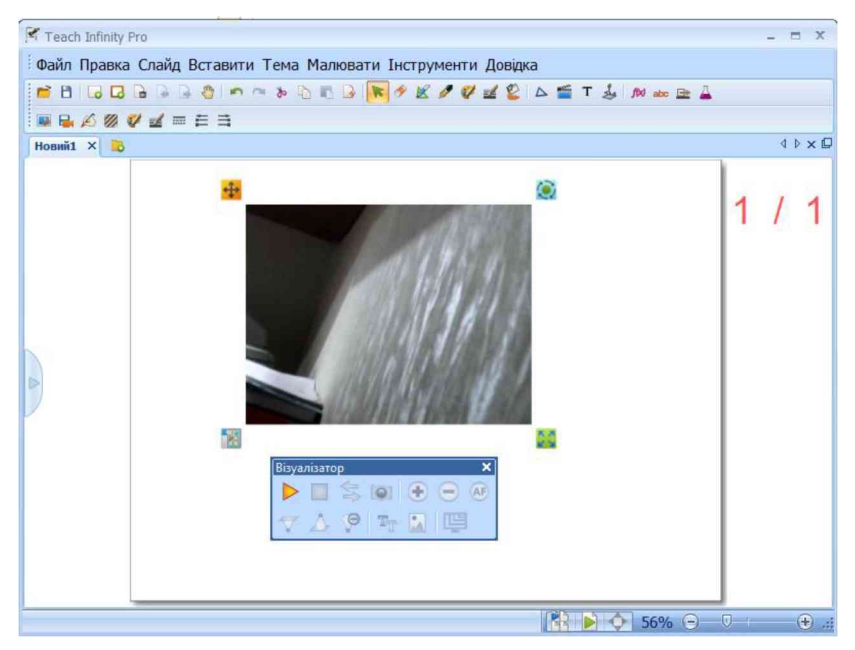

Рис. 2.13 Приклад роботи візуалізатора

#### **Таблиця 2.14 Кнопки-піктограми панелі інструментів «Візуалізатора»**

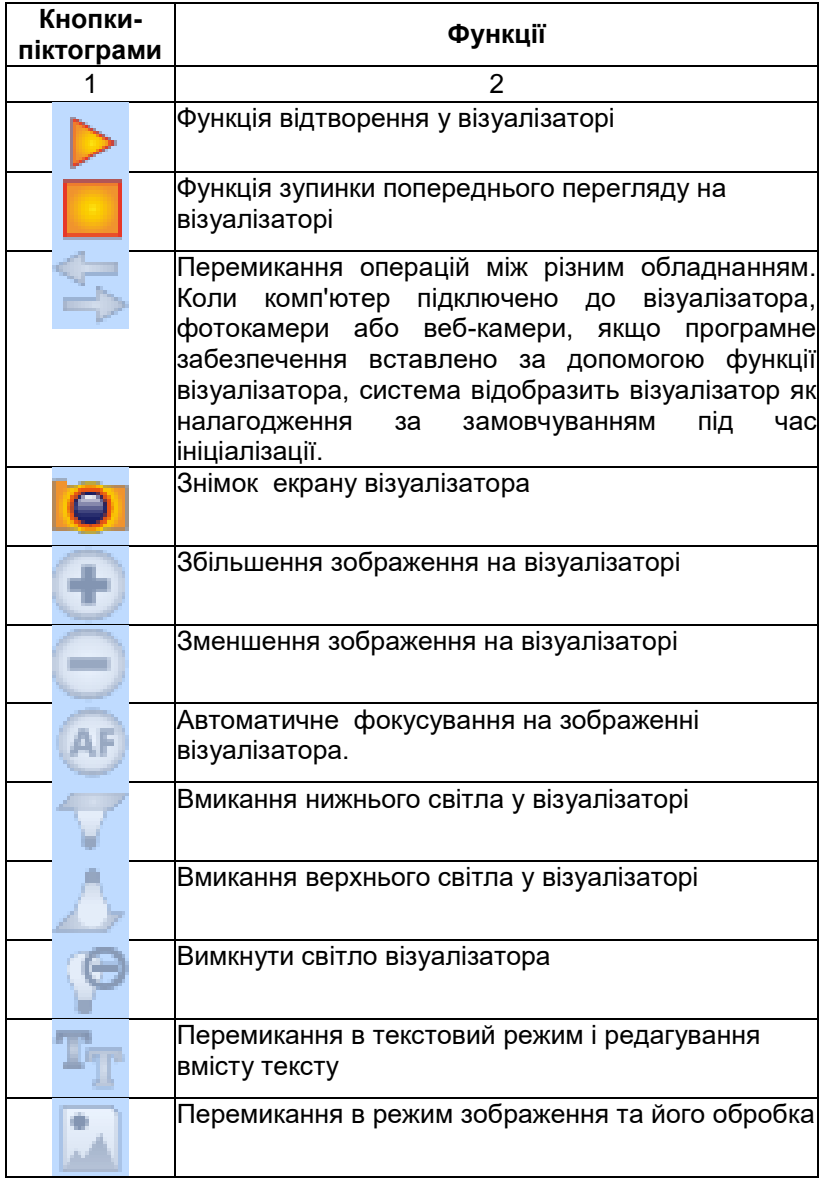

#### **2.6 Інструменти забезпечення дисциплін**

Меню *«Тема»* складається з прикладних інструментів для математики, англійської мови, фізики, хімії та інших.

#### *2.6.1 Інструменти «Математика»*

Інструмент «Математика» забезпечує дисципліни інженерно-математичного напряму потрібними інструментами. Щоб отримати доступ до математичних об'єктів, необхідно натиснути кнопку-піктограму "Математика" <sup>во</sup> на панелі інструментів [рис](#page-44-0). .

*Формули з ручним введенням*. Функція з ручним введенням рівнянь, перетворює рукописні рівняння на друковані символів. Для запуску даної функції необхідно натиснути кнопкупіктограму *«Рукописна математична формула»* . Перетягнути даний інструмент на робочий слайд, при цьому створюється поле для відображення друкованих символів рис. 2.14.

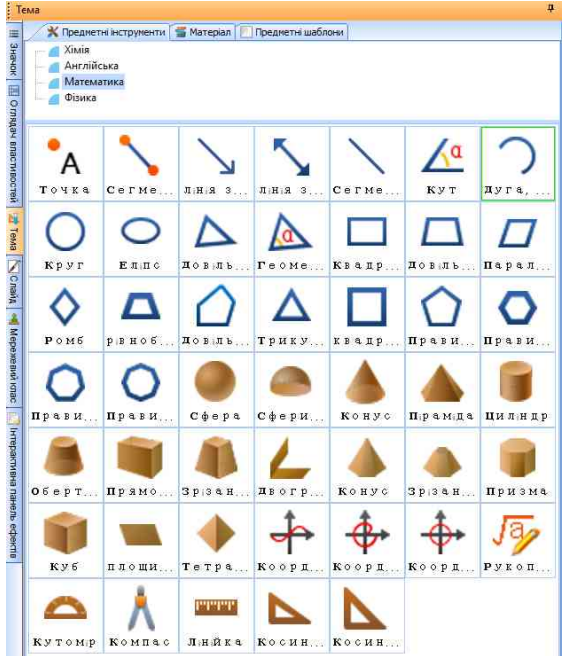

<span id="page-44-0"></span>Рис. 2.14 Інструмент «Математика»

*Формули з ручним введенням*. Функція з ручним введенням рівнянь, перетворює рукописні рівняння на друковані символів. Для запуску даної функції необхідно натиснути кнопку-

піктограму *«Рукописна математична формула»* , перетягнути даний інструмент на робочий слайд, при цьому створюється поле для відображення друкованих символів рис. 2.15.

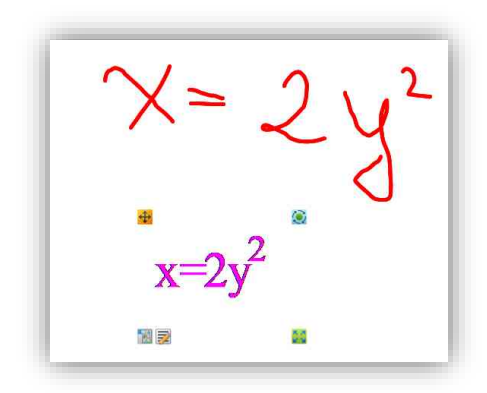

Рис. 2.15 Рукописна математична формула

Різноманіття рукописного вводу серед користувачів може зумовити помилки в процесі розпізнавання. У даний час загальний відсоток визнання системи становить 90 %. Час, необхідний для розпізнавання рукописного рівняння, залежить від кількості виправлень у рівнянні, тобто чим більше штрихів, тим більше часу потрібно на перетворення в друкований вигляд. Існує три типи математичних формул, які можна розпізнати за допомогою функції рівняння, що написані вручну: кількість знаків, базових операторів і спеціальних операторів. Підтримувані категорії математичних знаків наведено в таблиці 2.15 У математичних інструментах підтримуються три типи функціональних процедур: «Координати: явна функція» , «Координати: рівняння у полярних координатах» , «Координати: параметричне рівняння»  $\frac{1}{2}$ . Щоб вставити рівняння, необхідно виконати такі дії:

 вибрати функціональний графік рівняння (відповідну кнопку-піктограму), як показано на [рис. 2.16;](#page-46-0)

перетягнути даний інструмент на робочий слайд;

 вибрати функціональний об'єкт і натиснути на кнопку-піктограму контекстного меню *«Властивості»,* щоб відкрити засіб перегляду властивостей;

 скласти функціональне рівняння шляхом редагування формули та налаштування координати, як показано на [рис.](#page-47-0) 2.17.

Таблиця 2.15. Види математичних знаків, що розпізнає програмне забезпечення

| Категорія             | Символ                                 |                                                                                                    |
|-----------------------|----------------------------------------|----------------------------------------------------------------------------------------------------|
|                       | Цифри                                  | 0 ÷ 9                                                                                                    |
| Знаки в<br>математиці | Англійська алфавіт                     | від <b>а</b> до <b>z</b> (нижній регістр)                                                                       |
|                       | Грецькі символи                        | $\alpha, \beta, \delta, \epsilon, \gamma, \lambda, \theta, \pi,$<br>$\sigma$ , $\omega$ , $\Box$ , $\Sigma$ , ! |
|                       | Цифри математичні<br>символи           | +, -, x, *, /, -, $\div$ , =, ., $\sqrt{2}$ , %                                                                 |
|                       | Інший персонаж                         | , ), [, ], {, j                                                                                                 |
| Базові<br>оператори   | Потужність                             | $a^3$                                                                                                    |
|                       | Частка                                 |                                                                                                    |
|                       | Радикал                                |                                                                                                    |
|                       | Десяткові                              |                                                                                                    |
|                       | Тригонометричні функції                | sin, cos, tg, ctg                                                                                               |
| Спеціальні            | Обернені тригонометричні<br>функції    | sin-1, cos-1, tg-1, ctg-1                                                                                       |
| оператори             | Логарифм                               | Ig, In                                                                                                    |
|                       | факторіал, сума, модуль,<br>округлення | $!, \Sigma, \text{mod}(), \text{int()}$                                                                         |

<span id="page-46-0"></span>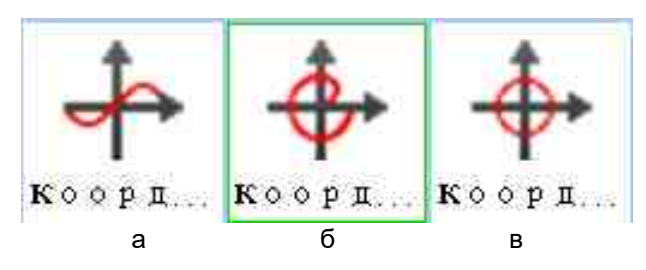

Рис. 2.16 Кнопки піктограми типів функціональних рівнянь: а – «Координати: явна функція»; б – «Координати: рівняння у полярних координатах»; в – «Координати: параметричне рівняння».

,.

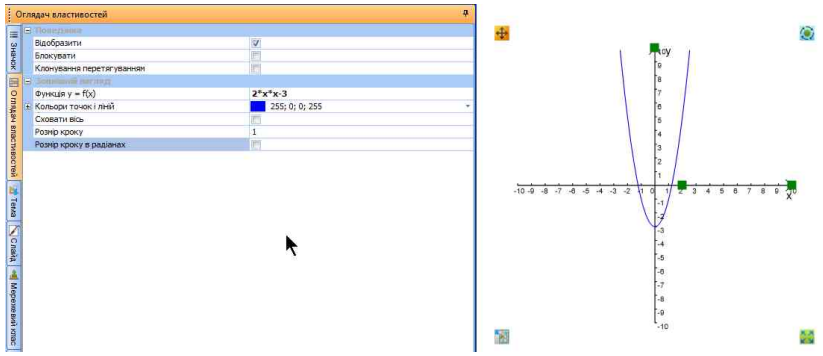

Рис. 2.17. Інтерфейс функціонального редактора формул

<span id="page-47-0"></span>Програма вимагає, щоб функціональні рівняння були введені правильно відповідно до їх написання:

- синус:  $y = \sin(x)$
- синус гіперболічної функції:  $y = sh(x)$
- косинус:  $y = cos(x)$
- котангененс:  $y = ctg(x)$
- косинус гіперболічної функції:  $y = ch(x)$
- тангенс:  $y = Tan(x)$
- тангенс гіперболічної функції:  $y = th(x)$

• Ln: експоненційної функції з натуральним числом e як основа

• Log: логарифм функція з натуральним числом e як основа

- обернений синус:  $y = \arcsin(x)$
- обернений косинус:  $y = \arccos(x)$
- обернений тангенс:  $y = \arctan(x)$
- квадратичне рівняння:  $y = X^2$ , введіть його як  $y = x^{\Lambda}(2)$ .

#### *2.6.2 Інструмент «Англійська»*

Інструмент «Англійська» надає функції, які зазвичай використовуються в англійському класі. Натисніть кнопку «*Англійська»* <sup>abc</sup>, щоб відкрити інструменти. У переліку інструментів існує тільки один об'єкт «Фонетична транскрипція»  $[ing]$ . Для вставки в робочий слайд перетягніть його – відкриється діалогове вікно «Введіть слово англійською» рис. 2.18.

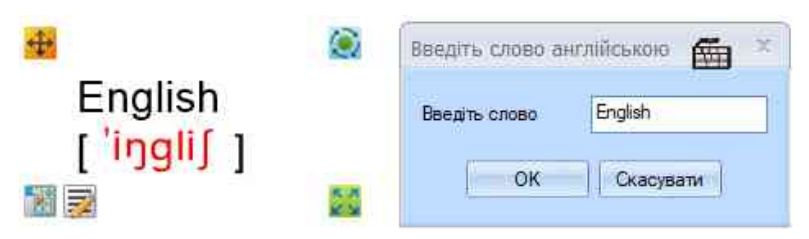

Рис. 2.18. Приклад роботи об'єкту «Фонетична транскрипція»

### *2.6.3 Інструмент «Фізика»*

Інструмент «Фізика» надає функції, які зазвичай використовуються під час викладання дисципліни. Щоб<br>скористатися інструментом необхідно натиснути кнопкускористатися інструментом необхідно натиснути кнопкупіктограму *«Фізика»* , при цьому відкриється панель функцій з об'єктами фізики рис. 2.19. Використання об'єктів можливе, якщо перетягнути об'єкт на робочий слайд. Усі об'єкти умовно поділяються за тематикою дисципліни «Фізика». За тематикою об'єкти поділяться на: Лінійний рух; Закон Ньютона; Тверді стани, стан рідини, газовий стан; Електрика; Оптика.

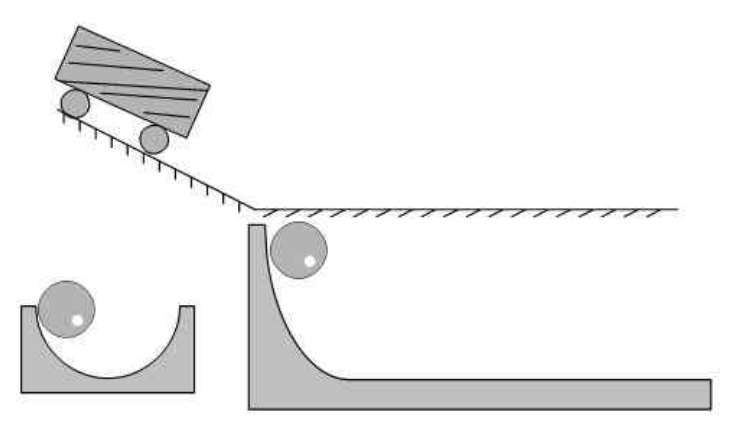

Рис. 2.19. Приклад використання об'єктів лінійного руху

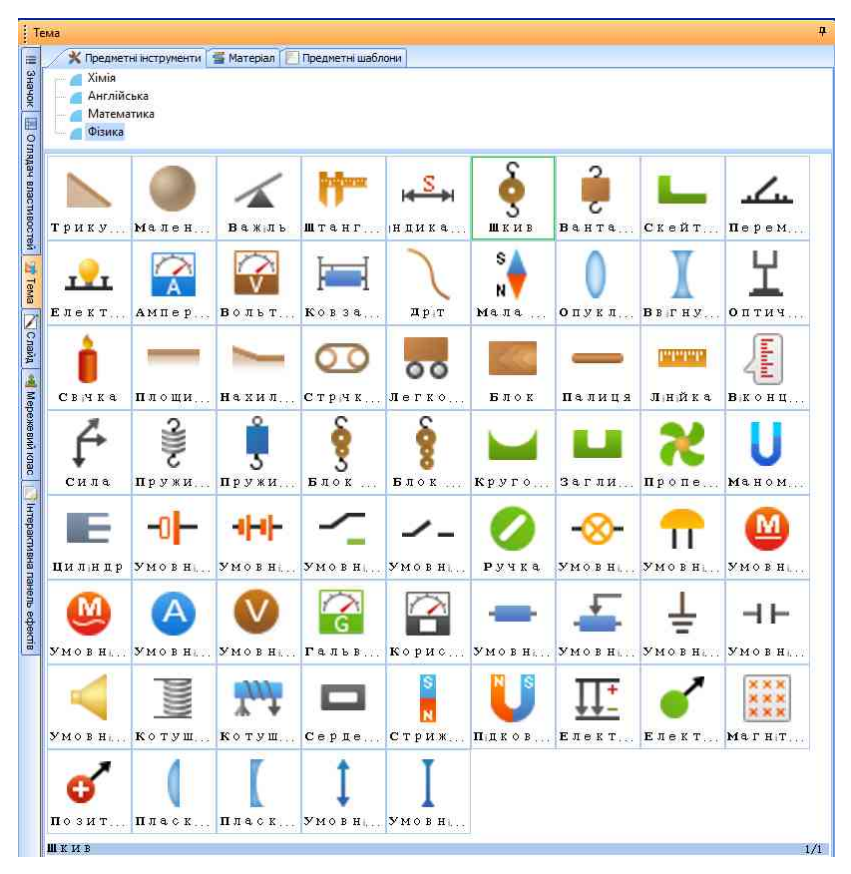

Рис. 2.20 Інструмент «Фізика»

### *2.6.4 Інструмент «Хімія».*

Інструмент «Хімія» надає функції, які зазвичай використовуються під час викладання дисципліни. Щоб скористатися інструментом, необхідно натиснути кнопкупіктограму *«Хімія»* , при цьому відкриється панель функцій з об'єктами хімії рис. 2.21. Використання об'єктів можливе, якщо перетягнути об'єкти на робочий слайд.

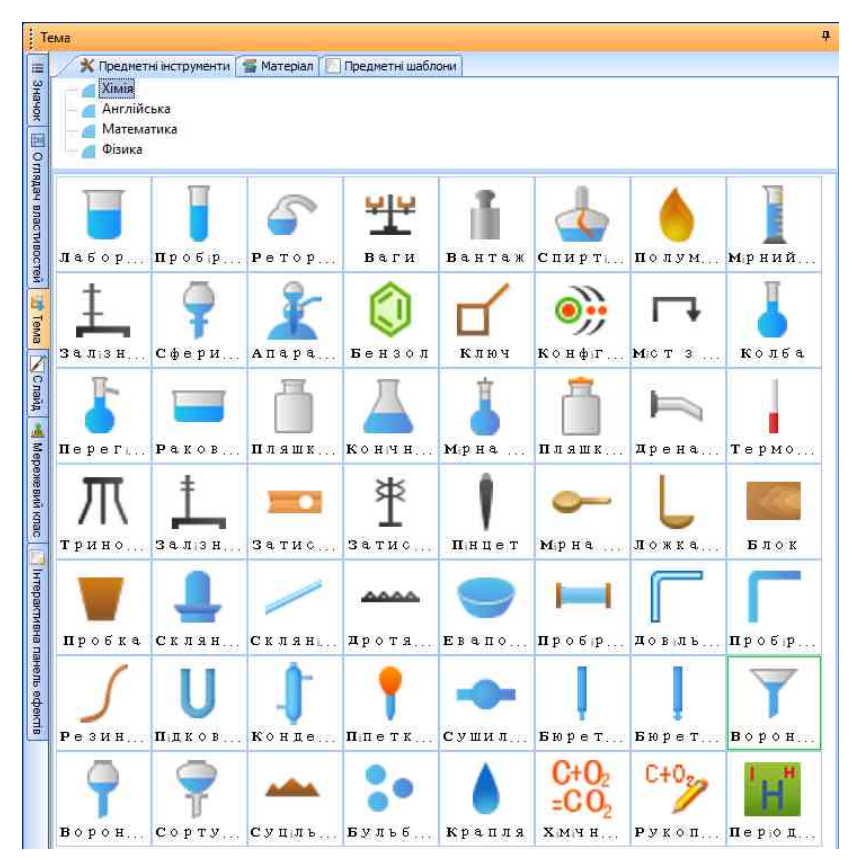

<span id="page-50-0"></span>Рис. 2.21 Інструмент «Хімія»

*Функція рукописного введення хімічних формул.* Функція з рукописним введенням хімічних рівнянь перетворює рукописні рівняння хімії на друковані символи. Для запуску даної функції необхідно натиснути на . Після відкриття інструмента «Хімія» перетягніть об'єкт на робочий слайд, щоб створити вікно редагування з рукописним введенням рівнянь, де можна написати хімічні рівняння.

*Редактор хімічних рівнянь.* У редакторі формул є функції редагування хімічних рівнянь. Запустити редактор можна натиснувши на об'єкт «Хімічні рівняння» або перетягнути його на робочий слайд, щоб створити вікно редагування рукописного введення рівняння, як показано на [рис.](#page-50-0) 2.22.

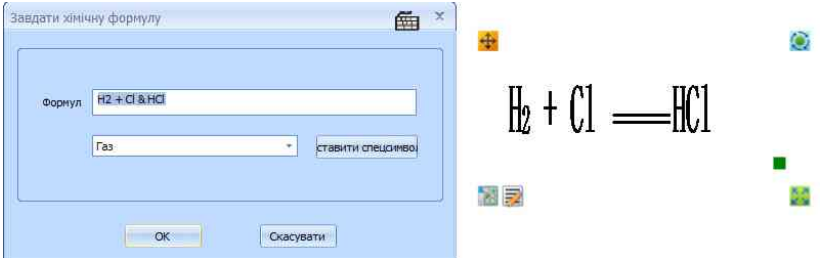

Рис. 2.22. Вікно введення хімічного рівняння

Таблиця хімічних елементів. Виберіть об'єкт **на** щоб відкрити таблицю хімічних елементів. При натисканні на кожен хімічний елемент можна переглянути детальні відомості, як показано на рис. 2.23.

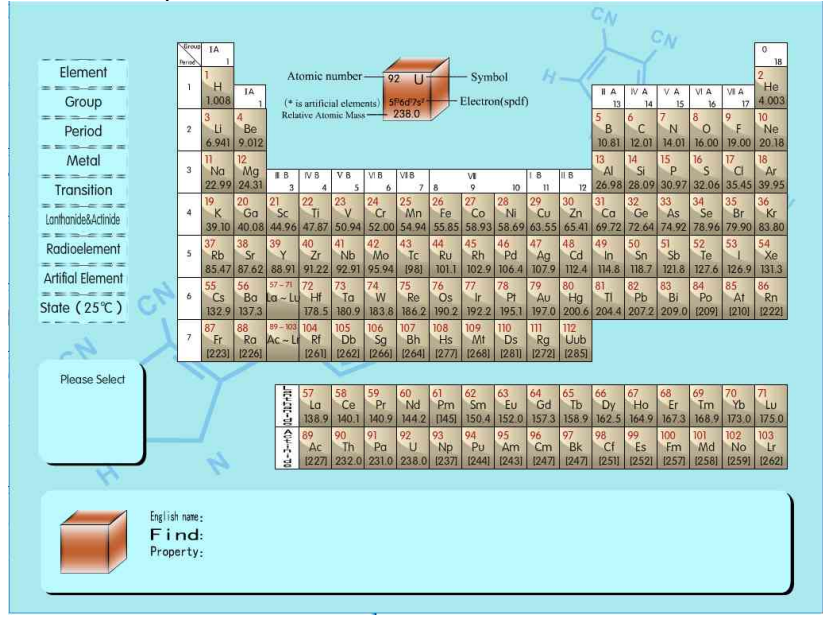

Рис. 2.23 Таблиця хімічних елементів

#### **Питання і завдання для самоконтролю**

- 1. Коли і для чого треба виконувати калібрування інтерактивної дошки?
- 2. Яким чином відбувається калібрування інтерактивної дошки NEWLINE TrueBoard?
- 3. Охарактеризуйте режими роботи програми Teach Infinity Pro.
- 4. Охарактеризуйте кнопки-піктограми інструментальної панелі «Палітра» в режимі навчання.
- 5. Що таке візуалізатор?
- 6. Перерахуйте основні інструменти меню «Інструменти». Коротко охарактеризуйте кожен з інструментів.

**Завдання.** Розробити сценарій заняття будь-якої дисципліни, покроково описавши дії щодо застосування засобів програмного забезпечення *Teach Infinity Pro* під час заняття. Результати виконання завдання оформити у вигляді текстового документа (Microsoft Word або Libre Office Writer). Повністю виконане завдання надіслати викладачу на електрону пошту (адресу електронної скриньки отримати у викладача).

### **3. ІНТЕРАКТИВНА СИСТЕМА IPBOARD**

#### **3.1 Загальні відомості**

Інтерактивна дошка IPBOARD – сучасне цифрове обладнання, яке включає сукупність цифрових технологій, сучасного програмного забезпечення й можливості Інтернет-підтримки, що повністю змінює розуміння процесу використання даного обладнання в освітньому процесі.

Інтерактивна дошка – периферійне обладнання для ПК (рис. 3.1). З її допомогою (у сукупності із проектором і ПК) можна створювати й демонструвати записи, малюнки, редагувати тексти й зображення, зберігати їх у пам'яті комп'ютера й друкувати на принтері. Інтерактивна дошка стає незамінним обладнанням для навчання (у тому числі й дистанційного), проведення презентацій, конференцій, а також для обміну інформацією за допомогою мережі Інтернет.

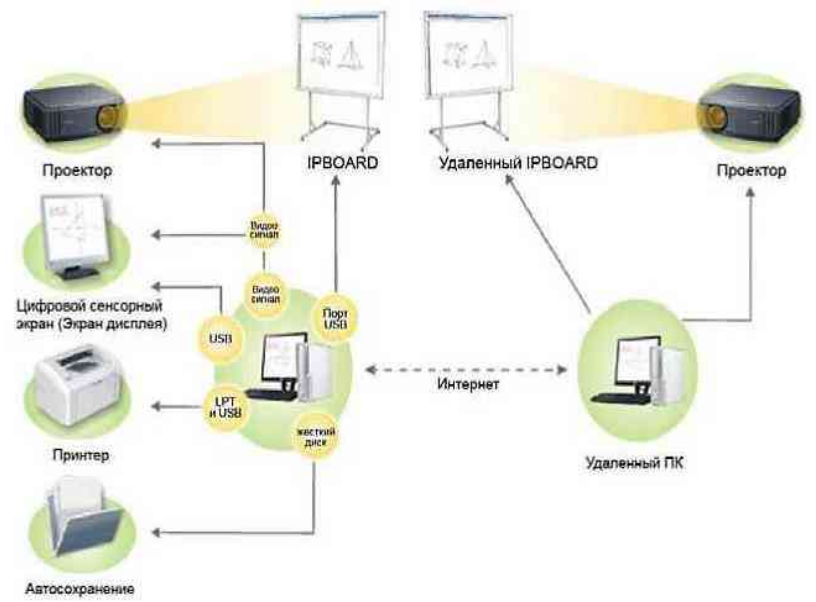

Рис. 3.1 Схеми підключення інтерактивної системи

Використання мультимедійного комплексу в освітньому процесі будь-якого закладу освіти необхідно виконати низку таких дій: монтаж і підключення обладнання, інсталяція програмного забезпечення IpBoard, налагодження взаємозв'язку

між обладнанням мультимедійної системи. Монтаж обладнання виконується відповідно до пунктів інструкції з монтажу даного обладнання. Інсталяція програмного забезпечення може бути виконана двома способами: швидка або покрокова інсталяція.

*Швидка інсталяція:* програмне забезпечення, драйвер і USB драйвер – будуть установлені після натискання кнопки «Установити всі» (рис. 3.2).<br>• IPBOARD Setup Wizard

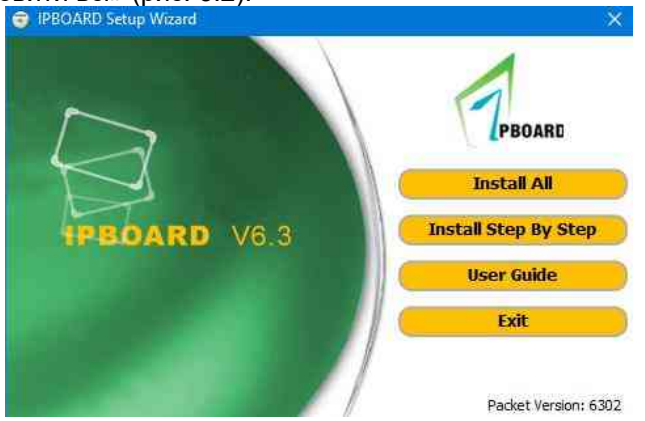

Рис. 3.2 Діалогове вікно інсталяції програмного забезпечення

*Покрокова інсталяція*: програмне забезпечення, драйвер і USB драйвер будуть установлені за вашим вибором (рис. 3.3).

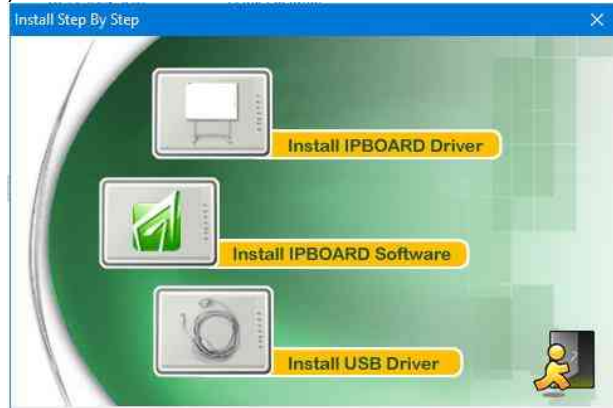

Рис. 3.3 Діалогове вікно по крокової інсталяції програмного забезпечення

### *3.1.1 Завантаження драйвера інтерактивної дошки*

Підключення інтерактивної дошки відбувається після завантаження її драйвера, для цього необхідно натиснути *Пуск Всі програми Julong Educational Software Драйвер ІPBOARD*.

Модуль зв'язку перевіряє з'єднання з інтерактивною дошкою IPBOARD (якщо при підключенні інтерактивної дошки відбулася помилка – перевірте з'єднання інтерактивної дошки з комп'ютером. Потім виберіть пункт "Перепідключити").

### *3.1.2 Калібрування інтерактивної дошки*

Після підключення обладнання для його точної роботи необхідно виконати калібрування дошки. Цю процедуру слід виконувати щоразу перед початком роботи. Для початку процесу «Калібрування» необхідно обрати значок, який розташований в області повідомлень Windows, з контекстного меню вибрати пункт «Калібрування», після цього обрати один з варіантів калібрування інтерактивної дошки, як показано на рис. 3.4.

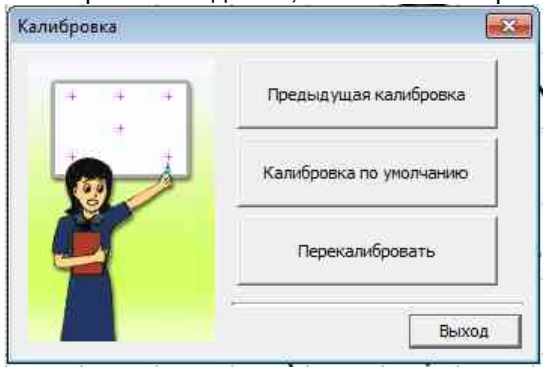

Рис. 3.4 Діалогове вікно «Калібрування»

При першому підключенні дошки калібрування слід виконати в обов'язковому порядку (рис. 3.5).

Використання значень *«Попереднє калібрування»* необхідно в тому випадку, якщо із часу останнього використання інтерактивної дошки не відбувалося ніяких змін в положенні дошки й проєктора та апаратних засобах комп'ютера.

*«Калібрування за замовчуванням»* проводиться в тому випадку, якщо немає потреби в точному позиціонуванні електронного маркера.

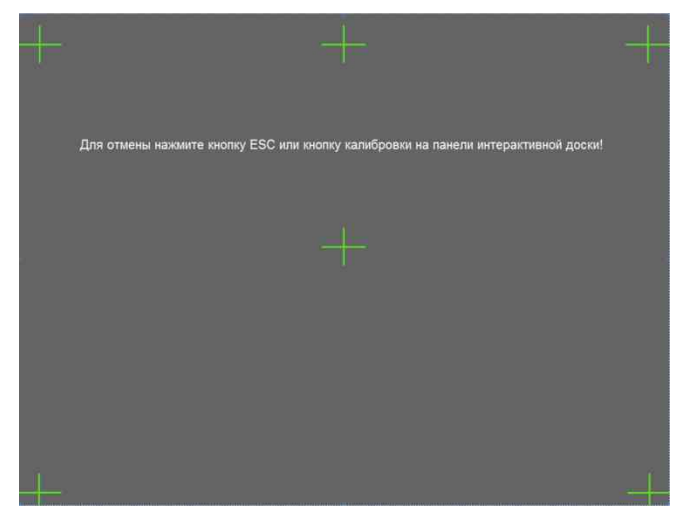

Рис. 3.5 Зображення процесу калібрування

Якщо потрібне точне позиціонування електронного маркера, для цього необхідно вибрати команду *«Перекалібрувати»*. Натисніть в центр кожної мітки рис. на інтерактивній дошці електронним маркером у вказаному порядку (калібровка за 6-ма точками). Після натискання на всі точки дошки калібрування буде завершене.

#### **3.2 Відеозапис екрана**

Натисніть *Пуск Всі пpoгpaми Julong Educational Software IPBOARD Software Запис екрана для активації функції.*

Після запуску програми «Запис екрана» з'явиться вікно контролю запису, як показано на рис. 3.6:

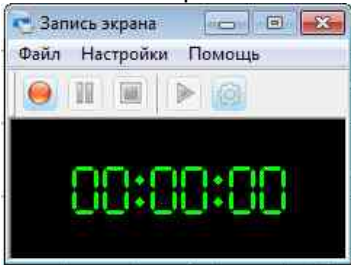

Рис. 3.6 Діалогове вікно «Запис екрана»

#### **Таблиця 3.1 Кнопки керування записом екрана**

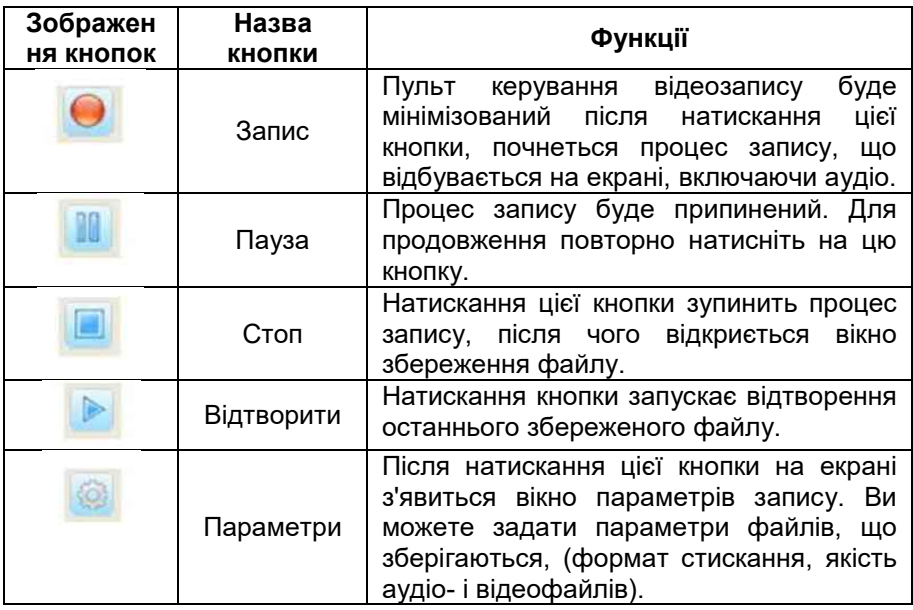

### **3.3 Запуск програми**

Для запуску програми необхідно натиснути *Пуск Всі програми Julong Educational Software IPBOARD Software програма IPBOARD*.

Після запуску програма запропонує вам ввести ім'я користувача і пароль, як показано на рис. 3.7

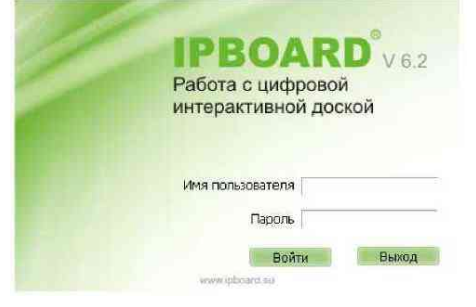

Рис. 3.7 Вікно входу в програму

Після введення імені користувача й пароля натисніть "Увійти". Якщо ви ввели неправильне ім'я користувача або пароль, на екрані з'явиться повідомлення про помилку.

Після введення правильного імені користувача і пароля програма запуститься в режимі контролю. За замовчуванням Ім'я користувача: **Administrator**; Пароль: **julong**.

### **3.4 Панель інструментів**

Панель інструментів має два види відображення: мінімальний та розширений набір інструментів (рис. 3.8). Вона містить набір інструментів, що необхідні для створення графічних і текстових об'єктів, а також роботи з ними.

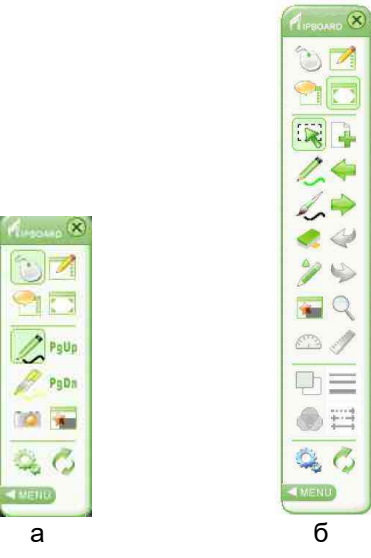

Рис. 3.8 Панель інструментів IPBoard: а – мінімальний; б – розширений набір інструментів

Програмне забезпечення пропонує три кольори оформлення інтерфейсу: зелений, помаранчевий і блакитний.

Перед початком роботи з програмним забезпеченням інтерактивної дошки необхідно запустити команду *«Установки»* із меню *«Інструменти»*, відкриється однойменне діалогове вікно (рис. 3.9), за допомогою вкладок якого можна виконати налаштування таких параметрів: *«Прожектор», «Налагодження малювання», «Відтворення», «Затемнення», «Мережне відео», «Розпізнавання рукописного тексту», «Безпека».*

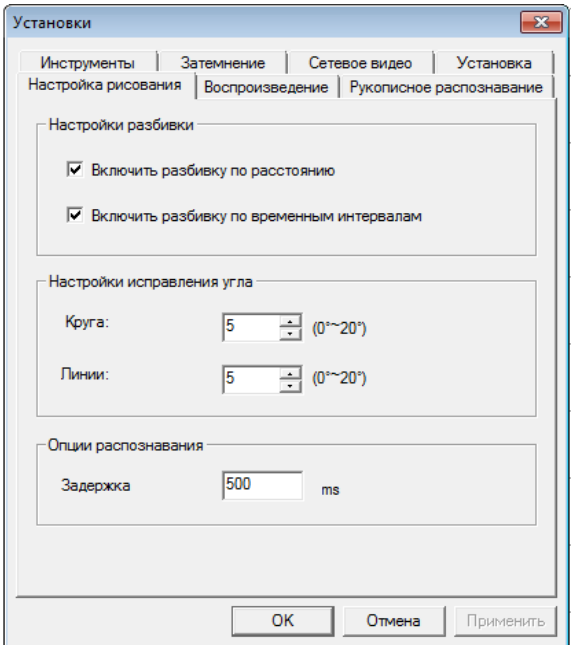

Рис. 3.9 Діалогове вікно «Установки»

Панель інструментів має функціональні кнопки за замовчуванням, які описані в таблиці. Вона має багато функціональних можливостей, а також таких налаштувань:

- користувач може змінювати розташування функціональних кнопок на спливаючій панелі;

додавати і видаляти необхідні кнопки, які не використовуються.

#### **Таблиця 3.2 Функції кнопок на панелі інструментів за замовчуванням**

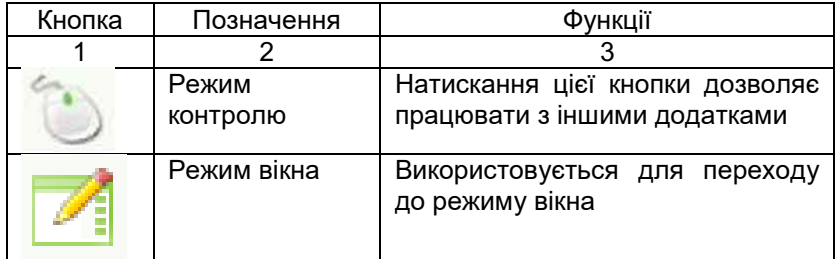

# **Продовження таблиці 3.2**

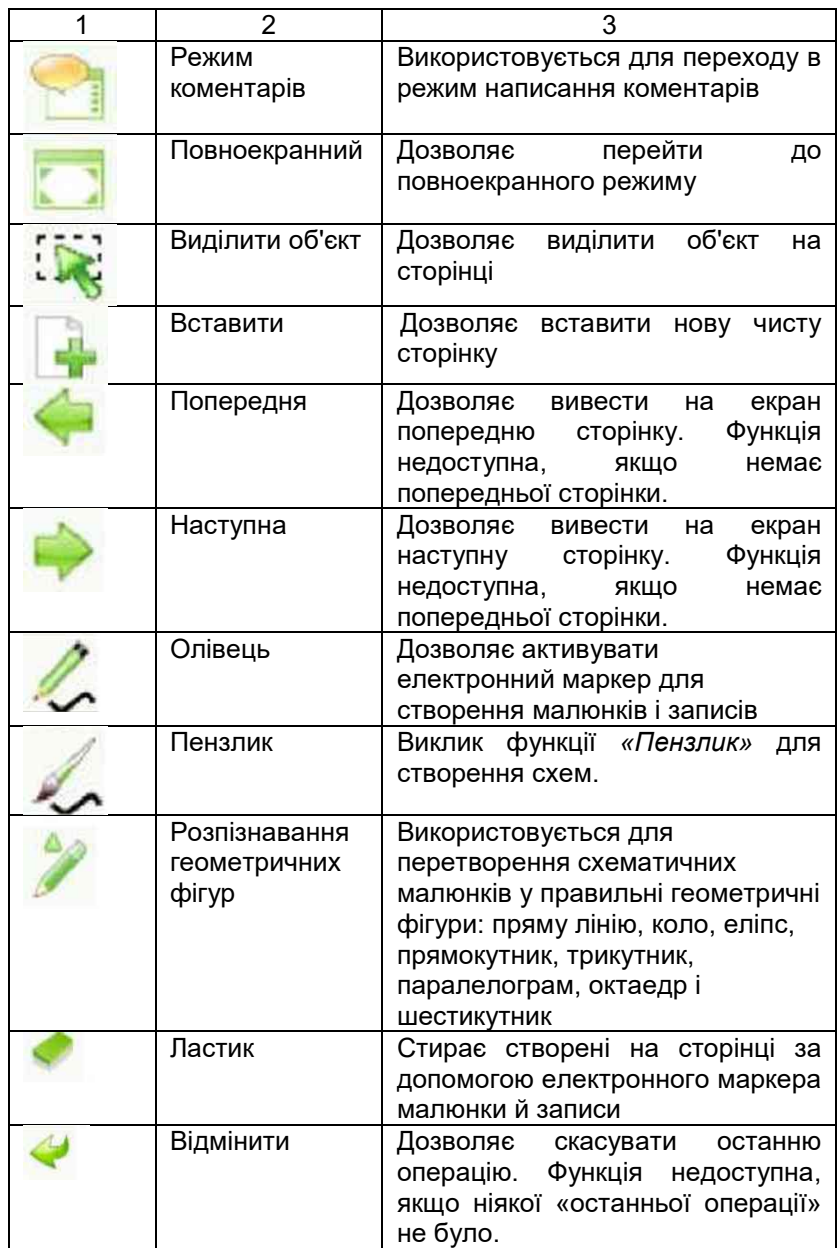

#### **Продовження таблиці 3.2**

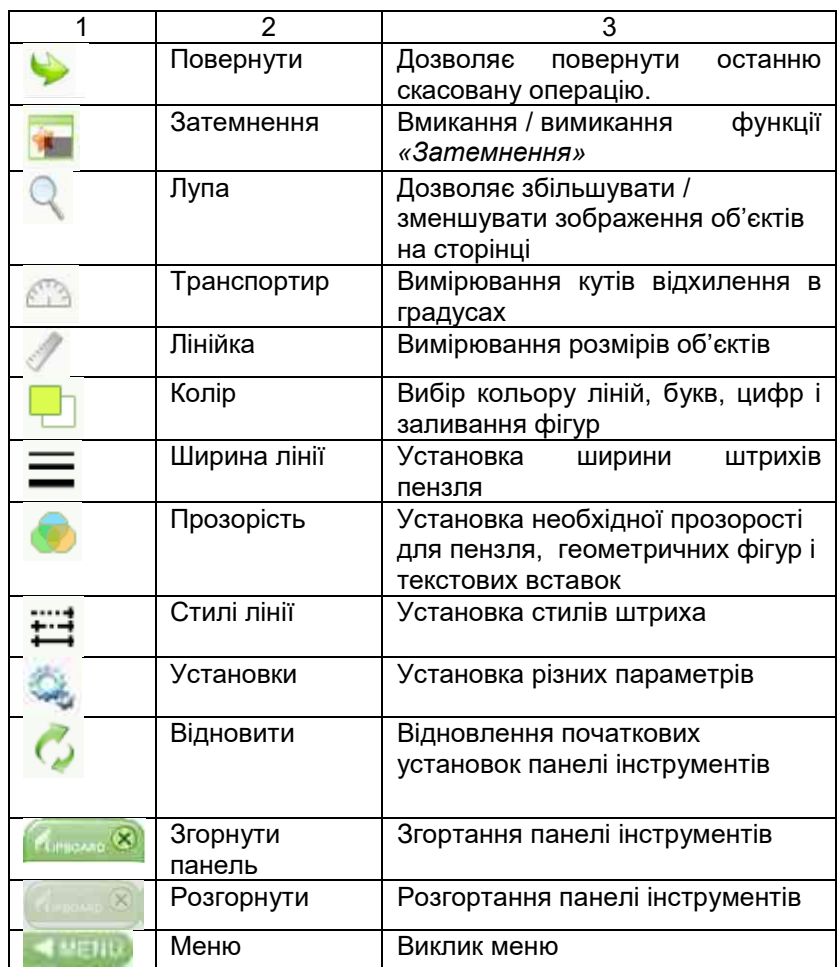

Програмне забезпечення також має такі режими роботи: *«Режим вікна», «Режим контролю», «Повноекранний режим» і «Режим коментарів».*

*Режим контролю.* Він призначений для роботи з робочим столом операційної системи, файлами, папками, ярликами, тощо.

Для ефективної роботи з програмним забезпеченням (ПЗ) та об'єктами операційної системи (ОС), у режимі контролю,

необхідно застосовувати загальноприйняті клавіші або сполучення клавіш, які наведені у таблиці 3.3. **Таблиця 3.3 Функціональні кнопки** 

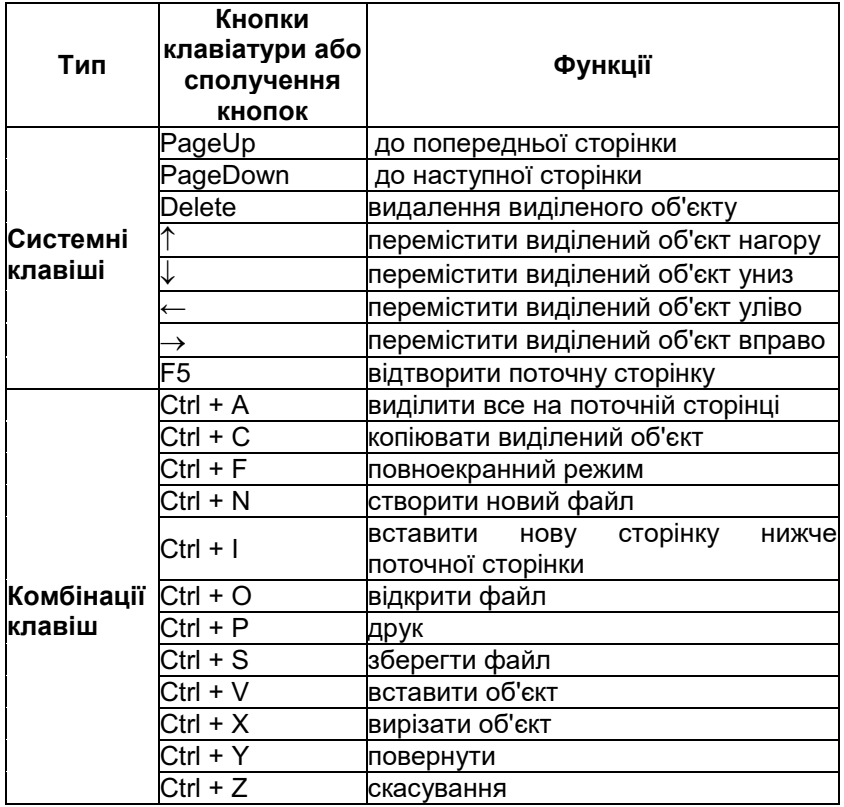

**Режим коментарів.** У даному режимі користувач може коментувати зверху відкритого програмного забезпечення, тобто писати потрібні коментарі над елементами програмного забезпечення.

**Віконний режим.** Після завантаження програмного забезпечення у віконний режим відкривається інтерфейс вікна, який складається з таких частин:

- рядок меню підтримує більшість функцій програмного забезпечення;
- панель інструментів відображає звичайні інструменти для створення рисунків. Може бути переміщена в

протилежний бік екрана за допомогою кнопки;

- частина вікна «попередній перегляд» існує для попереднього перегляду сторінки;
- частина вікна «малювання» ділянка в якій користувач може малювати за допомогою електронного маркера (пера).

**Повноекранний режим.** У даному режимі на екрані розташовується ділянка малювання, а також панель керування інтерактивної дошки.

У двох режимах роботи програмного забезпечення повноекранному та режимі коментарів користувач працює з панеллю інструментів IPBoard, яка містить інструменти та контекстної підтримки для роботи з інтерактивною системою. Меню містить весь спектр команд і інструментів для виконання різних типів інструментів (рис. 3.10).

### **3.5 Створення, відкриття і збереження файлів**

*Створення нового документа.* Щоб створити новий файл необхідно виконати одну з таких операцій: вибрати в головному

меню *Файл → Новий* або натиснути кнопку и на панелі інструментів. Дана операція доступна в режимах контролю, повноекранному і режимі коментарів, тобто для створення файлу необхідно вибрати функціональну кнопку панелі керування ПЗ пункт *Файл Створити.*

*Відкриття файлів.* Для того, щоб відкрити файл, необхідно перейти у **«Віконний режим»** і виконати одну з таких операцій: вибрати в головному меню *Файл Відкрити* або натиснути кнопку на панелі інструментів. Дана операція доступна в режимах: **«Режим контролю»**, **«Повноекранный режим»** і **«Режим коментарів»**, тобто для створення файлу необхідно вибрати функціональну кнопку-піктограму панелі керування ПЗ пункт *Файл Відкрити.* 

За допомогою вище зазаначених способів можна відкрити документи форматів \*.btx, \*.doc, \*.xls \*.ppt, \*.pdf.

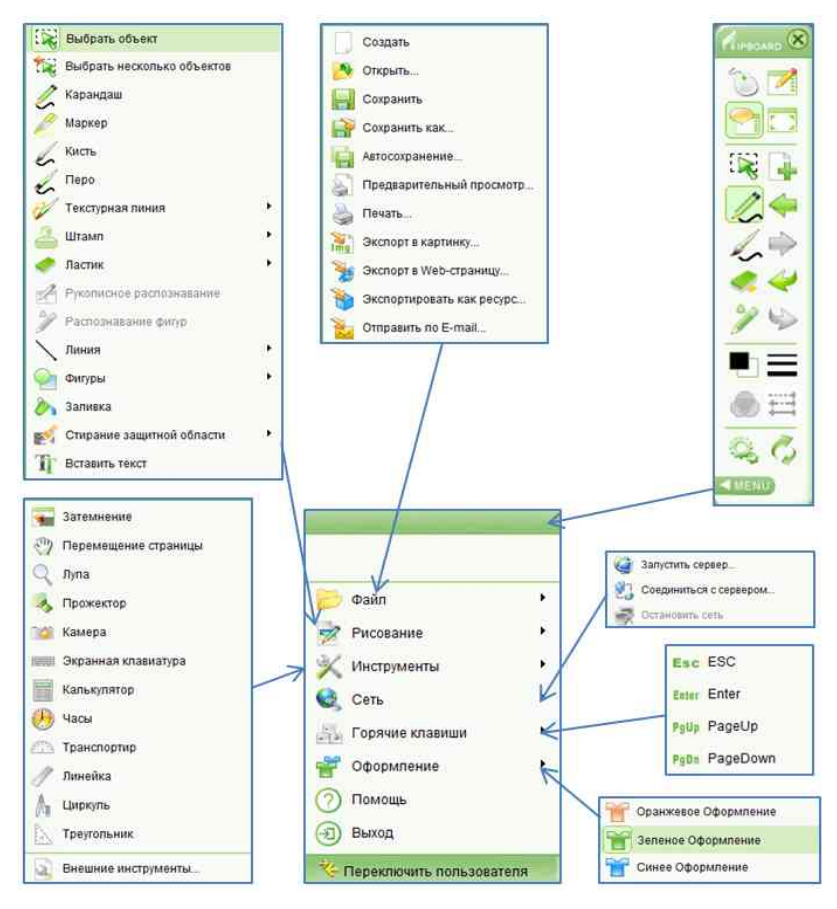

Рис. 3.10. Меню панелі інструментів IPBoard

*Збереження файлу.* Щоб зберегти файл, необхідно виконати одну з таких операцій: вибрати в головному меню *Файл → Зберегти* або *Зберегти як…;* натиснути кнопку на панелі інструментів. Дана операція доступна в режимах контролю, повноекранному і режимі коментарів, тобто для збереження файлу необхідно вибрати функціональну кнопку панелі керування ПЗ пункт *Файл Зберегти* або *Зберегти як.*

*Автозбереження і відновлення даних.* У разі проблем у системі, програмне забезпечення має функції відновлення

пошкоджених файлів і автозбереження. Щоб налагодити та запустити систему авто зберігання, необхідно в головному меню ПЗ вибрати *Файл Автозбереження*. Після виконання команди відкривається однойменне вікно, у якому користувач може налагодити режим збереження рис. 3.11.

*Відновлення даних.* У разі некоректного завершення роботи, програма робить запит на підтвердження відновлення даних під час перезапуску.

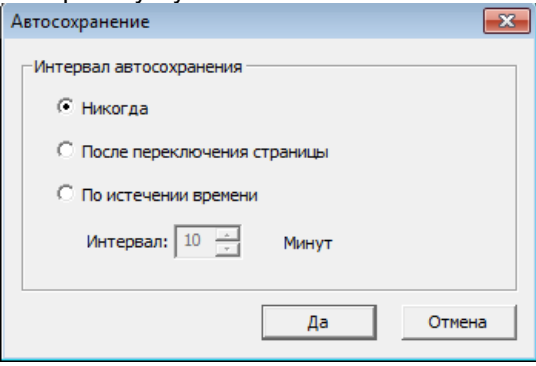

Рис. 3.11 Діалогове вікно Автозбереження

### **3.6 Робота зі сторінками**

*Вставка сторінок.* Дана функція дає можливість вставити порожню сторінку в поточний файл. Операція вимагає виконання певних дій. **«Віконний режим»**: натиснути «Вставити сторінку» з панелі інструментів, при цьому нова сторінка з'явиться після поточної або натиснути *«Вставка сторінки»* (вибрати для визначення місця розташування нової сторінки: *Попередня, Наступна або Кінець)*  з меню *Правка*. **«Повноекранний режим», «Режим коментарів»:** натиснути *«Вставити сторінку»* на панелі інструментів, при цьому нова сторінка з'явиться після поточної, або натиснути *«Вставити» «Вставити сторінку»* .

*Видалення сторінки.* Функція дозволяє видаляти з документа поточну сторінку. **«Віконний режим»:** натиснути *«Змінити» з головного меню «Вилучити поточну сторінку»,*  або в «Попередньому перегляді» виділити сторінку, яку необхідно вилучити (використавши клавішу Ctrl, ви можете виділити й більшу кількість сторінок), потім натиснути

функціональну кнопку контекстного меню щоб вибрати «Вилучити» **«Повноекранний режим»** і **«Режим коментарів»:**  натиснути «Вилучити сторінку»  $\mathbf{X}$ ; натиснути  $\mathbf{X} \rightarrow 3$ мінити

 $\mathbb{R} \rightarrow$  Видалити поточну сторінку  $\mathbb{R}$ .

*Перейменування сторінки.* Функція дозволяє змінити назву сторінки. Кожна сторінка має унікальну назву, яка згодом може бути змінена. (За замовчуванням, як назва встановлюється дата й час створення сторінки). Для зміни назви необхідно виконати певні дії. **«Віконний режим»:** вибрати сторінку в «Попередньому перегляді сторінок», потім викличте контекстне меню кнопкою на сторінці й у контекстному меню вибрати *"Назву сторінки"*.

**«Повноекранний режим»** і **«Режим коментарів»:**  натиснути  $\overline{a}$   $\rightarrow$   $\overline{a}$   $\overline{b}$   $\overline{c}$  перегляд сторінки або в «Попередньому перегляді сторінок» виділити сторінку, потім викликати контекстне меню кнопкою  $\blacksquare$  на сторінці вибрати *"Назва сторінки"*.

**Клонування сторінок.** Функція дозволяє після поточної сторінки вставити її копію. Виконання даної операції вимагає виконання певних дій. **«Віконний режим»:** 

- відкрити "Попередній перегляд сторінки» потім з контекстного меню  $\blacksquare$  вибрати «Клонувати сторінку»;
- натиснути правою кнопкою миші на сторінку в режимі *«Перегляд сторінки»*, з контекстного меню вибрати "Клонувати сторінку";
- натиснути *«Клонувати сторінку»* в головному меню *«Вставка».*

У режимах **«Повноекранний режим»** і **«Режим коментарів»** необхідно виконати такі дії: натиснути "Перегляд сторінок" щоб відкрити область попереднього перегляду сторінок; виділити правою кнопкою миші сторінку, яку потрібно клонувати та з контекстного меню вибрати «Клонувати сторінку».

**Сітка сторінок.** Графічне відображення сітки на сторінці служить для полегшення вирівнювання текстів і зображень. Стиль сітки (розмір штрихів, колір) за бажанням може бути змінений.

**Відображення сітки.** Щоб увімкнути сітку, потрібно **н**атиснути меню «Формат» → «Сітка» → «Показати сітку» або

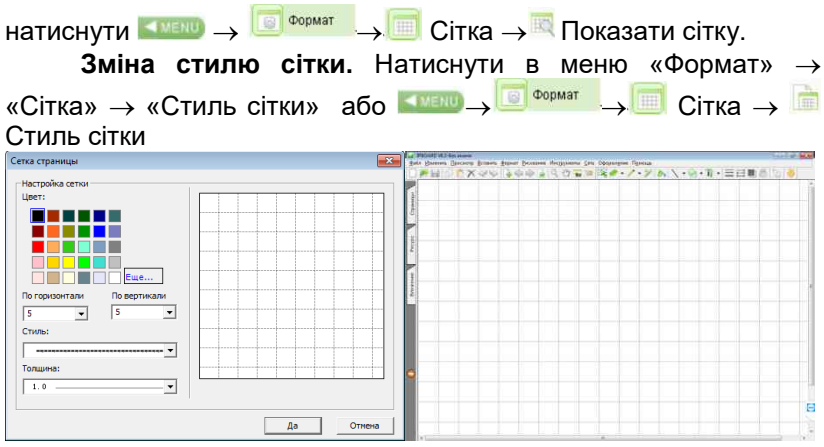

Рис. 3.12 Відображення сітки та діалогове вікно «Сітка сторінки»

**Масштаб сторінки.** Функція дозволяє змінювати масштаб сторінок згідно із установленою шкалою: 50%, 75%, 100%, 150%, 200%. У **«Віконний режим»** необхідно натиснути в меню *«Перегляд» «Масштаб».* У режимах «**Повноекранний режим»** і **«Режим коментарів»**: натиснути <sup>Перег</sup>ляд Перегляд  $\rightarrow$   $\bigoplus$  Macuran

**Очищення сторінки.** Функція дозволяє вилучити зі сторінки всі об'єкти, крім фонового шаблону і сітки. **«Віконний режим»** натиснути у меню «Змінити» *«Очистити сторінку»* або в «Перегляді сторінок» обрати сторінку, зміст якої потрібно видалити, потім з контекстного меню вибрати команду *«Очистити сторінку»*. У режимах **«Повноекранний режим»** і **«Режим коментарів»**. Для того щоб очистити сторінку, необхідно виконати такі операції: Натиснути «Очистити сторінку» або натиснути  $\left(\frac{1}{2} \times \frac{1}{2} \times \frac{1$ Очистити сторінку

**Додавання сторінок у галерею.** Щоб додати одну сторінку в галерею, необхідно вибрати сторінку в режимі «Перегляд сторінок», зміст якої потрібно додати в галерею та з контекстного меню вибрати команду *Додати в галерею*. Для додавання декількох сторінок необхідно виділити їх (використати способи виділення об'єктів в операційній системі), а потім виконати команду *«Додати в галерею», використовуючи один з наведених вище методів.*

**Установка тла сторінки.** Функція дозволяє встановлювати тло сторінок. Натиснути меню *«Формат» «Тло»* у вікні вибрати колір сторінки або в режимах «Повноекранний режим» і «Режим коментарів» натиснути  $\overline{\bullet}$  **• •** «Формат»  $\rightarrow \overline{\bullet}$ *«Тло»*

**Відтворення сторінок.** Функція дозволяє повторно переглянути процес створення презентації на поточній або обраній сторінці. Для відтворення дій на поточній сторінці відтворіть одну з таких операцій: натиснути кнопку-піктограму «Програти поточну сторінку» на панелі інструментів або меню «*Перегляд*» «*Програти поточну сторінку*».

З'явиться вікно відтворення сторінки, де необхідно вказати параметри відтворення, потім натиснути OK (рис. 3.13).

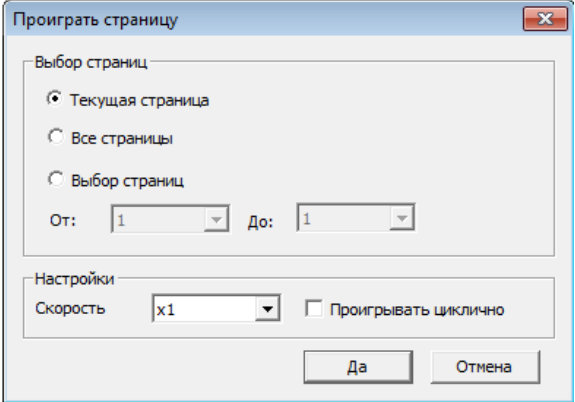

Рис. 3.13 Настройка параметрів відтворення

У режимах **«Повноекранний режим»** і **«Режим коментарів»,** для виконання даної операції необхідно скористатися *Перегляд Програти Програти поточну сторінку. За допомогою параметрів можна встановти* швидкість відтворення сторінки. Програма підтримує шість швидкостей перегляду: 0.5x, 0.8x, 1x, 2x, 4x, і 8x..

**Панель відтворення. Призначена для** керування відтворенням сторінок. Вона містить такі кнопки-піктограми керування даним процесом табл.. .

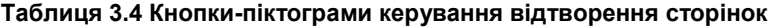

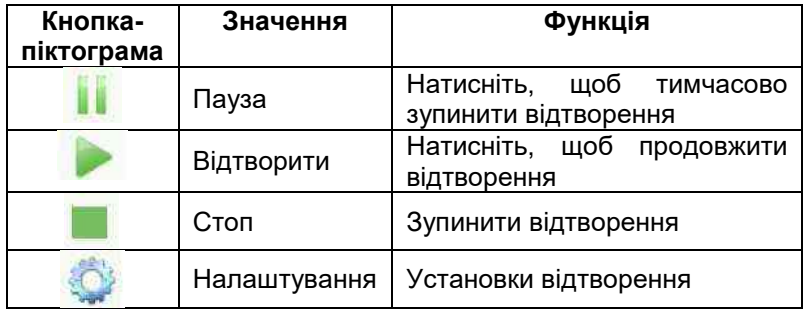

#### **3.7 Інструменти малювання**

Будь-яке програмне забезпечення, яке працює з інтерактивними системами, має у своєму арсеналі меню або панелі інструментів для роботи зі створення малюнків, ескізів, вставки тексту тощо. Стандартне програмне забезпечення системи на основі інтерактивної дошки IPBoard також має такі інструменти, які розташовані в меню програми «Малювання» (рис. 3.14). Опис інструментів розміщено в таблиці 3.5.

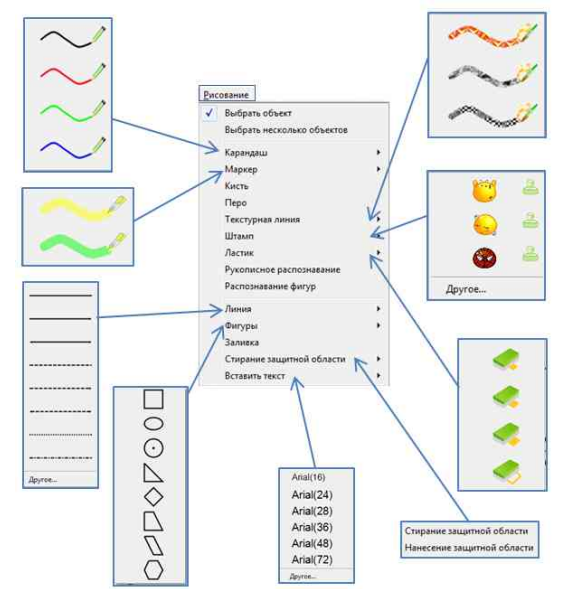

Рис. 3.14 Меню «Малювання» і його основі інструменти

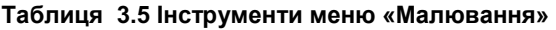

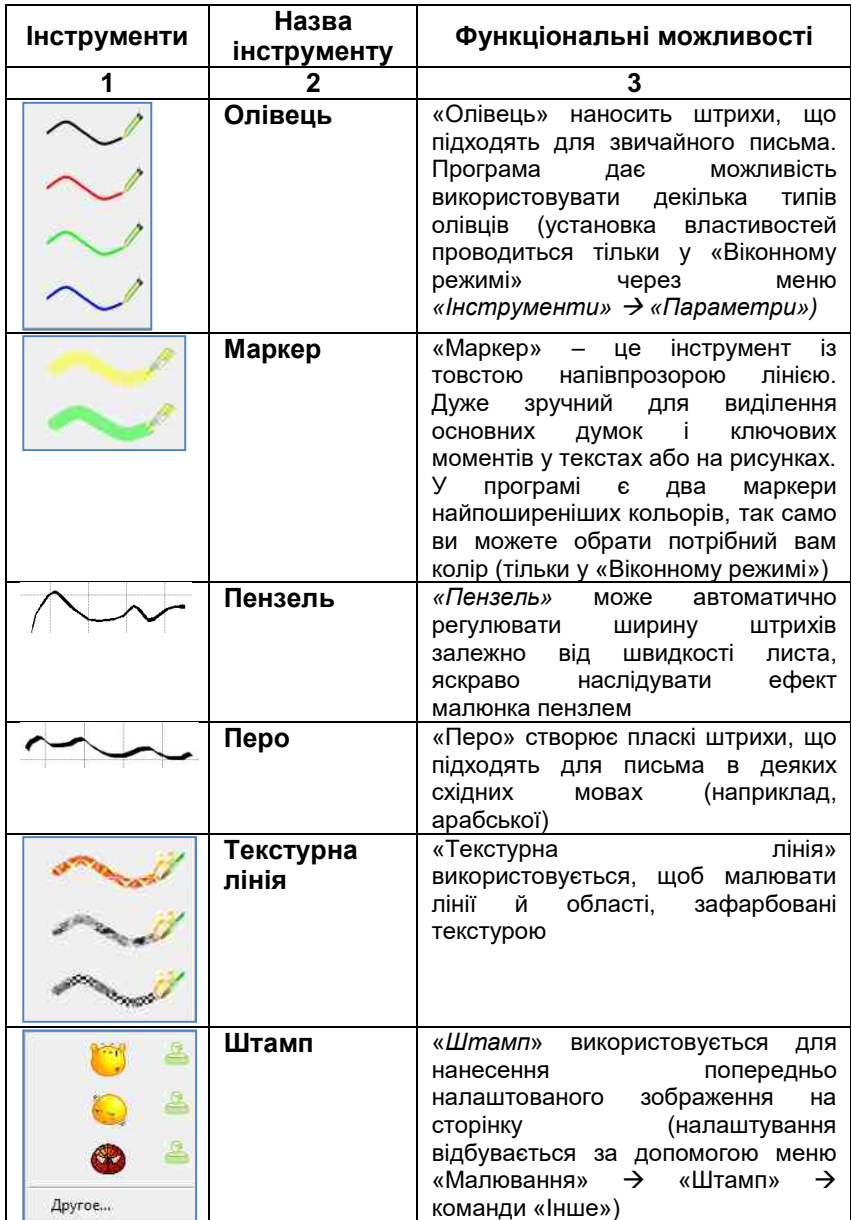

# **Продовження таблиці 3.5**

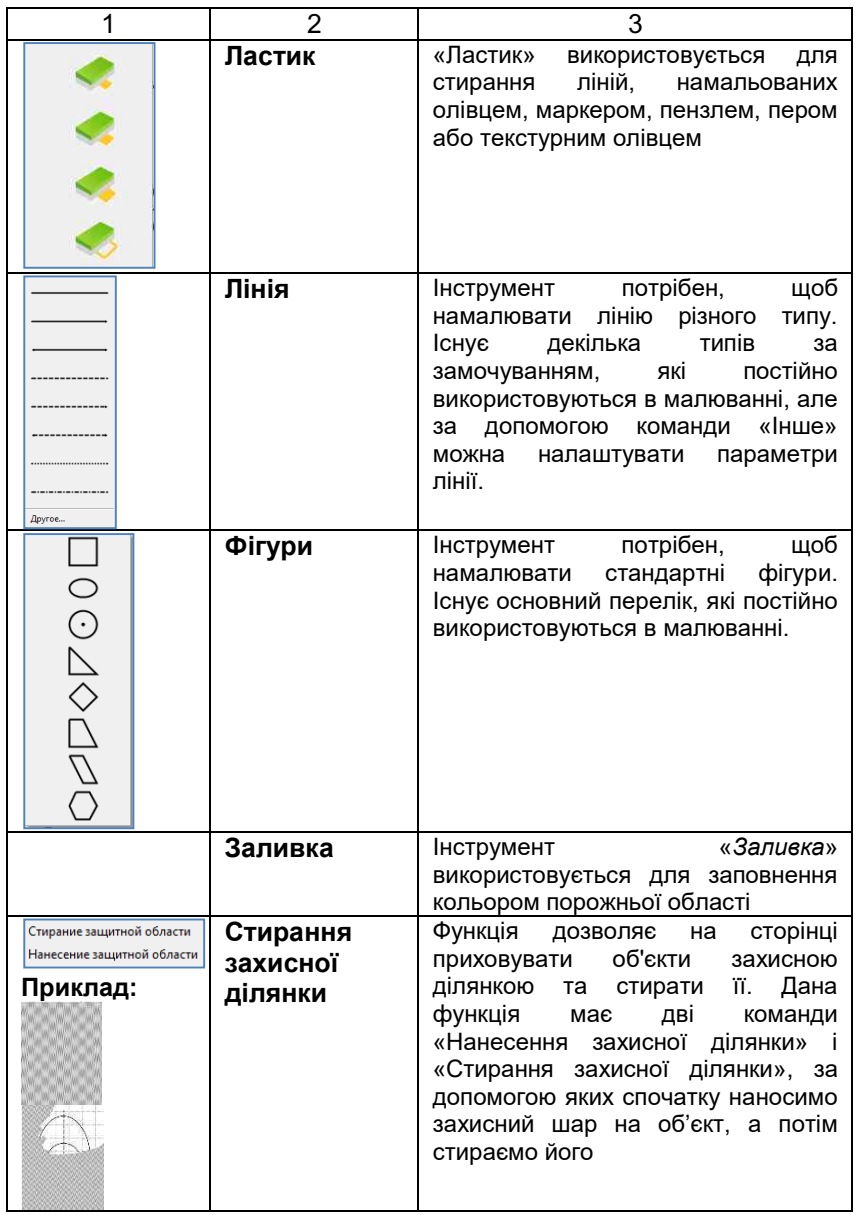
#### **Продовження таблиці 3.5**

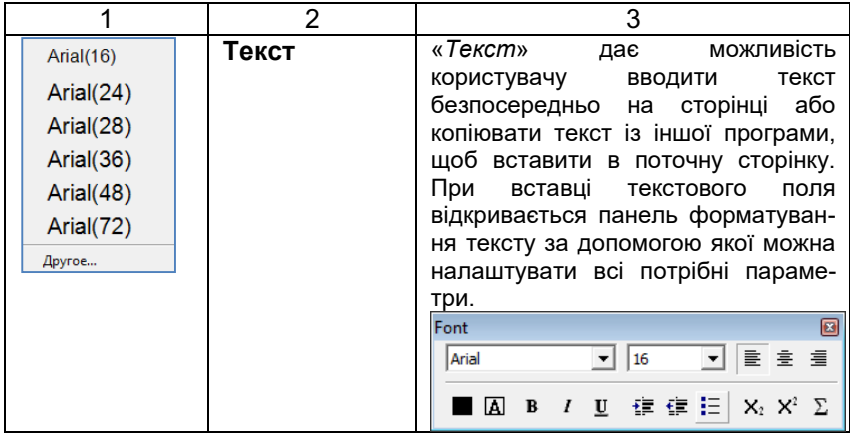

#### **3.8 Меню «Вставка»**

Програмне забезпечення має меню «Вставка» (рис. 3.15), яке дозволяє користувачеві вставляти до робочого проєкту додаткові сторінки (до, після, остання сторінка), клонувати сторінки (див. вище), мультимедійні файли (фото, відео, зображення тощо), застосовувати шаблони до документа, а також вставляти гіперпосилання (web-сторінка, файл, сторінка тощо).

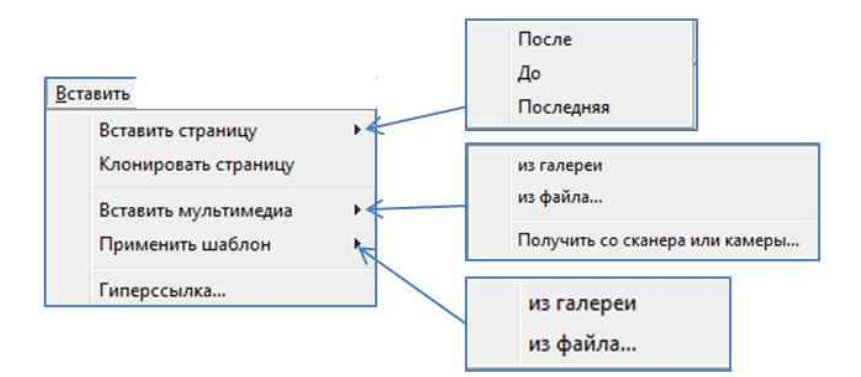

Рис. 3.15 Меню «Вставка»

*Вставка мультимедіа***.** Існують три способи вставки мультимедійних ресурсів на сторінку:

- вставка із галереї (меню «*Вставка» Вставити мультимедіа Із Галереї). При натисканні на дану команду відкривається вкладка «Ресурс»* бокової панелі, з якої можна обрати доступні для вставки мультимедійні об'єкти(доступні галереї: common gallery і education gallery)*;*
- *вставка із файлу* (меню «*Вставка» Вставити мультимедіа Із файла);*
- *вставка мультимедіа со сканера або камери* (меню «*Вставка» Вставити мультимедіа отримати зі сканера або камери).* Даний спосіб можна використати, якщо до персонального комп'ютера під'єднані додаткові пристрої камери, сканери тощо.
- *Застосувати шаблон.* Існують два способи застосування шаблона до документа:
- вставка із галереї (меню «*Вставка» Застосувати шаблон Із Галереї).* При натисканні на дану команду відкривається вкладка *«Ресурс»* бокової панелі, з якої можна обрати доступні для застосування шаблони *(розділ вкладки «Ресурс»: template);*
- *вставка із файлу* (меню «*Вставка» Застосувати шаблон Із файла).*

*Вставка гіперпосилання.* Для встановлення взаємозв'язків з зовнішніми або внутрішніми об'єктами необхідно скористатися командою меню «*Вставка*» «*Гіперпосилання*». За допомогою даної операції можна встановити посилання на веб-ресурси, файли, місце в документі тощо (рис. 3.16). Посилання можна вставити з позиції курсора або за умови виділення об'єкта. Після потрібно активувати команду *«Гіперпосилання»* з меню *«Вставка»* і вибрати один із варіантів вставки. Для редагування гіперпосилання об'єкта необхідно викликати його контекстне меню **V** і вибрати команду «*Гіперпосилання»*, щоб зробити потрібні редагування.

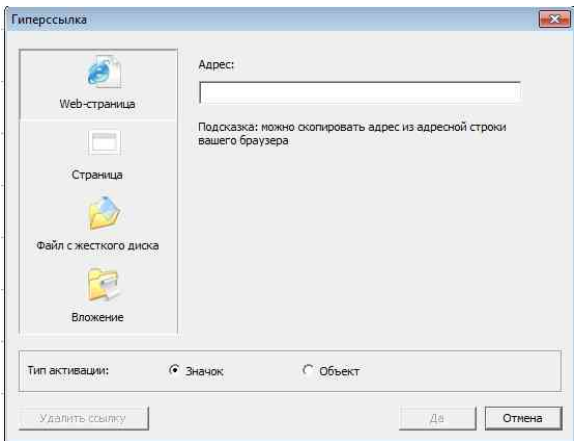

Рис. 3.16 Діалогове вікно «Гіперпосилання»

# **3.9 Робота з об'єктами**

Робота з об'єктами вимагає від користувача знань способів виділення одного або декількох об'єктів. Будь-яка дія з ним може бути виконана тільки після його виділення. Для виділення одного об'єкта або декількох необхідно скористатися одним із таких способів:

- натиснути кнопку-піктограму «**Вибір об'єкта**» з панелі інструментів або меню «*Малювання»* «*Вибір об'єкта*»;
- натиснути кнопку на клавіатурі **Ctrl,** не відпускаючи її, вибирати об'єкти по одному (затиснення **Shift** скасовує вибір об'єкта);
- натиснути ліву кнопку миші, перетягнути вказівник миші по об'єктах, виділяючи їх;
- натиснути меню «*Малювання» «Вибір деклькох об'єктів.*

Після вибору об'єкта об'єкт у правому верхньому куті з'являється кнопка-піктограма **,** яка викликає контекстне меню об'єкта (рис. 3.17). У контекстному меню розташовані такі команди: «*Копіювати», «Вирізати», «Клонувати», «Вставити», «Видалити», «Заблокувати»* тощо. Кожна з перерахованих комад виконує однойменну з назвою операцію. Наприклад: команда «Копіювати» виконує копіювання об'єкта і зберігає його у буфері обміну, а команда «Вставити» дозволяє

вставити об'єкт з буфера обміну на поточну сторінку. Операція клонування створює об'єкт, ідентичний до оригіналу, не розміщуючи його у буфері обміну, тобто клонує безпосередньо на поточній сторінці. Операція *«Заблокувати»* для захисту об'єкта на сторінці від можливості переміщення або редагування.

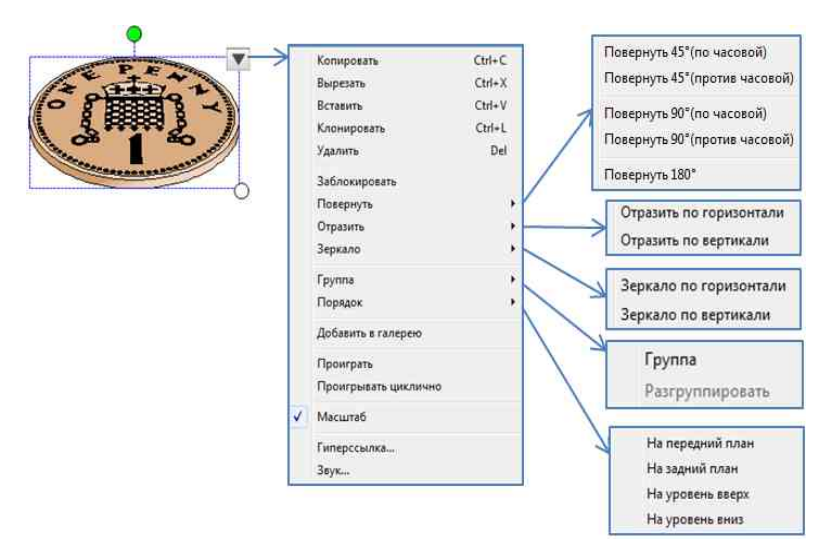

Рис. 3.17 Контекстне меню об'єкта

**Повернути.** Щоб повернути об'єкт на сторінці виконайте такі дії:

- обрати об'єкт;
- натиснути на одну з команд контекстного меню об'єкта *(«Повернути» «Повернути 45 0 (по часовой)»* або

інші) або скористатися маркером обертання об'єкта  $\P$ .

**Відбити.** Операція для відображення об'єкта по горизонталі (вертикалі) на сторінці. Для виконання операції виконати такі дії:

- вибрати об'єкт;
- вибрати команду контекстного меню об'єкта *«Відбити» «Відбити по горизонталі» або «Відбити по вертикалі»*. Приклади відбиття об'єктів показано в таблиці 3.6.

### **Таблиця 3.6** Приклад відбиття об'єкта

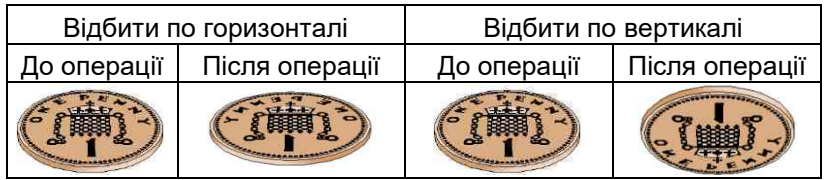

**Дзеркало.** Операція для створення відображеної копії об'єкта по горизонталі (вертикалі) на сторінці. **Існують два способи віддзеркалити об'єкт:**

- вибрати об'єкт;
- П вибрати команду контекстного меню об'єкта *«Дзеркало» «Дзеркало по горизонталі» або «Дзеркало по вертикалі»*. Приклади віддзеркалення об'єктів показано в таблиці 3.7.

**Таблиця 3.7** Приклад віддзеркалення об'єкта

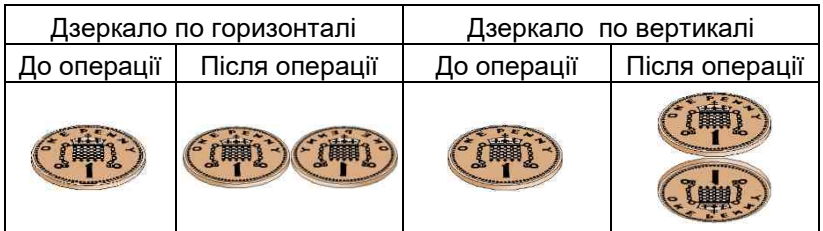

*Групування.* Операція комбінування двох або більше об'єктів в один об'єкт. Щоб виконати дану операцію, необхідно скористатися однойменною командою з контекстного меню об'єкта («Група» «Група»). Для зворотної операції можна скористатися командою *«Група» «Розгрупувати»* з контекстного меню об'єкта.

*Масштабування.* Операція для збільшення або зменшення об'єктів. Щоб збільшити об'єкт, потрібно виконати такі дії:

- обрати об'єкт;
- затиснути лівою кнопкою миші точку масштабування об'єкта ¯<sup>்</sup> і збільшити/зменшити об'єкт (рис. 3.18). Для<br>непропорційного масштабування необхідно масштабування необхідно скористатися командою «Масштаб» з контекстного меню об'єкта.

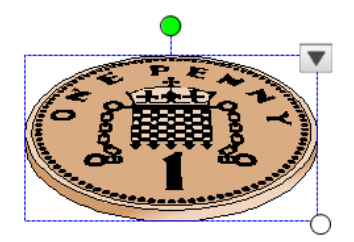

Рис. 3.18 Масштабування об'єкта

*Порядок.* Операція зміни порядку відображення об'єктів (з переднього плану на задній план). Для зміни порядку об'єктів необхідно обрати об'єкт і встановити порядок їх відображення скориставшись командою *«Порядок»* із контекстного меню даного об'єкта. Ця функція не може бути застосовна до об'єктів мультимедіа.

*Гіперпосилання.* Команда призначена для створення посилання на зовнішні та внутрішні об'єкти (див. вище).

**Звук.** За допомогою даної команди можемо прикріпити звуковий файл до об'єкта, щоб звук відтворювався при виборі об'єкта (команда «Звук» контекстного меню об'єкта). Діалогове вікно вибору звукового файлу показано на рис. 3.19.

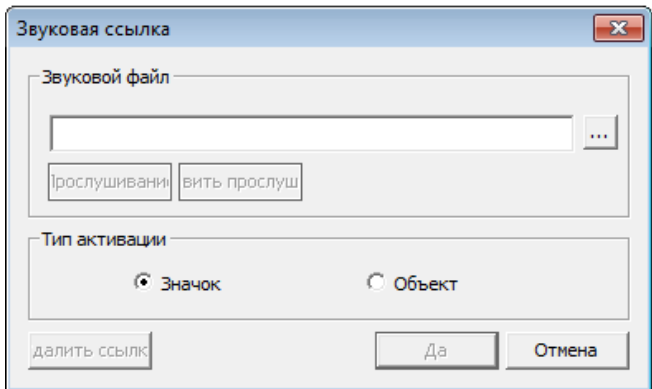

Рис. 3.19 Діалогове вікно «Звукове гіперпосилання»

#### **3.9 Меню «Інструменти»**

**Затемнення.** Функція необхідна для того, щоб закрити частину області на екрані. Щоб скористатися функцією затемнення, необхідно вибрати команду *«Затемнення»* із меню *«Інструменти».*

Після активації функції «*Затемнення*» з'явиться поле затемнення, як на рисунку 3.20. Для того щоб керувати полем необхідно скористатися кнопками-піктограмами, які наведені в таблиці 3.8.

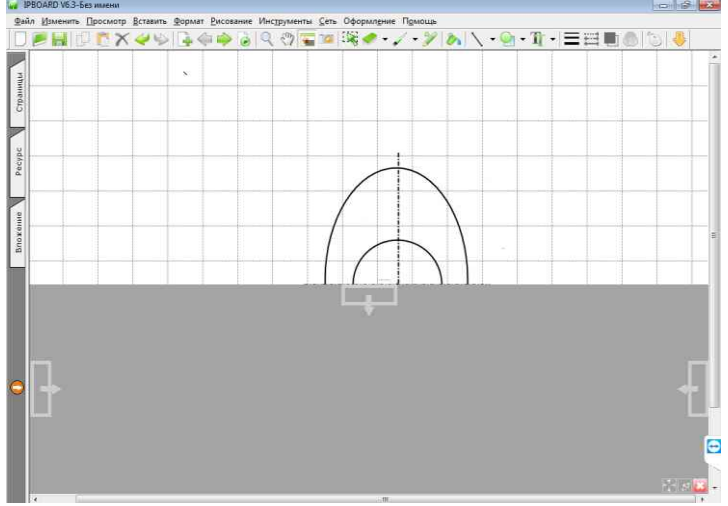

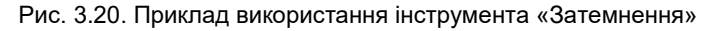

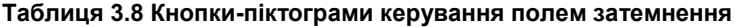

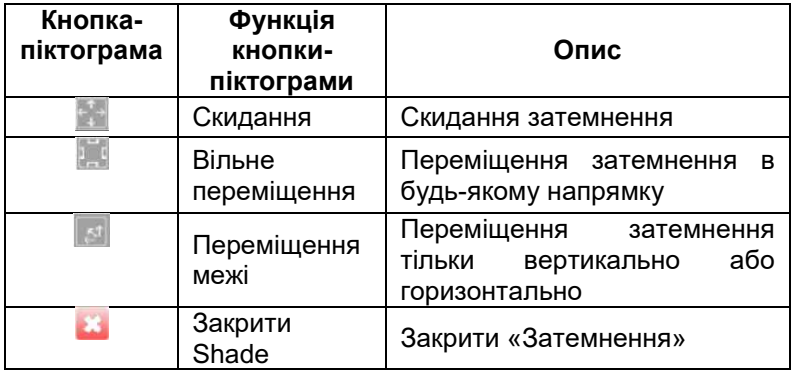

**Переміщення сторінки.** Перемістити сторінку можна двома способами (угору й вниз). Для активації даної операції натисніть кнопку-піктограму «*Переміщення сторінок*» на панелі інструментів або натиснути меню «*Інструменти*» «*Переміщення сторінок*» у головному.

*Лупа.* Інструмент використовується для збільшення обраної області сторінки. Існують три способи виклику функції «*Лупа*»: натиснути *Лупа* на панелі інструментів або меню «*Інструменти*» «*Лупа*» або *Інструменти Лупа.* Після вмикання інструмента курсор перетвориться на , потім електронним пером необхідно виділити потрібне поле для збільшення. У правому нижньому куті області, що збільшується, будуть розміщені кнопки керування, що наведені в таблиці 3.9.

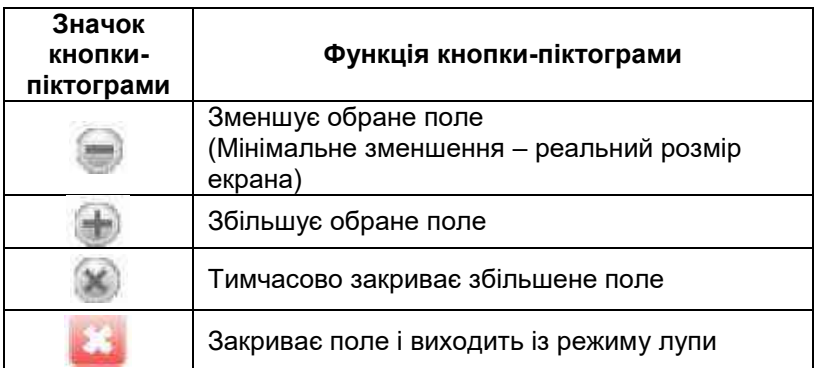

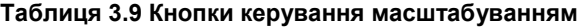

*Прожектор.* Він потрібен для висвітлення певної ділянки сторінки. Існують декілька способів вмикання даного режиму: натиснути меню програми «*Інструменти*» «*Прожектор*» або натиснути кнопку-піктограму «*Прожектор*» або *Інструменти → ↑ Прожектор* 

Після вмикання прожектора сторінку огорне тьма й лише виділений діапазон буде яскравим рис. .

Використовуючи синю межу області висвітлення можна трансформувати область, яка висвітлюється. Для налаштування

параметрів режиму необхідно з контекстного меню об'єкта <u>[X]</u> вибрати однойменну команду, за допомогою якої можна встановити форму контуру й прозорість затемнення або вийти із режима «*Прожектора*».

Заданий за замовчуванням розмір освітлюваної області можна змінити в «*Налаштуваннях*».

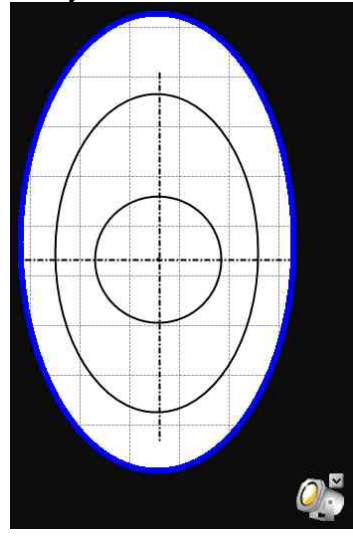

Рис. 3.21 . Приклад застосування прожектора

*Камера.* Камера може фіксувати, що відбувається на екрані. Функцію «Камера» можна запустити таким чином: натиснути кнопку-піктограму «Камера» I на панелі інструментів або меню «*Інструменти*» «*Камера*» в головному меню або *Інструменти Камера.*

Після запуску функції «*Камера*» з'явиться діалогове вікно рис. . Воно має кнопки-піктограми, які наведені у таблиці .

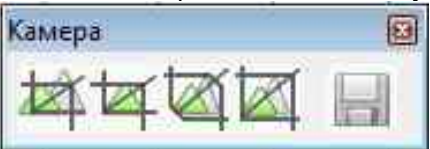

Рис. 3.22 Діалогове вікно камера

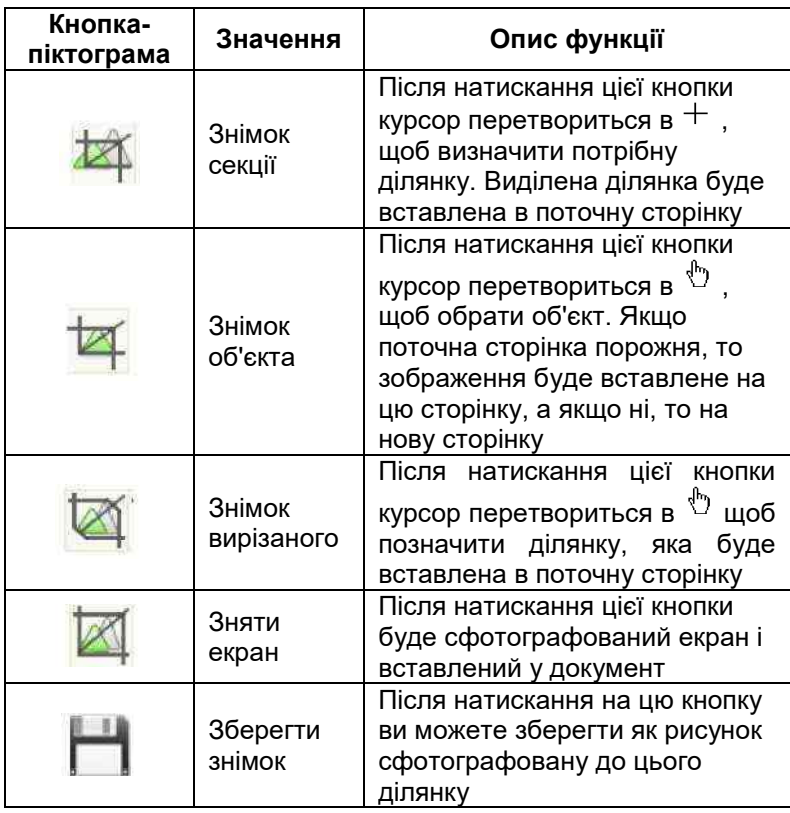

#### **Таблиця 3.10 Кнопки-піктограми керування камерою**

*Екранна клавіатура.* Це віртуальна апаратна клавіатура, яку можна використовувати для вводу тексту на інтерактивній дошці, без використання комп'ютера. Для її завантаження потрібно натиснути меню «*Інструменти»* «*Екранна клавіатура»* або *Інструменти Екранна клавіатура (рис. 3.23).* Користувач може використовувати екранну клавіатуру так само, як і апаратну.

|                                                                                                    |     |           | E    |
|----------------------------------------------------------------------------------------------------|-----|-----------|------|
| ESC<br>F11 F12<br>F <sub>2</sub><br>F4<br>F <sub>5</sub><br>F6<br>F8<br>F9<br>F10<br>F <sub>3</sub><br>F7<br>F <sub>1</sub>                                                                          |     |           |      |
| e<br>$\%$<br>8<br>#<br>$\ddot{}$<br>٨<br>\$<br>۰<br>$\tilde{}$<br>-<br>BackSpace<br>5<br>$\overline{2}$<br>3<br>0<br>6<br>8<br>9<br>$\overline{z}$<br>4<br>$\equiv$<br>٠<br>$\overline{\phantom{a}}$ | Ins | Home PaUp |      |
| Ρ<br>Tab<br>Q<br>Ε<br>O<br>W<br>R<br>U<br>٧<br>Т                                                                                                    | Del | End       | PaDn |
| e<br>Caps Lock<br>$\bullet$<br>÷<br>S<br>D<br>G<br>Н<br>к<br>F<br>L<br>A<br>J<br>Enter<br>÷<br>٠                                                                                                    |     |           |      |
| 7<br>۰<br>×<br>С<br>B<br>Х<br>Ζ<br>٧<br>Ν<br>м<br>Shift<br>٠<br>٠                                                                                                    |     | ٨         |      |
| 圁<br>æ<br>æ<br>Alt<br>Ctrl<br>Alt<br>Ctrl                                                                                                    |     |           |      |
| ▣<br>e<br>63.                                                                                                    |     |           |      |

Рис. 3.23 Екранна клавіатура

*Калькулятор.*Для полегшення обчислень програма використовує системний калькулятор. Існують два способи завантаження програми «*Калькулятор*»: натиснути меню «*Інструменти*» «*Калькулятор*» у головному меню програми або *Інструменти Калькулятор (рис. 3.24).*

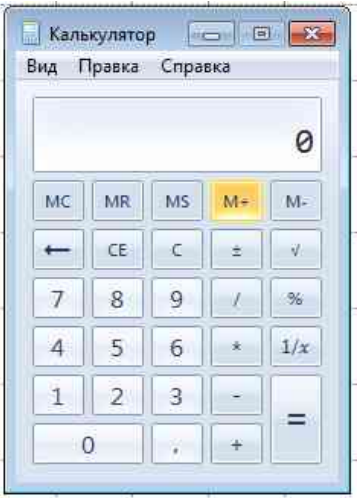

Рис. 3.24 Програма «Калькулятор»

**Годинник.** Він надає можливість стежити за часом. Щоб увімкнути годинник: меню «І*нструменти*» «*Годинник*» **або**  *Інструменти Годинник (рис. 3.25).*

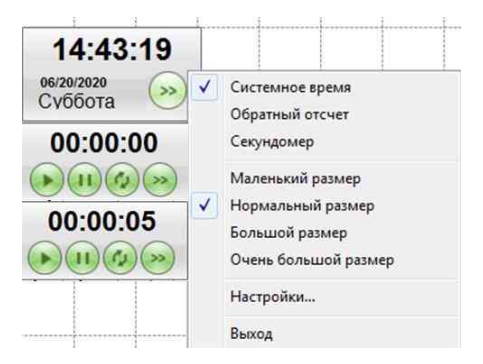

Рис. 3.25 Годинники та настройки параметрів

Транспортир. Транспортир використовується, щоб виміряти кут нахилу в градусах. Включити транспортир можна, використавши меню «*Інструменти*» «*Транспортир*» або *Інструменти Транспортир.* Користувач може вибрати розмір, прозорість масштаб і контур транспортира. Натисніть кнопку-піктограму й виберіть потрібне в контекстному меню. «*Транспортир*» можна повернути, якщо натиснути курсором на край транспортира й переміщати до потрібного кута нахилу. Функція виміру кута показана на рис. 3.26.

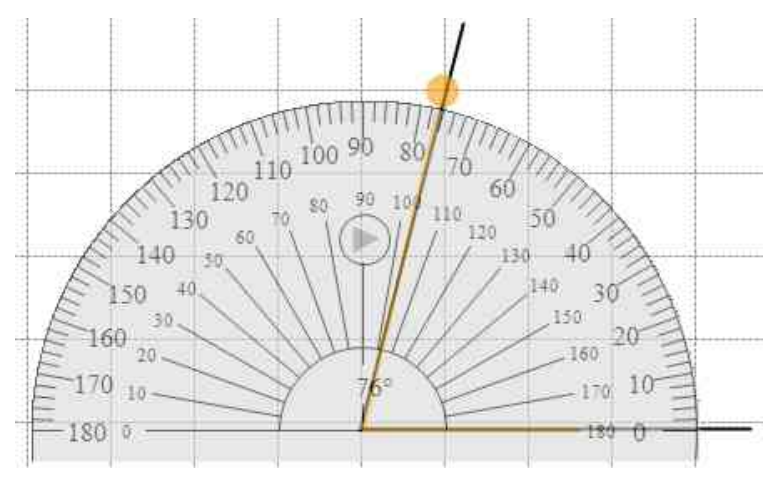

Рис. 3.27 Транспортир. Вимірювання кута

*Лінійка.* «Лінійка» використовується, щоб виміряти довжину. Щоб активувати лінійку, необхідно натиснути меню «*Інструменти»*  $\rightarrow$  «Лінійка» або  $\rightarrow$  **//** *Iнструменти*  $\rightarrow$  / *Лінійка.* Увімкнена «*Лінійка*» виглядає так (рис. 3.28 ). Шкалу «*Лінійки*» можна змінити (пікселі, дюйми, пункти, і міліметри); для цього потрібно натиснути кнопку .

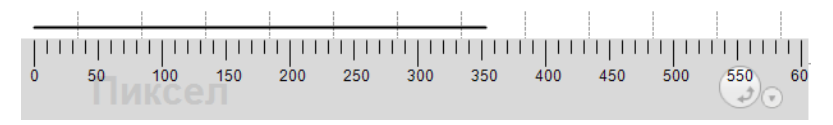

Рис. 3.28 Лінійка. Вимірювання довжини

# *Циркуль.* Він служить для малювання кіл.

Увімкнути циркуль можна за допомогою меню «Інструменти» «Циркуль» або *Інструменти Циркуль*. Циркуль показано на рис. 3.29. За допомогою меню кнопки можна задати радіус і прозорість.

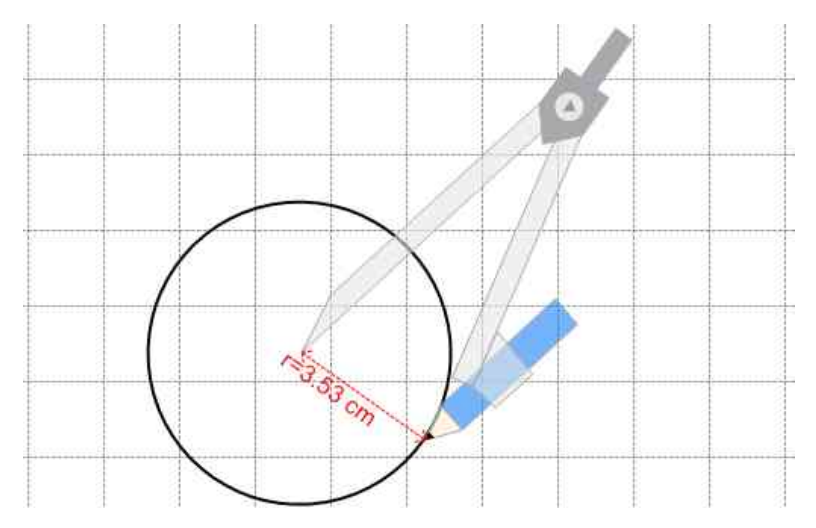

Рис. 3.29 Циркуль. Використання циркуля

Програмне забезпечення *Julong Educational Software,*  призначене для сумісної роботи з інтерактивною системою IPBoard, є одним з компонентів комплектації даної системи.

Використання в роботі стандартного ПЗ зовсім не означає, що крім нього, ми не можемо використовувати стороннє програмне забезпечення. Отже, можна зробити висновок, що будь-яка інтерактивна система може виступати як «інтерактивний маніпулятор», що дозволяє працювати зі сторонніми програмами (приклад ПЗ: Google Jamboard, *Teach Infinity Pro, Flow!Work,* eBeam interactive тощо).

#### **Питання і завдання для самоконтролю**

- 1. Які способи інсталяції програмного забезпечення Julong Education Software ви знаєте охарактеризуйте їх?
- 2. Як відбувається калібрування інтерактивної дошки IPBoard?
- 3. Охарактеризуйте панель інструментів IPBoard.
- 4. Охарактеризувати функції інструментів головного меню програми «Малювання».
- 5. Що таке гіперпосилання? Як виконується вставка гіперпосилань до проєкту програми?
- 6. Що таке функція «прожектор»?
- 7. Охарактеризуйте функціональні можливості меню програми «Інструменти».

**Завдання.** Розробити сценарій заняття будь-якої дисципліни, використовуючи інструменти інтерактивної системи на основі дошки IPBoard. У змісті сценарію повинен міститися опис покрокових дій застосування інструментів програми Julong Education Software під час заняття. Результати виконання завдання оформити у вигляді текстового документа (Microsoft Word або Libre Office Writer). Повністю виконане завдання надіслати викладачу на електрону пошту (адресу електронної скриньки отримати у викладача).

# **4. ТЕХНОЛОГІЇ РОЗРОБКИ НАОЧНИХ МУЛЬТИМЕДІЙНИХ ЗАСОБІВ**

#### **4.1 Реалізації принципу наочності в інтерактивних системах**

Використання інтерактивних систем в освітньому процесі вимагає від педагогів виконання вимог наочності. Загалом під час підбору наочного матеріалу (ілюстрації, таблиці відео- і текстова інформація тощо) і його використання в педагогічній діяльності потрібно враховувати такі вимоги до його розташування: у місцях зі складним матеріалом, який потребує наочного пояснення; у разі систематизації або пожвавлення матеріалу тощо.

"Чим більше зображень, тим краще" – це хибний принцип наочності. Велика кількість ілюстрацій у тексті або велика кількість переходів до певного типу малюнка, що дає студенту «необмежену» комп'ютерну навігацію по матеріалу, може призвести до протилежного результату.

Спеціалісти класифікують три групи наочних засобів навчання: образотворча, умовно-графічна, тематична.

*Образотворча наочність.* До даної групи можна віднести: репродукції картин, архітектурних пам'ятників, портретів навчальних креслень, світлин природи, ескізів, відеофрагментів (сюжетне відео), відеофільмів (художні та документальні).

*Умовно-графічна наочність*. До такої групи наочності можна віднести логіко-структурні схеми або моделі, зокрема: таблиці, схеми, діаграми, гістограми, графіки, макети, мапи тощо. Одним з основних видів умовно-графічної наочності є таблиця. Таблиця є найпростішим графічним зображенням матеріалу, в якому рядки і стовпці є головними елементами. Таблиці легко створювати і використовувати. Таблиці можуть бути багатоформатними: вони можуть займати на екрані частину сторінки, одну або декілька сторінок.

Таблиці можна форматувати, змінюючи колір комірок, рядків і стовпців розміщеного тексту, його накреслення, гарнітуру тощо. Також можна вставляти зображення, анімацію тощо.

Схема – це графічне зображення матеріалу. За допомогою схем окремі частини і ознаки явища позначаються звичайними знаками (лініями, стрілками, квадратами, колами), а також їх взаємозв'язками. Схеми, як і таблиці, є багатоформатними. Вони можуть займати на екрані частину сторінки, одну або декілька сторінок. При конвертації схем в зображення їх можна оформити за допомогою палітри кольорів, рисунків (як елемента схеми), шрифтів, обрамлень, певної кількості частин і зв'язків тощо. Кількість складових частин схеми і їх взаємозв'язків повинні відповідати змісту і характеру освітнього матеріалу.

Отже, схеми і блок-схеми дозволяють скерувати студентів на головне під час вивчення теоретичного матеріалу, розвивати абстрактне мислення, відображати зміст і сутність концепцій, явищ, процесів; встановити логічну послідовність між частинами, виявити значні ознаки, зв'язки явищ, процесів тощо.

*Мультимедійна наочність.* Дана група складається з образотворчих та умовно-графічних ілюстрацій, до яких можна віднести: усі фотозображення, анімація та 3D моделювання без звукового супроводу або з музичним, мовленнєвим супроводом, аудіофрагменти (фрагменти текстів, аудіолекції, аудіокоментарі до малюнків, тощо), відеокліпи або відеофільми.

Поняття сприйняття інформації означає додавання в процес засвоєння навчального матеріалу органів почуттів: слухових, зорових, рухових тощо. Чим більше почуттів беруть участь у сприйнятті освітнього матеріалу, тим легше вона сприймається і запом'ятовується. Звичайно, крім наявності ілюстративного матеріалу, щоб активізувати процес розуміння освітнього матеріалу, важливо зробити його більш доступним, цікавим, логічно взаємопов'язаним, актуальним. Для досягнення поставленої мети необхідно використовувати яскраві схеми, ілюстрації, анімації, аудіо- або відеофрагменти тощо.

Анімація – це програмна реалізація ефекту руху статичної ілюстрації. За допомогою анімації можна представити будь-який процес в динаміці. До динамічної анімації можна віднести:

- процес «часткової» подачі текстової інформації;
- $\triangleright$  процес імітації руху окремих елементів ілюстрації;
- рухому імітацію історичних битв, природних явищ, фізико-хімічних і технологічних процесів;
- технічне конструювання тощо.

В освітньому процесі найефективнішою є анімація, яка представляє майже необмежені можливості для імітації ситуацій і демонстрації руху об'єктів. При створенні анімації досвідчені<br>педагоги користуються такими методами: накладання, педагоги користуються такими методами: накладання, кешування, рух у просторі та інші. Усі ці методи повинні знати автори при створенні та проеєктуванні ескізних ілюстрацій. Існує декілька основних методів для реалізації анімаційного ефекту.

*Метод «накладання».* Суть цієї методики полягає в тому,

що автор, вибираючи статичну ілюстрацію (процесу, деталі тощо), розбиває її на складові, а потім описує послідовність накладання цих частин одна на одну. Динамічні ілюстрації, отримані за допомогою цього методу, доцільно використовувати для матеріалу, зміст якого повинен бути проілюстрований в компактній і фігурній формі. Сутністю даного процесу, є опис послідовності того, що відбувається чи відбулося (подій, явищ, людських змін тощо). Ця методика вдало використовується для представлення теоретичного матеріалу за допомогою таблиці (наприклад, поступово оформити таблицю, а не відкрити її заповненою).

Подачу матеріалу частинками можна проводити за допомогою іншого методу, а саме методу «кешування».

*Метод «кешування».* Сутність даного методу полягає в тому, що заповнена таблиця спочатку закрита (тобто замаскована), а потім поступово розкривається. Це створює ілюзію, що якийсь невидимий об'єкт рухається навколо таблиці і розкриває її елементи (об'єктами в таблиці можуть бути схеми, блок-схеми або просто частина тексту).

*Метод «рух у космосі».* Сутність методу передбачає опис послідовності дій, які потрібно здійснити на екрані обраного<br>об'єкта, рухаючись по вказаній траєкторії (ефект об'єкта, рухаючись по вказаній траєкторії (ефект мультиплікатора). Основою візуалізації в даному методі є малюнки, різні світлини, ілюстрації і відеокадри. Малюнки та відео надають особливий ефект у поєднанні з кольором і анімацією. Екран, наповнений графічними ілюстраціями, концентрує увагу студентів на зображенні.

У мультиплікаційному фрагменті або відеоряді кадри взаємопов'язані, розташовані в певній послідовності, відносно незалежні та автономні. Можливість вибірково використовувати анімацію або відеоматеріали дуже корисна для пояснення теоретичних аспектів навчального матеріалу.

Отже, анімація представляє майже необмежені можливості для імітації ситуацій і демонстрації рухів об'єктів. Барвисто прикрашений ілюстраціями навчально-теоретичний матеріал з елементами анімації, відеофрагментів і саундтреків полегшує сприйняття вивчення матеріалів, сприяє їх розумінню і запам'ятовуванню, дає більш яскраві і вимогливі ідеї предметів, явищ, ситуацій, стимулює пізнавальну діяльність студентів. Крім того, значно підвищується дидактичний потенціал анімованих образів, їх інтерактивність - здатність керувати різними

елементами образу. Відеоматеріали, аудіофрагменти та звук. також значно підвищують дидактичний потенціал засобів електронної підтримки освітнього процесу.

# **4.2 Технологія створення освітніх медіа-додатків**

Створення мультимедійного додатку це процес об'єднання предметів і дій в єдину програму, яка є інтуїтивно зрозумілою і з якою може впоратися практично будь-який користувач комп'ютера.

У більшості випадків педагог може розробляти прості<br>мультимедійні радатки презентаційного характеру. додатки презентаційного характеру, інтерактивність яких полягає лише в русі об'єктів за певною траєкторією. Для виконання інтерактивної складової достатньо ресурсів офісних пакетів програм, наприклад: Microsoft Office, Libre Office, а саме програм створення презентацій Microsoft PowerPoint або Libre Office Impress.

При створенні презентаційних медіа-додатків необхідно враховувати певні рекомендації до проєктування схем, блоксхем, таблиць, анімації тощо. При проєктуванні схем і блок-схем слід дотримуватися таких рекомендацій:

- створені схеми або блок-схеми іменуються малюнками;
- малюнки повинні бути пронумеровані, мати заголовки і бути підписані і вказані в переліку ілюстрацій;
- динамічні схеми і блок-схеми повинні супроводжуватися сценарієм з коротким описом;
- текстова інформація (слова, фрази і речення) всередині графічних елементів схем і блок-схем записуються великими літерами, без знаків пунктуації.

Для проєктування таблиць можна віднести такі основні рекомендації:

- створені таблиці іменуються таблицями;
- таблиці повинні мати коротку тематичну назву, яка розташована над таблицею, а вгорі праворуч вказується її номер;
- назва таблиці та її підзаголовки (назва граф) записуються з великої літери;
- $\triangleright$  у кінці заголовків і підзаголовків знаків пунктуації не ставлять.

При проєктуванні об'єктів анімації необхідно враховувати, що для динамічної ілюстрації (анімації) розробляють сценарій

«руху» або алгоритм переміщення по екрану. Алгоритм використовується для опису простих анімованих ілюстрацій, а для опису складних динамічних об'єктів потрібно розробити сценарій. Сценарій описує не тільки частини графічної ілюстрації, але і взаємозв'язок між його частинами, розташуванням інформації на екрані монітора, колір, звук, розмір символу, шрифт тощо.

Отже, можна зробити певні висновки, що при створенні мультимедійних додатків необхідно враховувати велику кількість рекомендацій до кожного з видів об'єктів, але це все потрібно для досягнення поставлених цілей, а саме розробки освітніх медіа-додатків.

# **4.3 Підходи до розробки мультимедійних засобів**

Процес створення мультимедійних програм – це об'єднання об'єктів (готових записів, звуків і малюнків, програмфайлів, заготовок меню тощо), які в свою чергу об'єднуються в програмний засіб з інтуїтивно зрозумілим для користувача інтерфейсом. У минулому такі програмні продукти створювалися винятково лише великою командою програмістів протягом багатьох місяців, але зараз практично будь-який педагог, який володіє інформаційно-комунікаційними технологіями, може розробляти такі мультимедійні продукти і використовувати їх в освітньому процесі.

Розробка мультимедійний засобів вимагає виконання чотирьох етапів: проєктування мультимедійного курсу; підбір та підготовка матеріалів для мультимедійного курсу; створення мультимедійного засобу; компонування напрацьованого матеріалу в єдиний мультимедійний продукт.

Мультимедійний курс являє собою комплекс логічно з'єднаних структурованих дидактичних одиниць, представлених в цифровій і аналоговій формі, що містять всі складові освітнього процесу. Мультимедійний курс являє собою засіб комплексного впливу на студента шляхом поєднання концептуальних, ілюстративних, довідкових, тренажерних і контрольних частин. Структура та інтерфейс користувача цих частин курсу повинні надати ефективну допомогу при вивченні матеріалу.

Визначаючи мультимедійний курс, також визначаємо структуру навчальних комплектів, підготовка яких є найважливішим завданням для педагога в системі освіти. Одним з основних елементів організаційно-методичного забезпечення освітнього процесу є навчально-методичний комплекс (НМК) навчального курсу, який складається з таких компонентів:

- $\triangleright$  програма курсу;
- електронний підручник;
- **> довідник;**
- **> тренажерний комплекс;**
- збірник завдань;
- лабораторний практикум;
- $\triangleright$  система тестування;
- $\triangleright$  друковані матеріали;
- аудіо-та відеододатки.

Основою мультимедійного курсу є його інтерактивна частина, яка може бути реалізована тільки на комп'ютері, до складу її входять: електронний підручник, електронний довідник, тренажерний комплекс (комп'ютерні моделі, конструктори та тренажери), збірник завдань, електронний лабораторний практикум і система комп'ютерного тестування.

Електронний підручник призначений для самостійного вивчення теоретичних матеріалів курсу і будується на гіпертекстовій основі, що дозволяє працювати на індивідуальній освітній траєкторії. Комп'ютерний підручник містить ретельно структурований навчальний матеріал, що містить не тільки текст, але й мультимедійні програми.

Електронний довідник являє собою електронний список термінів, що використовується в ході вивчення матеріалу, іншомовних слів або імен авторів що цитуються тощо.

Тренажерний комплекс. Він складається з різноманітних комп'ютерних моделей які побудовані на основі математичних моделей що містять параметри управління. Комп'ютерні моделі бути можуть використані для демонстрації складних явищ, які важко відтворити в освітньому середовищі, а також в інтерактивному режимі з'ясувати вплив певних параметрів на процеси і явища, що вивчаються. Такі маніпуляції з моделями можуть виступати як тренажери або так звані імітатори лабораторних установок.

Збірники комп'ютерних завдань. Вони містять деяку кількість практичних і теоретичних завдань за темою вивчення і можуть бути включені до тренажерного комплексу.

Електронний лабораторний практикум. Дозволяє імітувати процеси, що відбуваються в реальних об'єктах, або імітувати експеримент, який не є можливим у реальних умовах. При цьому

тренажер імітує не тільки справжню установку, а й об'єкти дослідження і умови експерименту. Електронні лабораторні тренажери дозволяють підібрати оптимальні параметри для експерименту, надають можливість студентам набути початковий досвід і навички на підготовчому етапі, полегшити і прискорити роботу з реальними експериментальними установками і засобами.

Комп'ютерна система тестування. Вона може бути як окремою програмою, що не дозволяє внесення змін, так і універсальним програмним забезпеченням, за допомогою якого педагог може розробляти власну систему тестового контролю студентів. Універсальне програмне забезпечення включає в себе систему підготовки тестів і програму-тестувальник.

Ефективність системи тестування набагато вища, якщо вона дозволяє накопичувати і аналізувати результати тестових випробувань. Система тестування може бути вбудована в електронний підручник або може бути незалежним елементом НМК. У останньому випадку тестові програми з різних дисциплін повинні поєднуватися в єдину інформаційну базу даних.

Отже можна зробити деякі висновки що представлені компоненти мультимедійного курсу поодинці не вирішують педагогічних проблем, які виникають в освітній діяльності педагога, але комплексний підхід до даної проблематики може вирішувати освітня функція, яка реалізується в мультимедійному курсі через педагогічний сценарій, за допомогою якого педагог будує освітній процес.

# **4.4 Розробка педагогічного сценарію**

Педагогічний сценарій – це цілеспрямована, особистісно зорієнтована, методично побудована послідовність педагогічних методів і технологій для досягнення педагогічних цілей і прийомів.

Педагогічний сценарій курсу дає уявлення про зміст та структуру навчального матеріалу, про педагогічні та інформаційні технології, що використовуються для організації освітнього процесу, про методичні засади та методики, на яких будується навчальний матеріал і система його супроводу.

Інформаційна технологія належить до технології створення, передачі та зберігання освітніх матеріалів, організації та підтримки освітнього процесу.

Педагогічний сценарій відображає ідею автора змісту курсу, структури НМК, що необхідний для її вивчення.

*Планування педагогічного сценарію*. Проєктування курсу є базовим етапом, основою якого є планування педагогічного сценарію. Даний процес передбачає чітке бачення розробником освітнього простору навчальної дисципліни, здатності визначати педагогічні технології, враховуючи характеристики цільових освітніх груп, ретельне проєктування змісту освітньої діяльності. Для вирішення цих завдань на етапі проєктування педагог повинен підготувати детальний навчальний план, вибрати матеріал, підготувати електронний варіант тексту, який стане основою побудови НМК, а також розробити навчальний посібник для вивчення курсу.

*Підготовка робочої програми курсу.* На цьому етапі розробляється робоча навчальна програма.

Фундаментальним принципом у розробці робочих навчальних програм є принцип модульності, що дозволяє реалізовувати освітні програми різного рівня. Розробка робочих програм вимагає врахувати такі структурні компоненти, які суттєво впливають на навчальну програму і перетворюють її на важливий методичний інструмент:

- загальні відомості про дисципліну;
- мета та завдання навчальної дисципліни;
- принципи побудови робочої програми;
- інформація про автора;
- структура НМК для підтримки освітнього процесу у вивченні дисципліни;
- модульний зміст дисципліни;
- опис змісту;
- структура діяльності студентів;
- список літератури та інформаційних джерел.

Основною частиною кожної робочої програми є зміст навчальної програми, представленої на основі модульної структури, що дозволяє індивідуалізувати освітній процес. Модульний зміст освітньої дисципліни необхідний для того, щоб студент зміг зрозуміти кількість освітніх годин, яка відведена для його розвитку, вибрати освітню траєкторію або скористатися тією, що пропонує розробник.

Навчальний посібник з вивчення курсу є обов'язковим елементом навчально-методичного комплексу, створеного для системи навчання.

*Графічне представлення педагогічного сценарію.* Підготувавши всі необхідні складові педагогічного сценарію, педагог повинен визначити найбільш ефективну траєкторію курсу з урахуванням індивідуальних характеристик сприйняття матеріалу студентами, залежно від освітнього рівня студентів, наявності або відсутності базових знань.

Педагогічний сценарій може бути представлений графічно, що значно полегшує організацію самопізнавальної діяльності студентів. Структурна схема студентів передбачає можливість вибору різних освітніх траєкторій, що дозволяє вчителю вирішувати різні педагогічні проблеми, а студенти можуть максимально ефективно будувати самостійну роботу з курсом, беручи до уваги існуючі знання про певні проблеми курсу.

### **4.5 Розробка технологічного сценарію**

Технологічний сценарій – це опис інформаційних технологій, що використовуються для реалізації педагогічного сценарію. У технологічному сценарії, як і в педагогічному, також реалізується авторський погляд на зміст і структура курсу, його методичні засади і методи її організації. Авторський погляд на курс також відображає користувальницьке інтерфейс-візуальне представлення матеріалу і техніки організації доступу до інформації різного рівня. У сценарії потрібно побудувати матеріал за рівнями, а також вказати, які складові програми НМК будуть розроблені для тренінгів, характер доступу до них, ключові слова та навігаційні інструменти, необхідні мультимедійні програми, які потрібні для даного курсу.

Підготовка педагогом технологічного сценарію забезпечує якісне вирішення педагогічних проблем, об'єднання в одному НМК педагогічних та інформаційно-комунікаційних технології.

*Структурування електронного тексту.* Первинна навчальна інформація, яка підібрана автором, повинна відповідати змісту мультимедійного курсу і перетворення в комп'ютерний варіант для подальшої обробки.

Етап побудови детального технологічного сценарію курсу найбільш відповідальний, оскільки дозволяє знайти оптимальне застосування педагогічних задач і технологічних рішень для них. Приступаючи до розробки технологічного сценарію, заснованого на принципах гіперактивності та мультимедіа, слід врахувати, що вся освітня інформація, завдяки гіпертекстам, розподіляється на декількох значущих рівнях.

Взаємозв'язки між рівнями можуть бути побудовані різними способами. Найпоширеніший спосіб структурування навчального матеріалу при перекладі його на гіпертекстову основу передбачає таке розміщення:

- перший рівень основна інформація;
- другий рівень додаткова інформація, що містить уточнення і доповнення;
- третій рівень ілюстративний матеріал;
- четвертий рівень довідковий (він може бути відсутнім у даній структурі, але може бути виділений як окремий елемент).

При зосередженості освітньої діяльності на різних способах навчально-виховної діяльності, то структурування лінійного навчального матеріалу буде мати наступні рівні:

1) ілюстраційно-описовий,

- 2) репродуктивний,
- 3) творчий.

Одиницею представлення матеріалу є кадр, який може містити кілька гіперпосилань, доповнений графікою, анімацією та іншими мультимедійними додатками. Інформація, розміщена на 1-му кадрі, повинна бути завершеною. Кадри повинні складатися в модулі (розділи) курсу, які організовані за принципом лінійного тексту за допомогою спеціальних навігаційних кнопок.

Найбільш ефективним є створення деталізованої структури курсу, що дозволяє розмістити матеріал кожного розділу на окремому кадрі. Однак на практиці таке структурування навчального матеріалу практично неможливе.

Створення покадрової структури сприяє перебудові лінійного тексту в схеми, таблиці, графіки, блок-схеми, що складаються з гіперактивних елементів.

При покадровій структуризації лінійного навчального матеріалу необхідно враховувати ергономічні вимоги до підвищення ефективності навчальної діяльності. Ці вимоги стосуються всього обсягу інформації, просторових характеристик, оптимальних умов сприйняття електронного тексту.

Вимоги до спільного візуального середовища на екрані монітора визначаються необхідністю створення сприятливого візуального середовища. Ступінь його комфорту визначається за колірними характеристиками, просторовим розміщенням інформації на екрані монітора.

При розміщенні тексту на слайді необхідно враховувати його *обсяг на одному кадрі*, близько 1800-2000 друкованих знаків*, які* об'єднані в 2-5 абзацах. Найбільш важливими характеристиками тексту є *розмір і колір шрифту. Шрифти* для базових текстів повинні легко читатися з екрану в середніх і маленьких кеглях (12-14 пт). Найкраще для електронних підручників використовувати два основні текстові шрифти: серіфний (шрифт із засічками) для основного тесту і сансеріфний для нотаток та коментарів. Сприйняття електронного тексту залежить не тільки від розміру і характеру шрифту, але й від його кольору.

### *4.5.1 Колірні характеристики*

Вимоги до колірних характеристик формуються з огляду на умови оптимального сприйняття візуальної інформації залежно від кольорової палітри, яскравості і контрастності зображення на екрані.

Кольори найкраще підібрати насичені, контрастні щодо один до одного, відтінки природи (зелений, синій, блакитний, жовтий, коричневий). Краще використовувати не більше двохтрьох кольорів (плюс відтінки) для створення колірного стилю одного курсу. Для тла під текстом краще вибрати світлий тон. Наприклад, блакитному тлу може відповідати темно-синій колір основного тексту, бежево-жовтому – коричневий тощо.

При визначенні колірної схеми, у якій буде виконуватися електронний підручник, слід врахувати деякі загальні вимоги, засновані на ергономічних показниках:

- постійність використання кольорів є необхідною, тобто ті ж самі об'єкти повинні бути помічені однаковими кольорами;
- колірна палітра повинна відповідати відносній видимості об'єктів зображення; колір однорідних полів, які знижують контрастність, неприпустимі;
- необхідно врахувати відповідність кольорів до стабільних зорових асоціацій; наприклад, відомо, що червоний колір символізує небезпеку, жовтий – увагу, стеження, зелений – колір, що дозволяє тощо;
- має бути рівномірний розподіл яскравості об'єктів у порівнянні з тлом; яскравий контраст повинен бути не менше ніж 60%;
- необхідно оптимально вибирати кольори для семантичної опозиції об'єктів (червоний – зелений, синій – жовтий, білий – чорний).

# *4.5.2 Просторове розміщення*

Вимоги до просторового розміщення інформації на екрані, які формуються на основі оптимального поєднання текстової, графічної і текстово-графічної інформації, сприяють найбільш повному і швидкому засвоєнню навчального матеріалу. До таких вимог можна віднести:<br>> форма об'єктів

- форма об'єктів на екрані повинна відповідати візуальним асоціаціям. Іншими словами, форми об'єктів на екрані повинні бути схожими на фігури реальних об'єктів;
- потрібно використовувати шрифт, колір, рамки для позначення логічних акцентів, особливо для графічної і текстово-графічної інформації;
- послідовність логічних акцентів має визначатися оптимальним порядком інформаційного дослідження;
- розташування графічної інформації має сприяти оптимальному порядку вивчення матеріалу. Відповідно до цього виділяють три найважливіші типи полів:
	- поле точного сприйняття: близько 3 см вгору і вниз і 5 см вправо–вліво від осі зору;
	- розташування ідентифікації поля: близько 25 см, близько 37 см, вправо і вліво близько 35 см від осі зору (насправді, ми говоримо про повний екран);
	- поле основного об'єкта: 9-10 см у всіх напрямках від осі зору; при цьому в полі основного об'єкта повинно бути не більше 4 – 8 об'єктів.

Отже, всі вище зазначені вимоги сприяють підвищенню ефективності навчання, активізації процесів сприйняття інформації і повинні бути враховані педагогом при підготовці технологічного сценарію.

# **Питання і завдання для самоконтролю**

- 1. Що таке принцип наочності?
- 2. Охарактеризуйте методи створення анімації.
- 3. Охарактеризуйте основні групи принципу наочності.
- 4. Які рекомендації слід враховувати при створенні схем та блок-схем?
- 5. Які рекомендації слід враховувати при створенні таблиць?
- 6. Які рекомендації слід враховувати при створенні динамічних ілюстрацій?
- 7. Охарактеризуйте кожен елемент структури навчальнометодичного комплексу.
- 8. Що таке педагогічний сценарій?
- 9. Що таке технологічний сценарій?
- 10.Які вимоги висувають до створення педагогічного і технологічного сценарію?

**Завдання.** Проаналізувавши матеріал даної теми, відповісти на питання 1-10 у письмовому вигляді.

Розробити педагогічний сценарій заняття будь-якої дисципліни. На основі педагогічного сценарію розробити технологічний сценарій, використовуючи інструменти однієї з наведених вище інтерактивних систем. Результати виконання завдання оформити у вигляді текстового документа (Microsoft Word або Libre Office Writer). Повністю виконане завдання надіслати викладачу на електрону пошту (адресу електронної скриньки отримати у викладача).

# **СПИСОК ВИКОРИСТАНИХ ДЖЕРЕЛ**

1. Гафурова Н. В., Чурилова Е. Ю. Педагогическое применение мультимедийных средств: учебное пособие. Красноярск, 2008. 85 с.

2. IP Board.Цифровая интерактивна доска: инструкция по установке. 2009. 18 с.

3. IP Board. Цифровая интерактивна доска: инструкция по програмному обеспечению. 2009. 114 с.

4. 3M Digital Board. Product Safety Guide: Including Installation Instruction. 3M Company, 2006. 42c.

5. 3M Digital Board. eBeam Software: Operator's Guide. 3M Company, 2006. 64 c.

6. NewLine TrueBoard. Teach Infinity Pro: contextual help. New Line, 2014. 57c.

7. Классификация интерактивных досок. Смарт "Интерактивные технологии и системы". 2016. URL: http://intis.com.ua/index.php/ru/poleznye-materialy/16-

obrazovanie/539-klassifi katsiya-interaktivnykh-dosok.html (дата звернення: 01.02.2019).

8. Мультимедіа. Вікіпедія, 2020. URL: https://uk.wikipedia.org/

wiki/%D0%9C%D1%83%D0%BB%D1%8C%D1%82%D0%B8%D0 %BC%D0%B5%D0%B4%D1%96%D0%B0

(дата звернення: 05.05.2020).

9. Міщенко О.А. Види мультимедійних засобів навчання. URL: http://www.rusnauka.com/25\_DN\_2008/Pedagogica /28714.doc.htm (режим доступа: 05.05.2020).

10.Яровська Н., Титар В., Феддушко С. Мультимедійні технології в сучасній освіті. 2016. URL: https://www.researchgate.net/publication/317167384 Multimedijni te hnologii v sucasnij osviti (режим доступа: 15.05.2020).

*Навчальне видання*

**ТОЛМАЧОВ Володимир Сергійович БАЗИЛЬ Сергій Михайлович**

# **СУЧАСНІ МУЛЬТИМЕДІЙНІ СИСТЕМИ В ОСВІТНЬОМУ ПРОЦЕСІ**

**Частина 2**

*Навчальний посібник для студентів напрямів підготовки 014.10 Середня освіта (Трудове навчання та технології) і 015 Професійна освіта*

За редакцією авторів

Підп. до друку 09.07.2020. Формат 60х84/16. Друк офсетний. Ум. друк. арк. 5,81. Обл.-вид. арк. 5,22. Тираж 100 пр. Вид. № 6.

> Видавець: ВВП «Мрія», 40000, м. Суми, вул. Кузнечна, 2. Тел.: 22-13-23, 679-215.

Свідоцтво суб'єкта видавничої справи: серія ДК, № 6803 від 12.06.2019 р.

Віддруковано у ТОВ «Видавничий дім «Ельдорадо» 40000, м. Суми, пров. Академічний, 6 Тел./факс: (0542) 22-34-37